# **Noise Figure Analyzers NFA Series**

### **Performance Verification and Calibration Guide**

NOTICE: In August 2014, Agilent Technologies' former Test and Measurement business became Keysight Technologies. This document is provided as a courtesy but is no longer kept current and thus will contain historical references to Agilent. For more information, go to www.keysight.com.

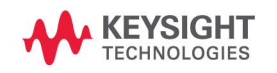

**Manufacturing Part Number: N8972-90083 January 2022 Supersedes: January 2019**

© Copyright 2001-2022 Keysight Technologies

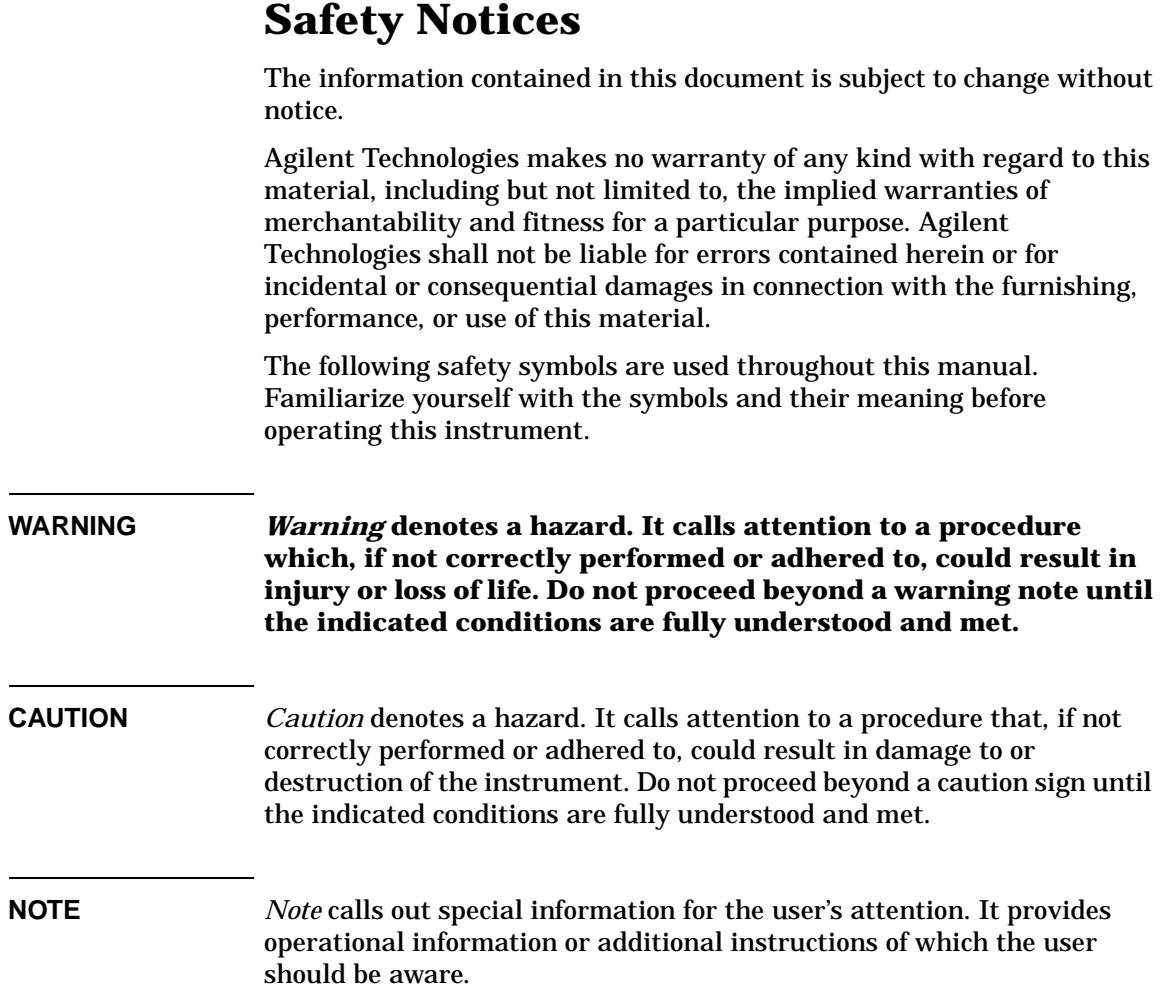

## **General Safety Information**

The following general safety precautions must be observed during all phases of operation, service, and repair of this instrument. Failure to comply with these precautions or with specific warnings elsewhere in this manual violates safety standards of design, manufacture, and intended use of the instrument. Agilent Technologies assumes no liability for the customer's failure to comply with these requirements.

**DO NOT** operate the product in an explosive atmosphere or in the presence of flammable gasses or fumes.

**DO NO**T use repaired fuses or short-circuited fuseholders: For continued protection against fire, replace the line fuse(s) only with fuse(s) of the same voltage and current rating and type. Disconnect product from mains supply voltage before replacing fuse.

**DO NOT** perform procedures involving cover or shield removal unless you are qualified to do so: Operating personnel must not remove equipment covers or shields. Procedures involving the removal of covers and shields are for use by service-trained personnel only.

**DO NOT** service or adjust alone: Under certain conditions, dangerous voltages may exist even with the equipment switched off. To avoid dangerous electrical shock, service personnel must not attempt internal service or adjustment unless another person, capable of rendering first aid and resuscitation, is present.

**DO NOT** operate damaged equipment: Whenever it is possible that the safety protection features built into this product have been impaired, either through physical damage, excessive moisture, or any other reason, REMOVE POWER and do not use the product until safe operation can be verified by service-trained personnel. If necessary, return the product to an Agilent Technologies Sales and Service Office for service and repair to ensure the safety features are maintained.

**DO NOT** substitute parts or modify equipment: Because of the danger of introducing additional hazards, do not install substitute parts or perform any unauthorized modification to the product. Return the product to an Agilent Technologies Sales and Service Office for service and repair to ensure the safety features are maintained.

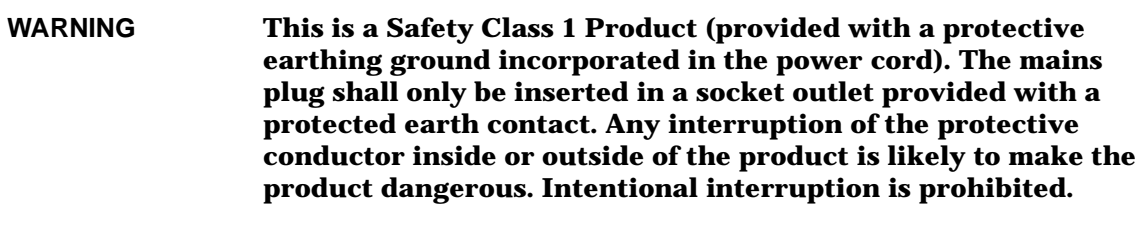

**WARNING If this product is not used as specified, the protection provided by the equipment could be impaired. This product must be used in a normal condition (in which all means for protection are intact) only.**

# **Safety Symbols**

The following symbols on the instrument and in the manual indicate precautions which must be taken to maintain safe operation of the instrument.

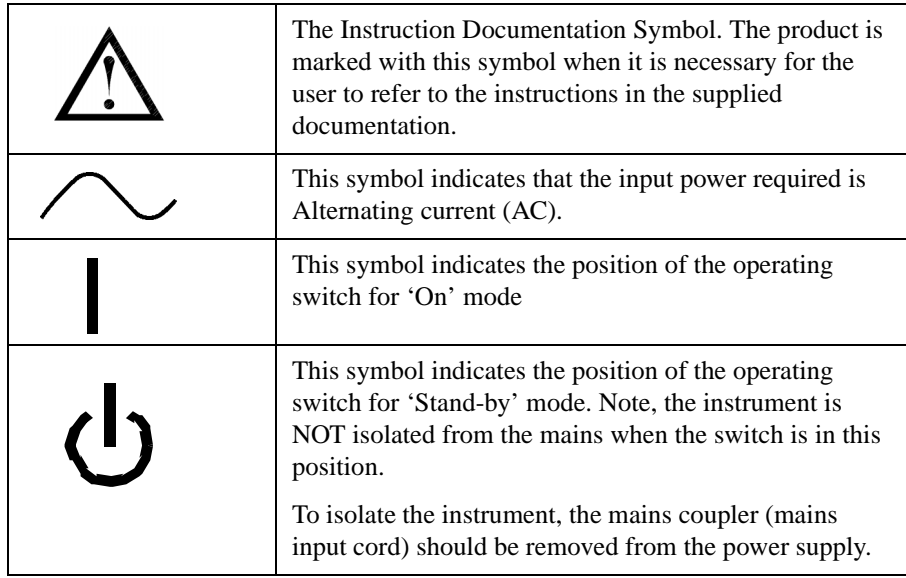

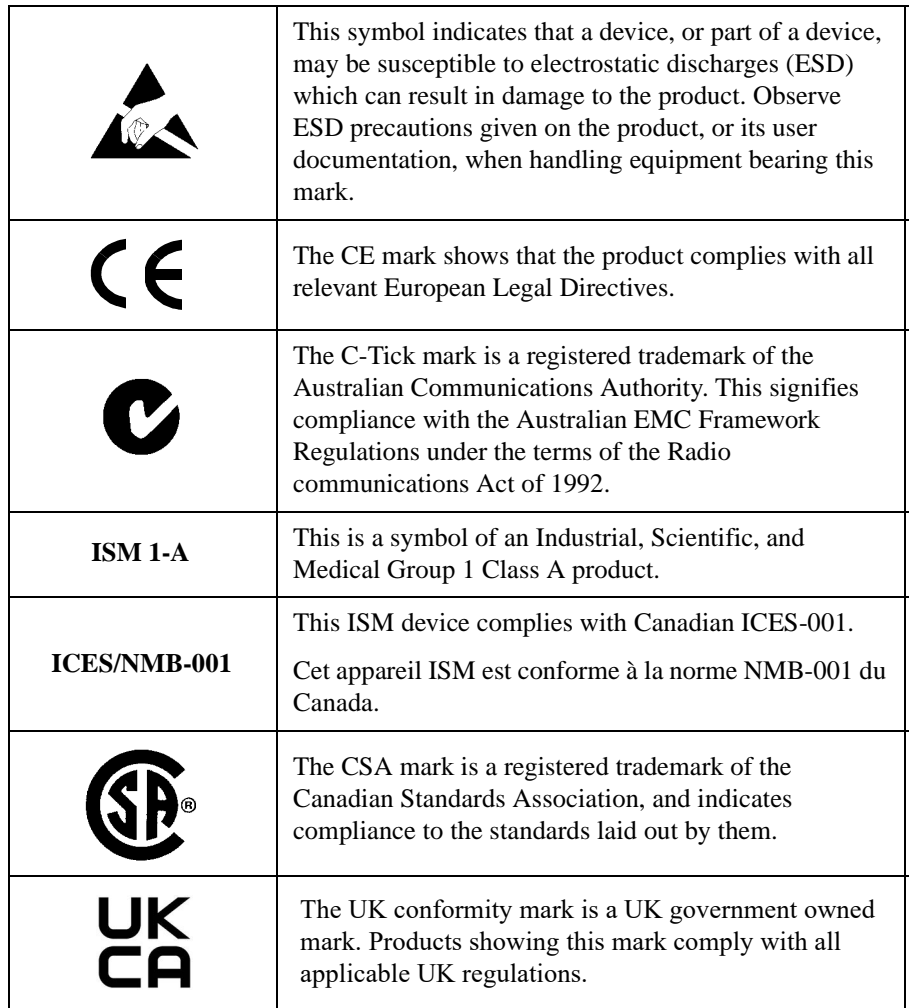

# **Trademark Acknowledgement**

Microsoft $\circledR$  is a US registered trademark of Microsoft Corp.

## **Warranty**

This Agilent Technologies instrument product is warranted against defects in material and workmanship for a period of three years from date of shipment. During the warranty period, Agilent Technologies Company will, at its option, either repair or replace products which prove to be defective.

For warranty service or repair, this product must be returned to a service facility designated by Agilent Technologies. Buyer shall prepay shipping charges to Agilent Technologies and Agilent Technologies shall pay shipping charges to return the product to Buyer. However, Buyer shall pay all shipping charges, duties, and taxes for products returned to Agilent Technologies from another country.

Agilent Technologies warrants that its software and firmware designated by Agilent Technologies for use with an instrument will execute its programming instructions when properly installed on that instrument. Agilent Technologies does not warrant that the operation of the instrument, or software, or firmware will be uninterrupted or error-free.

## **LIMITATION OF WARRANTY**

The foregoing warranty shall not apply to defects resulting from improper or inadequate maintenance by Buyer, Buyer-supplied software or interfacing, unauthorized modification or misuse, operation outside of the environmental specifications for the product, or improper site preparation or maintenance.

NO OTHER WARRANTY IS EXPRESSED OR IMPLIED. AGILENT TECHNOLOGIES SPECIFICALLY DISCLAIMS THE IMPLIED WARRANTIES OF MERCHANTABILITY AND FITNESS FOR A PARTICULAR PURPOSE.

## **EXCLUSIVE REMEDIES**

THE REMEDIES PROVIDED HEREIN ARE BUYER'S SOLE AND EXCLUSIVE REMEDIES. AGILENT TECHNOLOGIES SHALL NOT BE LIABLE FOR ANY DIRECT, INDIRECT, SPECIAL, INCIDENTAL, OR CONSEQUENTIAL DAMAGES, WHETHER BASED ON CONTRACT, TORT, OR ANY OTHER LEGAL THEORY.

Where to Find the Latest Information

Documentation is updated periodically. For the latest information about the NFA Noise Figure Analyzer Series, including firmware upgrades and application information, please visit the following Internet URL:

<http://www.agilent.com/find/nf/>

## **Lifting and Carrying**

Use the handle for lifting or carrying the unit.

Before attempting to lift or carry the instrument consider the following basic lifting techniques to help avoid personal injury.

Using one arm to lift instrument.

- BRACE your body with the opposite arm, if possible.
- Reach for the instrument bend your knees and waist, and keep your back straight.
- GRASP the instrument firmly using the handle.
- LIFT with your legs, using the free arm for balance.
- KEEP your shoulders level switch hands regularly.

## **Electromagnetic Compatibility**

This product conforms with the protection requirements of European Council Directive 89/336/EEC for Electromagnetic Compatibility (EMC).

The conformity assessment requirements have been met using the technical Construction file route to compliance, using EMC test specifications EN 55011:1991 (Group 1, Class A) and EN 50082-1:1992.

In order to preserve the EMC performance of the product, any cable which becomes worn or damaged must be replaced with the same type and specification.

See the Declaration of Conformities on [page ix,](#page-8-0) [page x](#page-9-0), [page xi](#page-10-0), [page](#page-11-0)  [xii.](#page-11-0)

### **Radio-Frequency Electromagnetic Field Immunity**

When a 3 Vm-1 radio-frequency electromagnetic field is applied to the Noise Figure Analyzer according to IEC 61000-4-3:1995, degradation of performance may be observed. When the frequency of the incident field matches the frequency of a measured noise figure or gain, the values displayed will deviate from those expected. This phenomenon will only affect that specific frequency, and the Analyzer will continue to perform to specification at all other frequency sample points.

The Noise Figure Analyzer may be unable to calibrate a chosen frequency sample point, if the frequency matches that of an incident electromagnetic field.

# <span id="page-8-0"></span>**Declaration of Conformity — N8972A**

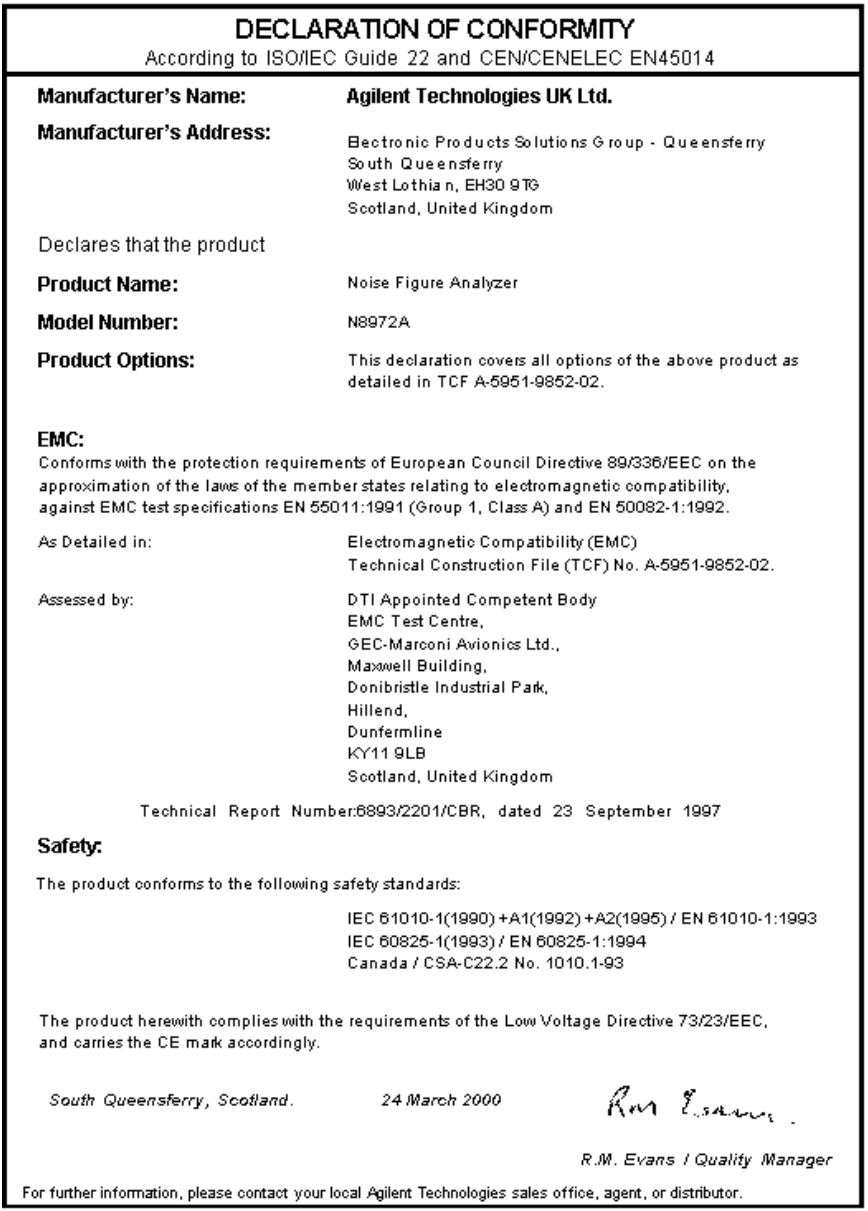

# <span id="page-9-0"></span>**Declaration of Conformity — N8973A**

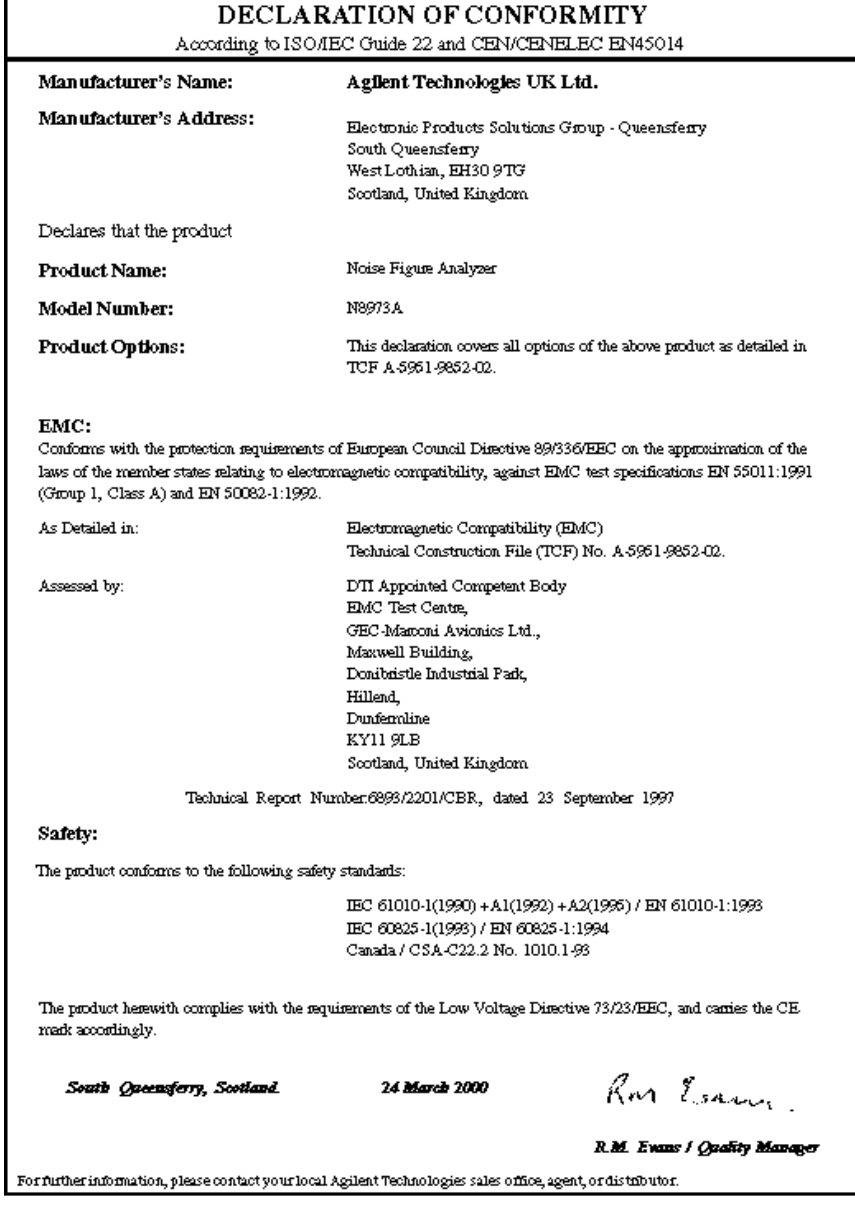

# <span id="page-10-0"></span>**Declaration of Conformity — N8974A**

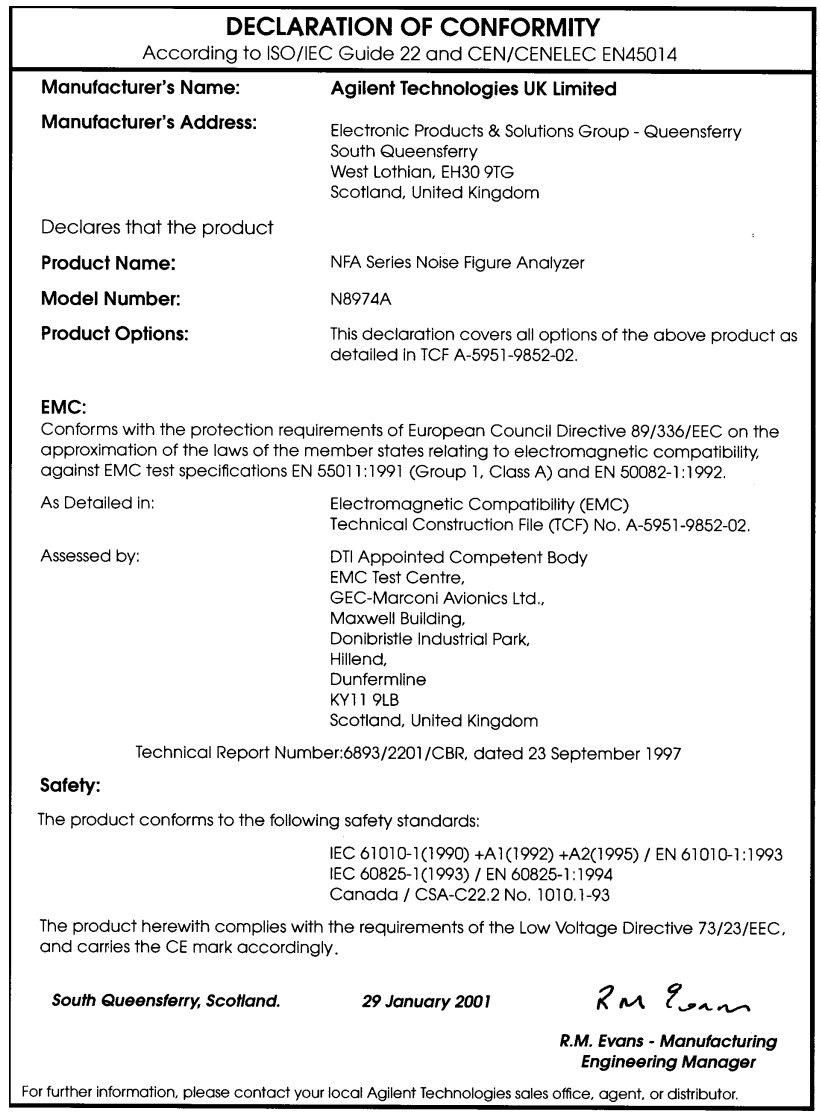

# <span id="page-11-0"></span>**Declaration of Conformity — N8975A**

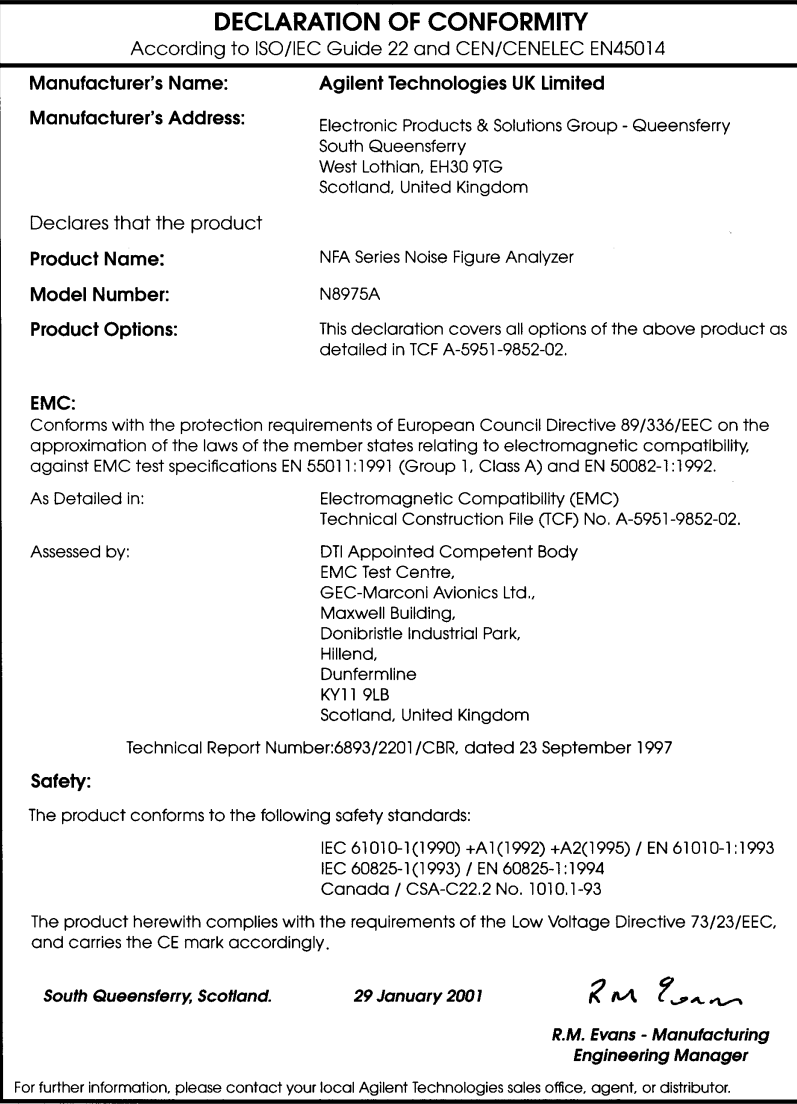

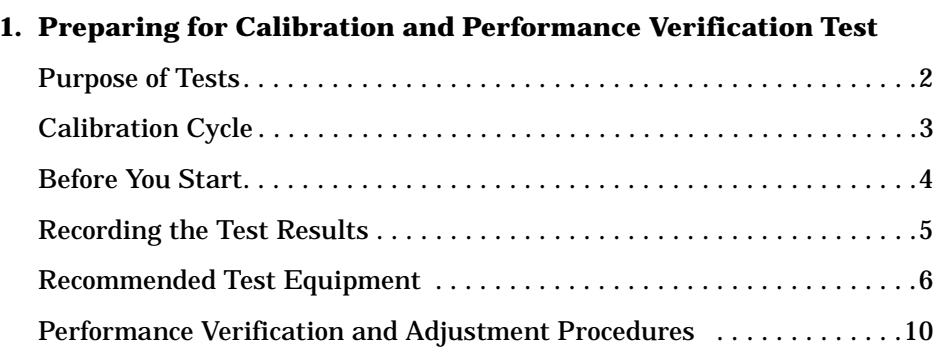

#### **[2. Test Descriptions](#page-30-0)**

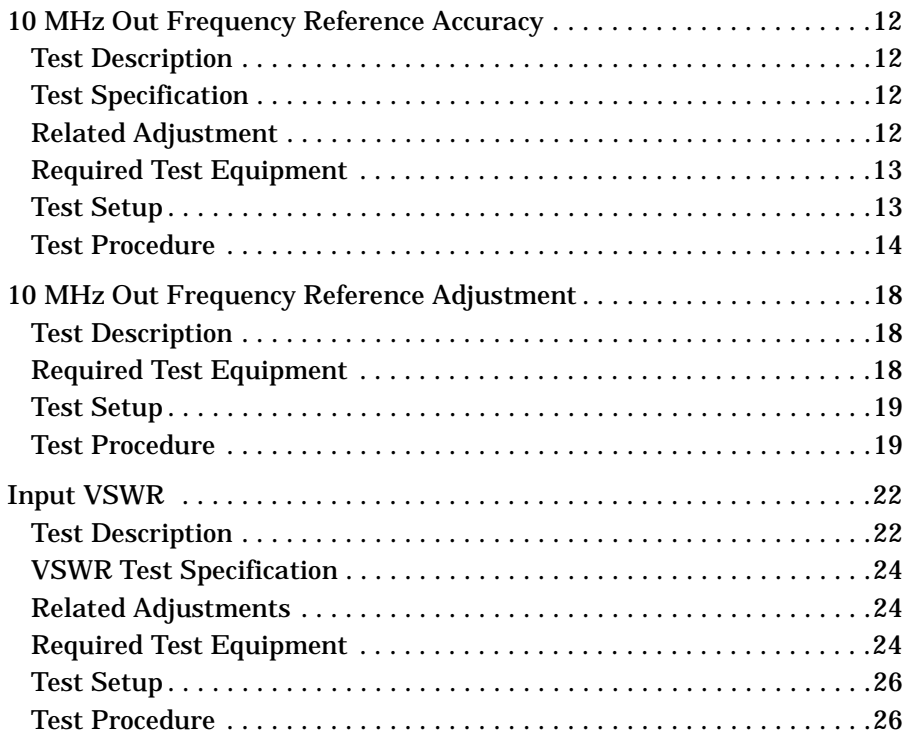

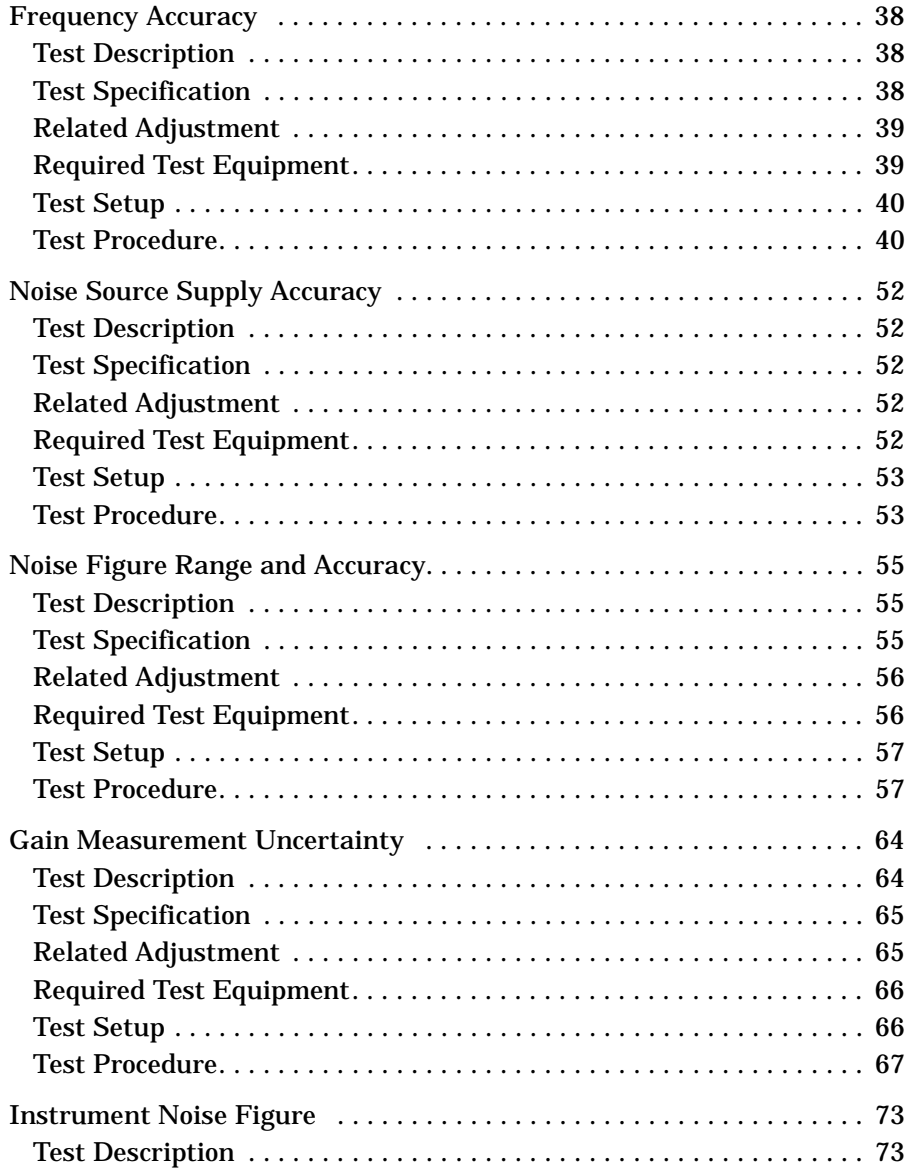

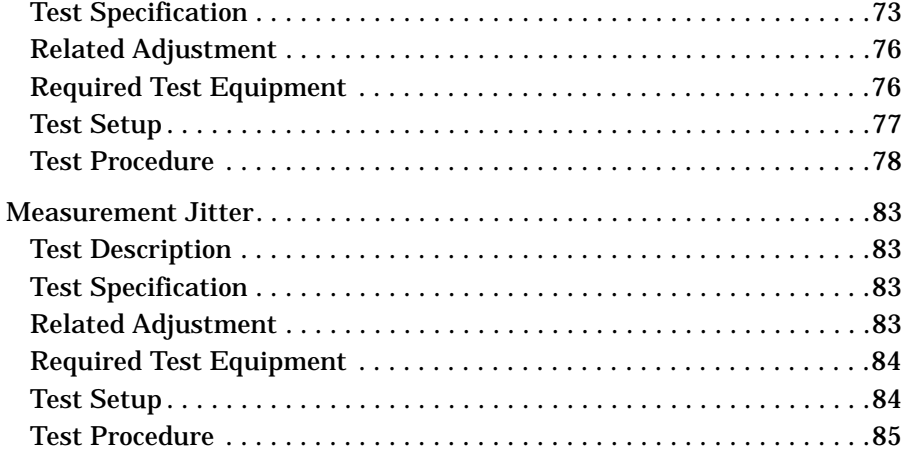

#### **[3. Technical Specifications](#page-108-0)**

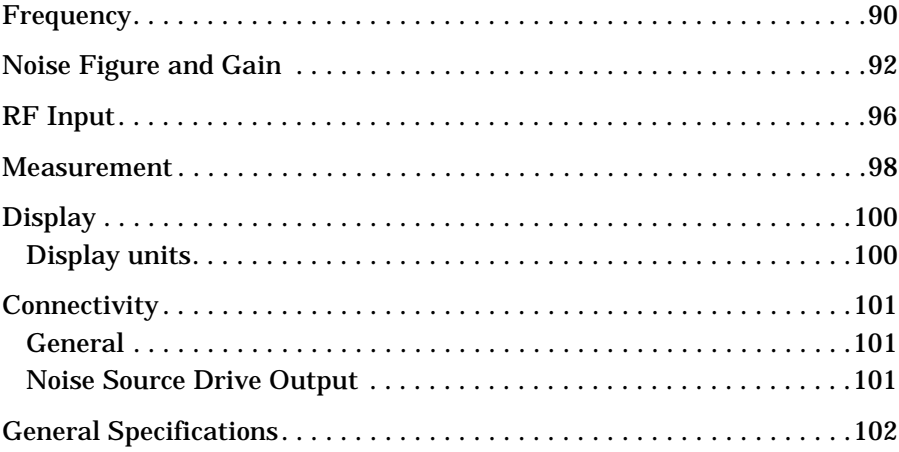

#### **[A. Model N8972A: Test Records](#page-124-0)**

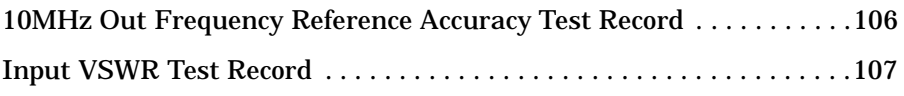

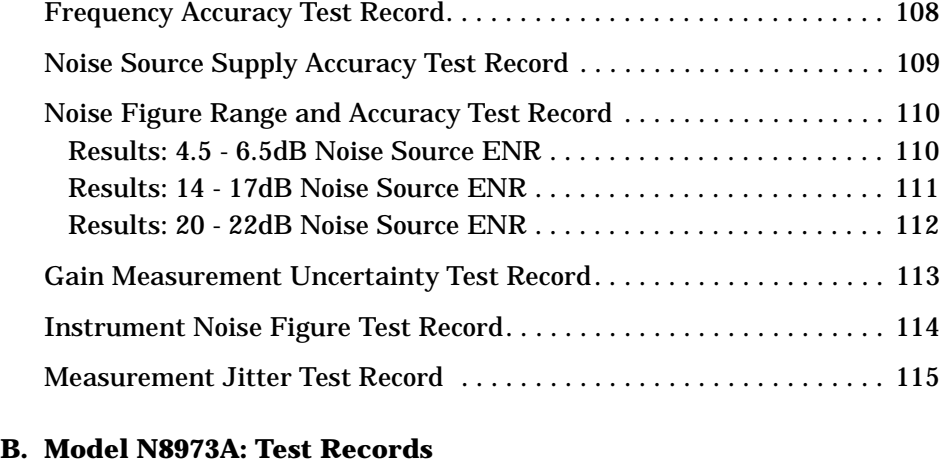

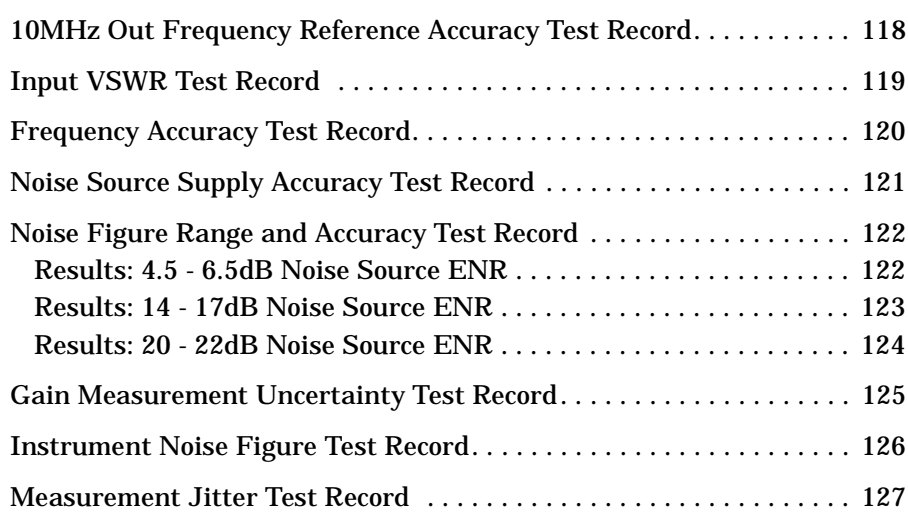

#### **[C. Model N8974A: Test Records](#page-148-0)**

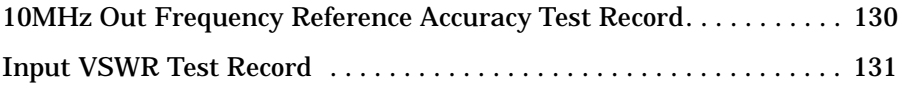

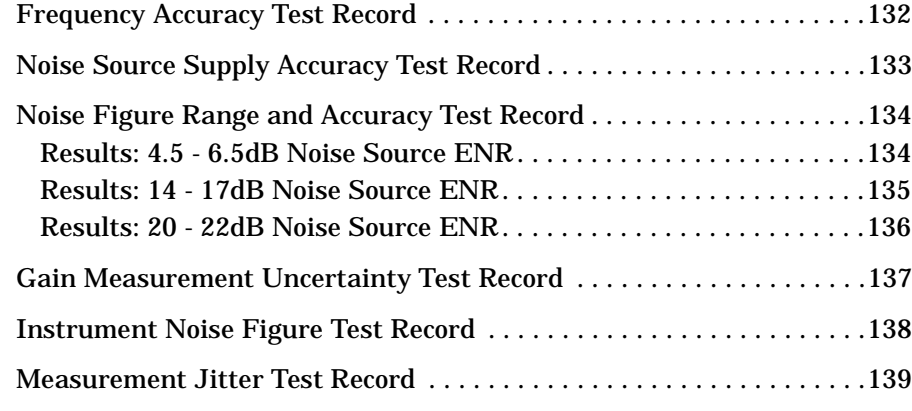

#### **[D. Model N8975A: Test Records](#page-160-0)**

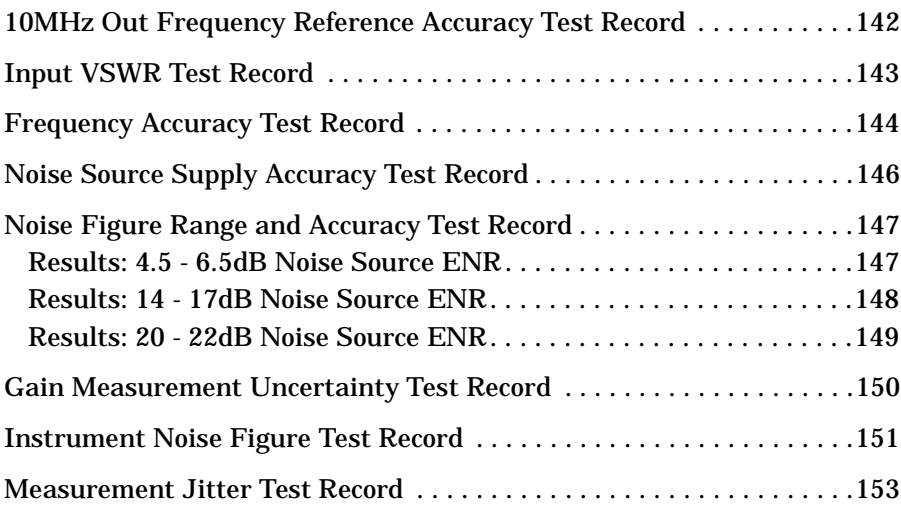

#### **[E. Caring for Connectors](#page-174-0)**

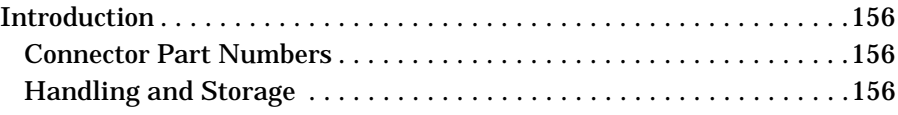

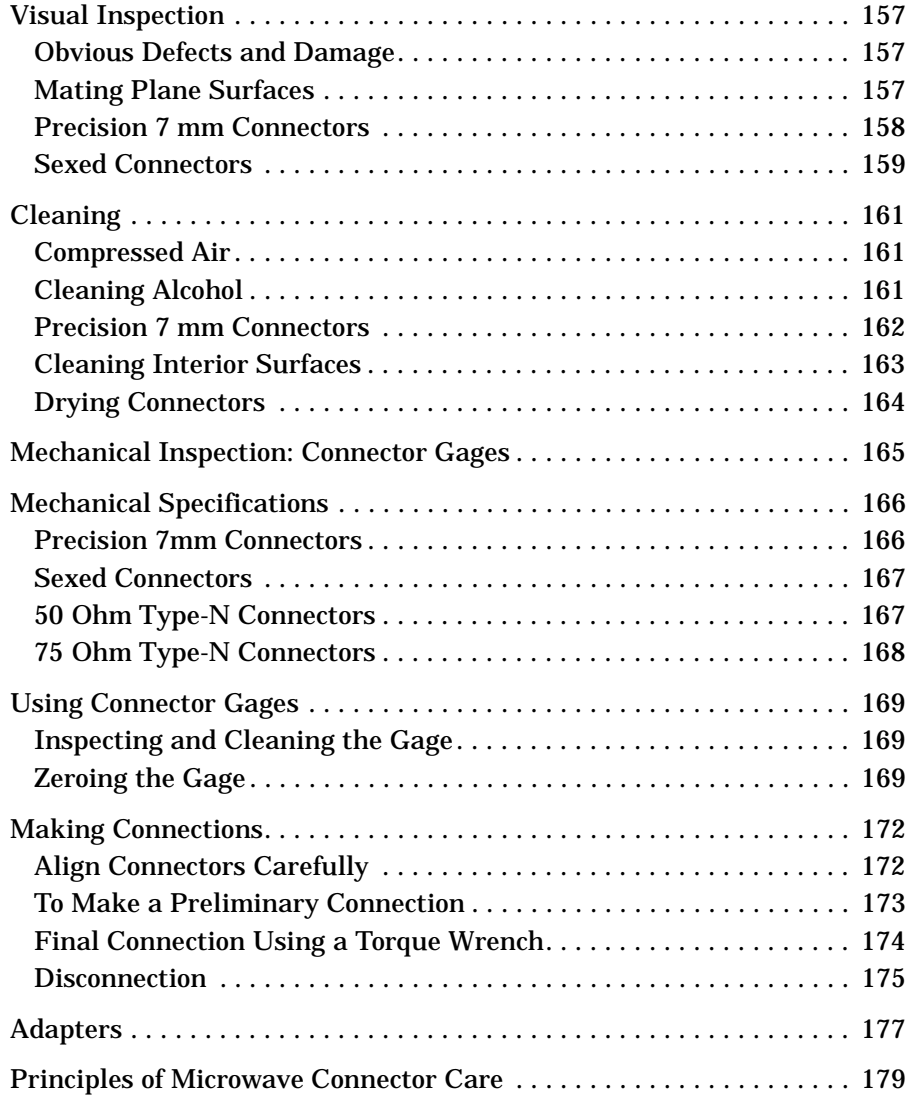

# <span id="page-20-0"></span>**1 Preparing for Calibration and Performance Verification Test**

This chapter covers preparation and equipment required for doing the calibration and performance verification tests.

<span id="page-21-0"></span>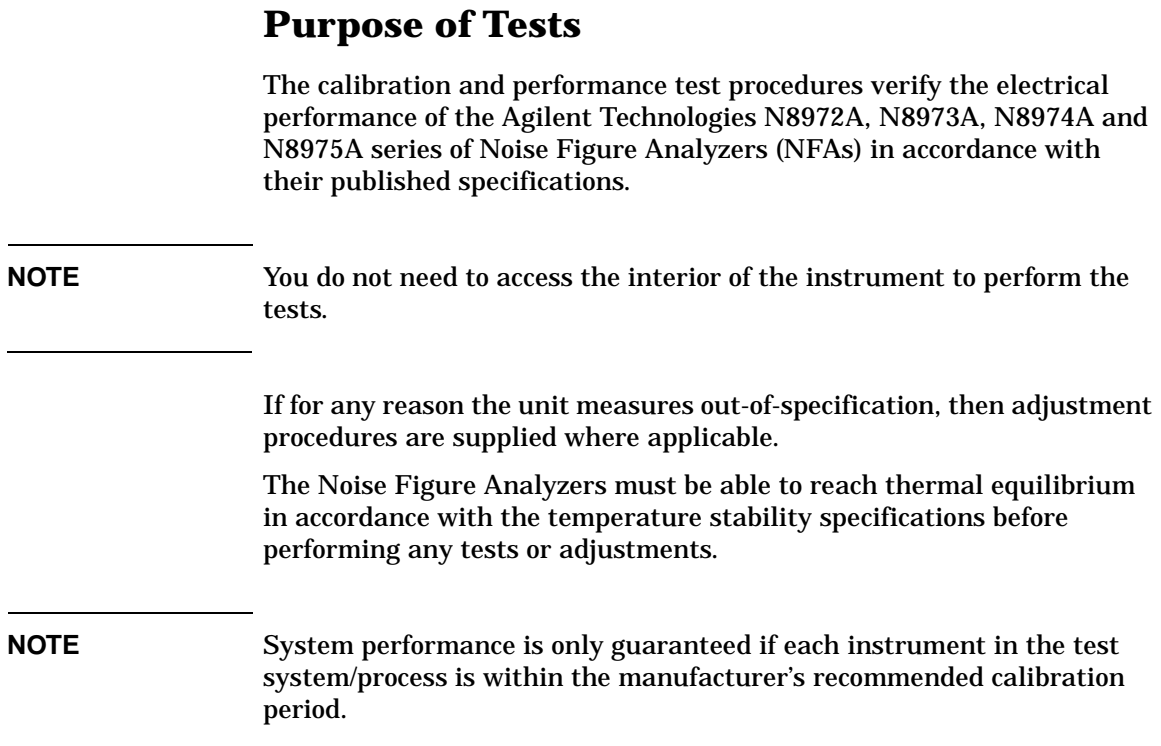

### <span id="page-22-0"></span>**Calibration Cycle**

The analyzer requires periodic verification of operational performance. Under normal use and environmental conditions, the instrument should be calibrated at 12 month intervals.

The tables on the following pages list the tests required to perform the annual calibration, thus periodically verifying the instruments performance.

<span id="page-23-0"></span>Preparing for Calibration and Performance Verification Test **Before You Start**

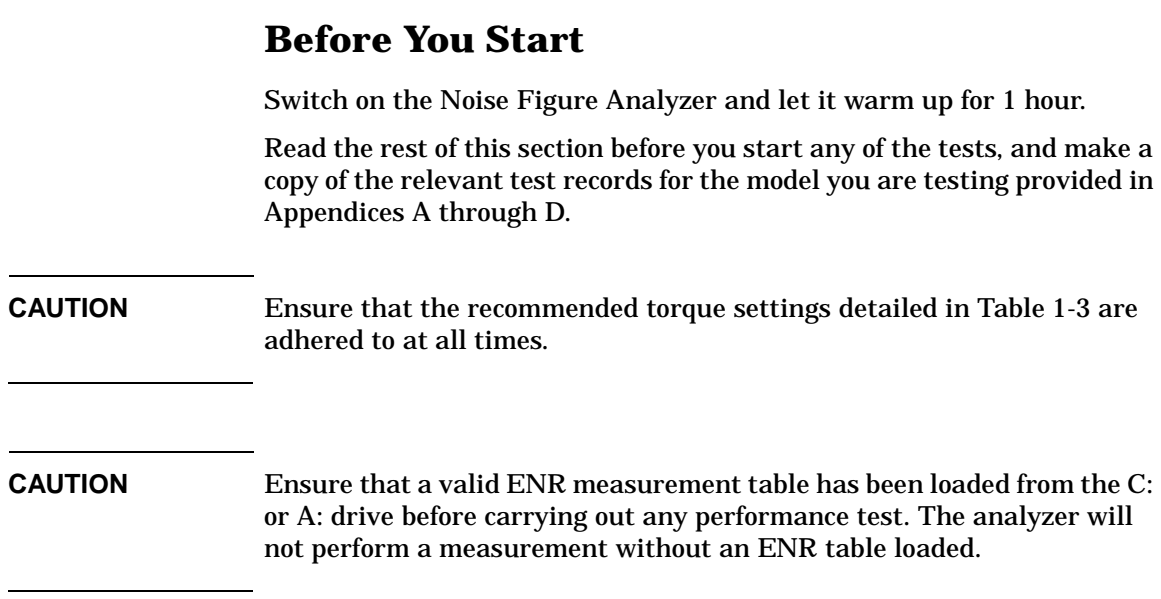

### <span id="page-24-0"></span>**Recording the Test Results**

Performance verification test records for each Noise Figure Analyzer are provided in the section following the tests.

Each test result is identified as a TR (test record) entry in the performance tests and in Appendix pertaining to the model you are testing. We recommend that you make a copy of the performance verification test record, record the test results on the copy, and keep the copy for your calibration test record. This record could prove valuable in tracking gradual changes in test results over long periods of time.

### <span id="page-25-0"></span>**Recommended Test Equipment**

The following tables list the recommended test equipment for the performance tests. The tables also list recommended equipment for the Noise Figure Analyzer adjustment procedures.

When performing the performance test manually any recommended equipment that meets the critical specifications given in the table can be substituted for the recommended model when manually testing.

#### **NOTE** Substitution is not permitted when using the automated performance verification and adjustment software.

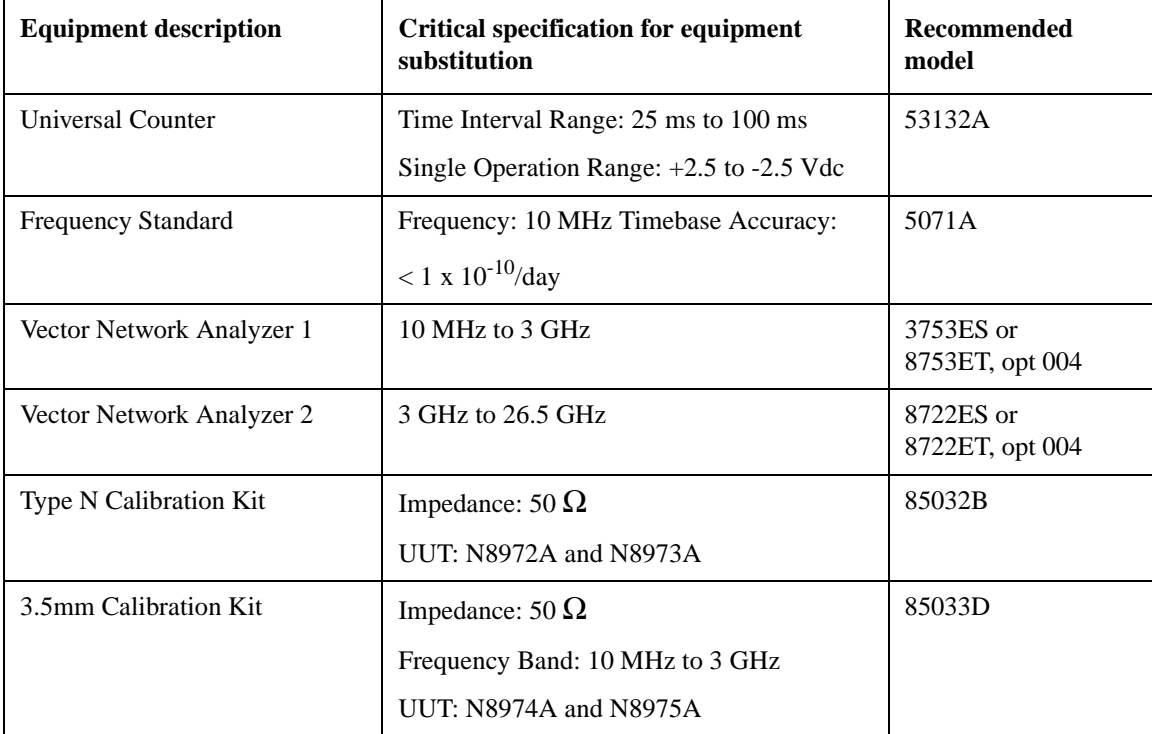

#### **Table 1-1 Recommended Test Equipment**

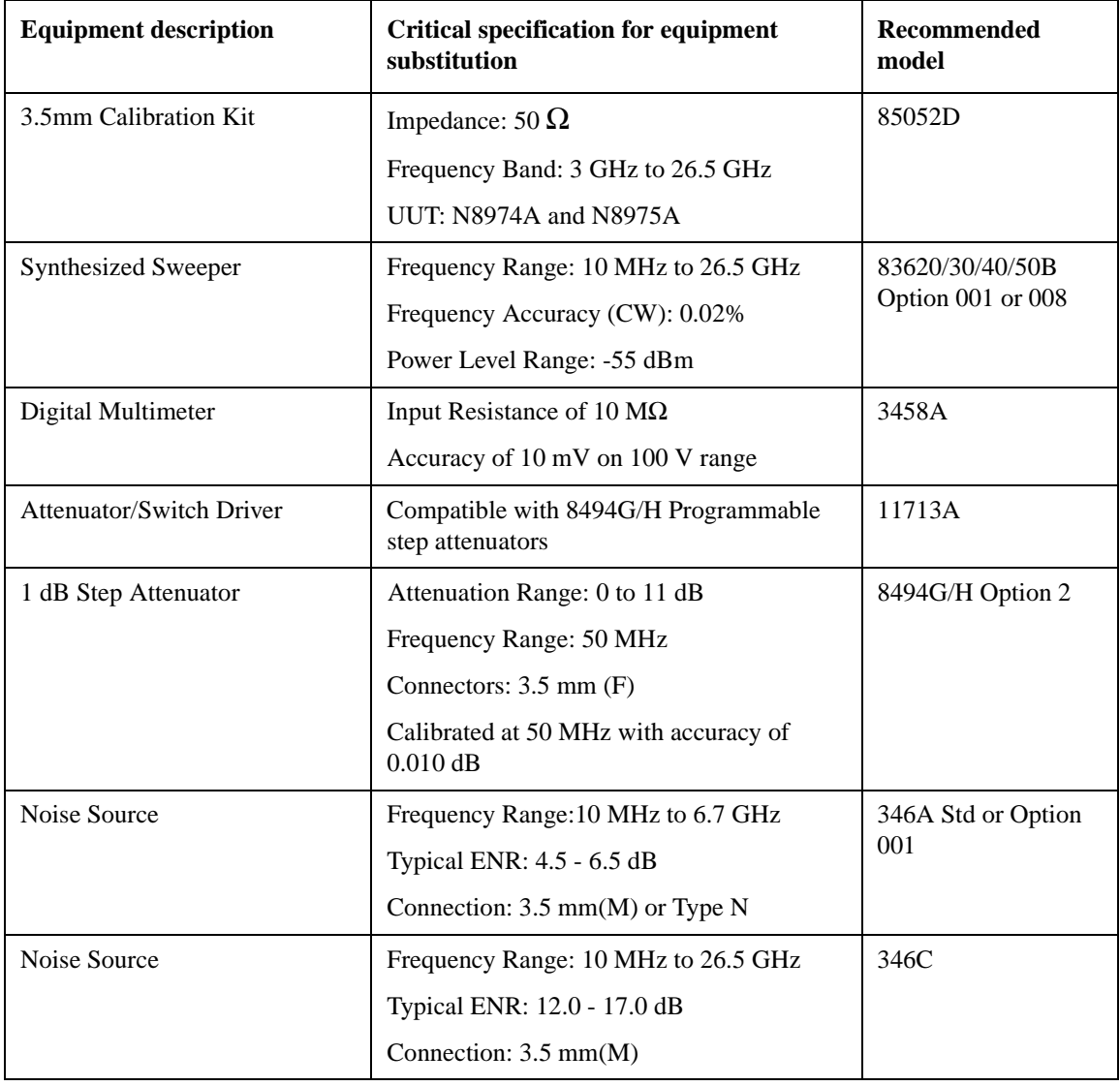

#### **Table 1-1 Recommended Test Equipment**

Preparing for Calibration and Performance Verification Test **Recommended Test Equipment**

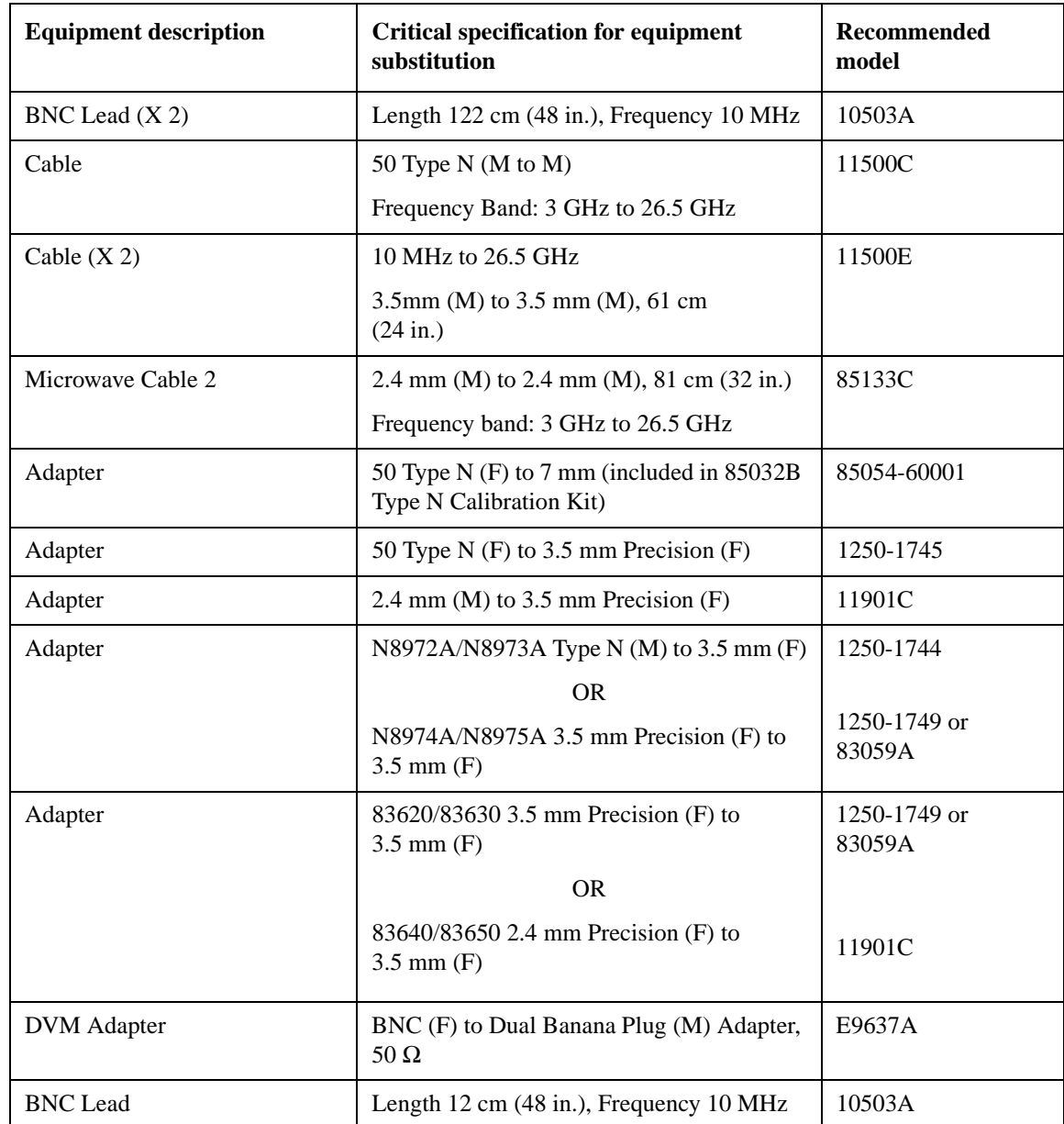

#### **Table 1-2 Recommended Accessories, Adaptors and Cables**

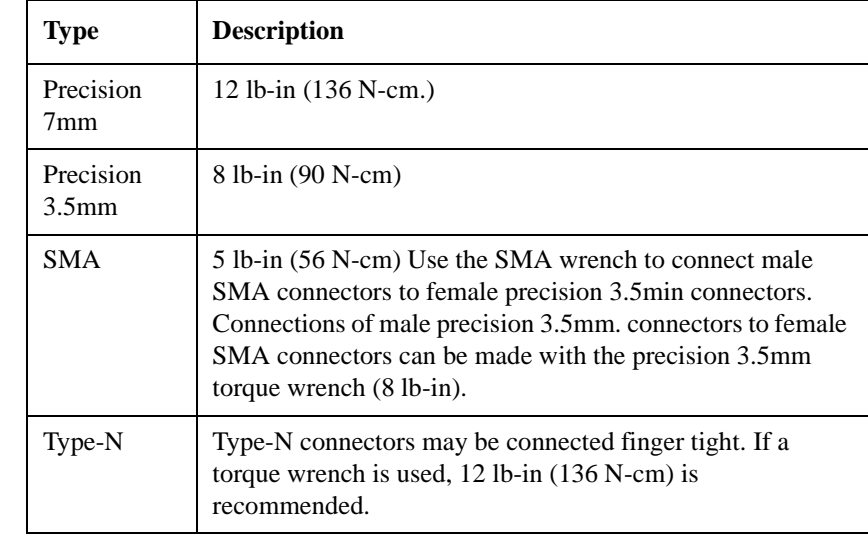

#### <span id="page-28-0"></span>**Table 1-3 Recommended Torque Settings**

### <span id="page-29-0"></span>**Performance Verification and Adjustment Procedures**

To perform a calibration run, the performance verification tests listed in [Table 1-4](#page-29-1) below must be completed.

If any of the performance verification tests fail, perform the corresponding calibration adjustment listed in [Table 1-4](#page-29-1).

If the performance verification tests fail and no calibration adjustment procedure is available, the instrument must be returned to Agilent Technologies for repair. Please contact your local Agilent Technologies Customer Sales and Service Office for replacement parts or repair service information. See the *NFA User's Guide* for the address of your nearest office.

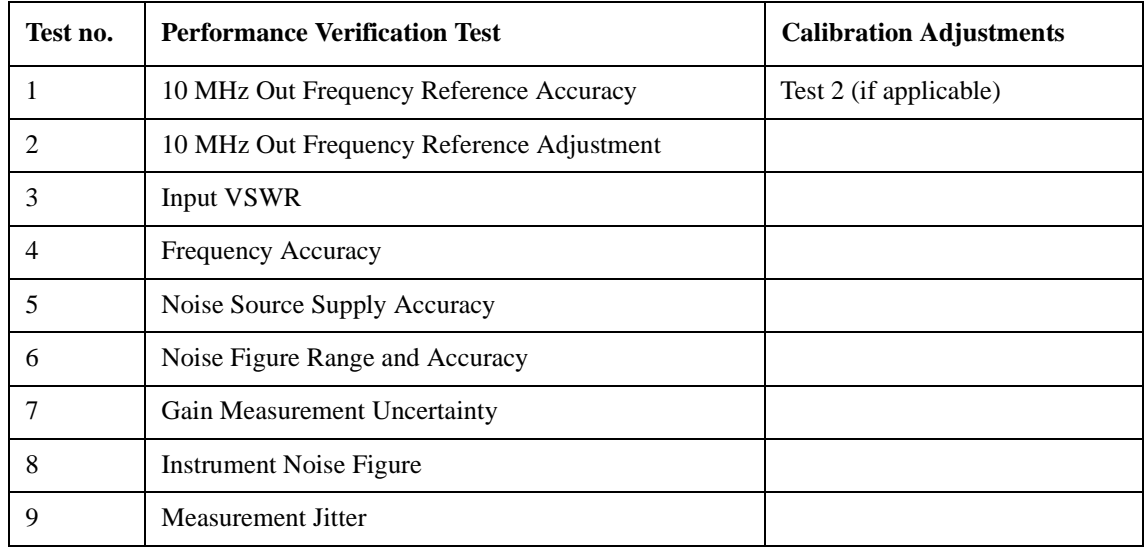

#### <span id="page-29-1"></span>**Table 1-4 Verification and adjustment listings**

# **2 Test Descriptions**

<span id="page-30-0"></span>This chapter descibes each test required for calibration and performance verification.

### <span id="page-31-0"></span>**10 MHz Out Frequency Reference Accuracy**

#### <span id="page-31-1"></span>**Test Description**

The test applies to NFAs with either the standard 10 MHz frequency reference or 10 MHz precision frequency reference (Option 1D5).

The test measures both the frequency reference accuracy and the ability to set the timebase. The frequency reference accuracy is measured with the NFA's 10 MHz REF OUT connected to the frequency counter's Channel A input. A cesium beam frequency standard, or some other 10 MHz  $\pm$  "house standard" provides the frequency reference for the frequency counter. The timebase to be set is measured by changing the setting of the digital-to-analog converter (DAC) which controls the frequency of the timebase. The frequency difference over the range of DAC settings is calculated and compared to the specification.

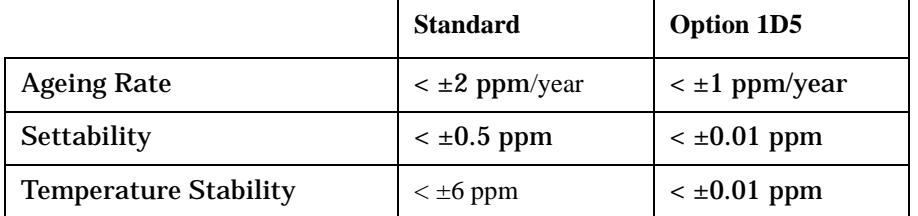

#### <span id="page-31-2"></span>**Test Specification**

### <span id="page-31-3"></span>**Related Adjustment**

10 MHz Frequency Reference Adjustment (see [page 18](#page-37-3)).

### <span id="page-32-0"></span>**Required Test Equipment**

#### <span id="page-32-2"></span>**Table 2-1 10 MHz Out Frequency Reference Accuracy Test Equipment**

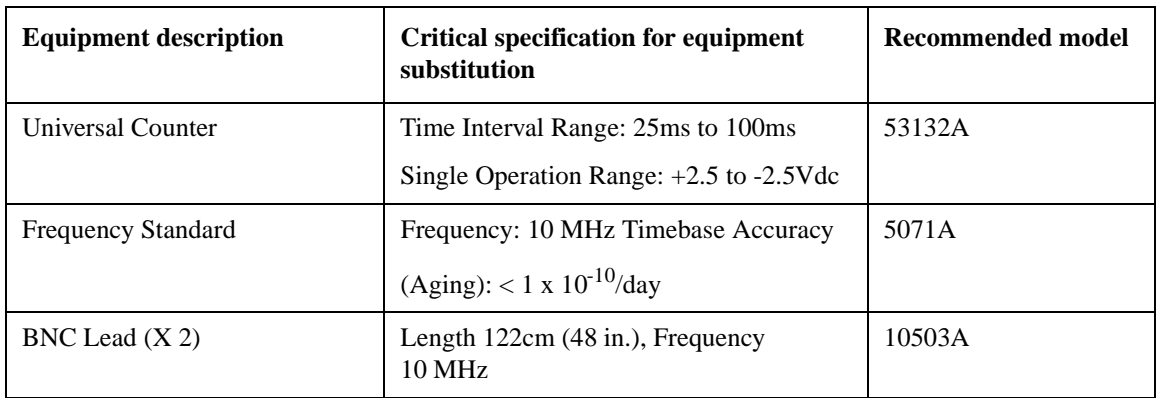

The frequency standard provides the reference for the Universal Counter. You can use a company-specific standard in place of the 5071A, providing it meets the critical specifications as listed in [Table 2-1.](#page-32-2)

#### <span id="page-32-1"></span>**Test Setup**

Before starting the 10 MHz Out Frequency Reference Accuracy Test, connect the equipment as shown in [Figure 2-1.](#page-32-3)

#### <span id="page-32-3"></span>**Figure 2-1 10 MHz Out Frequency Reference Accuracy Test Setup**

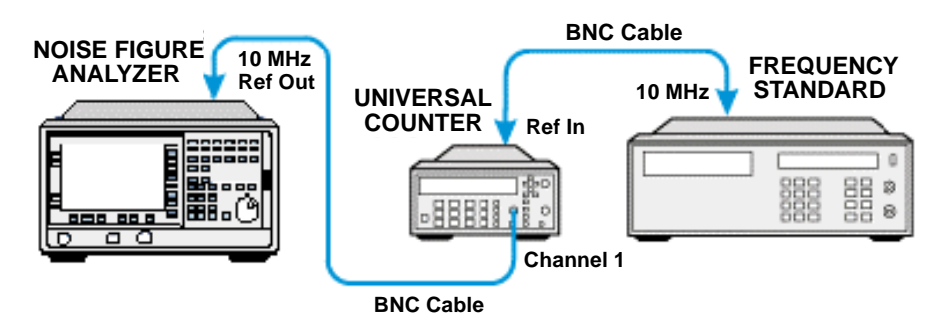

Test Descriptions **10 MHz Out Frequency Reference Accuracy**

#### <span id="page-33-0"></span>**Test Procedure**

**NOTE** The NFA must be on and in internal frequency mode for at least 1 hour before you start the test.

**NOTE** Throughout the 10 MHz Out Frequency Reference Accuracy Test Procedure the term 'the Worksheet' refers to the 10 MHz Out Frequency Reference Accuracy Test Worksheet on [page 17](#page-36-0) and the term 'the Test Record' refers to the 10 MHz Out Frequency Reference Accuracy Test Record detailed in the relevant Appendix for the model number being tested.

- **Step 1.** Check that the NFA is not in the external reference mode. If Ext Ref appears on the screen, the NFA is in external reference mode: disconnect the external reference from the 10 MHz Ref Input**.**
- **Step 2.** Ensure that the NFA's preset condition is set to its factory settings.

Press the **System** key, the **More** menu item, then set the **Power On/Preset** menu item to Power On(Preset) and **Preset** to Preset (Factory).

- **Step 3.** Preset the NFA by pressing the **Preset** key. Wait for the routine to finish.
- **Step 4.** Set the Universal Counter controls as follows:
	- 1. Press **Gate** and **ExtArm**
	- 2. Press any one of the arrow keys until Time is displayed.
	- 3. Press **Gate** and **ExtArm** again and using the arrow keys, set the Time to 10s and press **Enter** to set the value.
	- 4. On Channel 1, press **50**Ω **/ 1M**Ω until the LED is lit.
	- 5. On Channel 1, press **x10 Attenuator** until the LED is extinguished.
	- 6. On Channel 1, press **AC/DC** until LED next to DC extinguished.
	- 7. On Channel 1, press **100 Hz Filter** until the LED is extinguished.
- 8. On Channel 1, press **Trigger/Sensitivity** until Auto Trig is displayed.
- 9. Use the arrow keys (**—>**) to toggle to Off.

10.Press **Freq** and **Ratio**.

**Step 5.** When the Universal Counter reading has stabilized, record the reading in the Worksheet as Counter Reading 1 with 0.1 Hz resolution.

> This reading is taken as the actual frequency reference of the NFA. Ensure that the measured value is within the published specifications of  $\pm 5$  Hz for the standard, or  $\pm 0.1$  Hz for Option 1D5.

<span id="page-34-0"></span>**Step 6.** Increase the NFA's fine DAC control by 1 step from its initial value.

Press the **System** key, then the **More**, **More** and **Service** menu keys. Enter the service password -2010, press **Enter**, then press **Service**, **Time Base**, and **Fine** menu items. Press the Up Arrow key to increment the **Fine** control menu item by 1. The value displayed in the **Fine** menu item is now 1 more than the initial value.

- **Step 7.** When the frequency counter reading has stabilized, record reading in the Worksheet as Counter Reading 2 with 0.1 Hz resolution.
- **Step 8.** Decrease the NFA's fine DAC control by 1 step to return to its initial value detailed in [step 6,](#page-34-0) then again decrease the NFA's fine DAC control by 1 step.
- **Step 9.** When the frequency counter reading has stabilized, record the reading in the Worksheet as Counter Reading 3 with 0.1 Hz resolution.
- **Step 10.** Press **Preset** on the NFA to return the DAC settings to their initial values.
- **Step 11.** Subtract Counter Reading 1 from Counter Reading 2 and record the difference in the Worksheet as the Positive Frequency Change.

Positive Frequency Change = Counter Reading 2 - Counter Reading 1

**Step 12.** Subtract Counter Reading 1 from Counter Reading 3 and record the difference in the Worksheet as the Negative Frequency Change.

Negative Frequency Change = Counter Reading 1 - Counter Reading 3

Test Descriptions **10 MHz Out Frequency Reference Accuracy**

- **Step 13.** Compare the Positive Frequency Change and Negative Frequency Change values recorded in the Worksheet and record the largest value in the Worksheet as the Maximum Frequency Change.
- **Step 14.** Divide the Maximum Frequency Change by 2 (Maximum Frequency Change/2) and record the result as the settability in the Worksheet.
- **Step 15.** Ensure that the calculated measurement figure given in the Worksheet is within the published specification of  $\pm 5$  Hz ( $\pm 0.1$  Hz for Option 1D5).
- **Step 16.** Once verified that the value is within specifications, Counter Reading 1 with 0.1 Hz resolution is then taken as the actual frequency reference of the Noise Frequency Analyzer and this reading is recorded on the Test Record.
- **Step 17.** Once verified that the value is within specifications, the measured frequency is then recorded on the Test Record.
| <b>Description</b>            | <b>Calculations</b>                       | <b>Measurement</b> |
|-------------------------------|-------------------------------------------|--------------------|
| Counter Reading 1             | Reading                                   |                    |
|                               |                                           | Hz                 |
| Counter Reading 2             | Reading                                   |                    |
|                               |                                           | Hz                 |
| <b>Counter Reading 3</b>      | Reading                                   | Hz                 |
| Positive Frequency Change $=$ | Counter Reading 2 - Counter Reading 1     |                    |
|                               |                                           | Hz                 |
| Negative Frequency Change $=$ | Counter Reading 1 - Counter Reading 3     |                    |
|                               |                                           | Hz                 |
| Maximum Frequency Change $=$  | <b>Highest Positive or Negative Value</b> |                    |
|                               |                                           | Hz                 |
| Settability $=$               | Maximum frequency Change / 2              |                    |
|                               |                                           | Hz                 |

**Table 2-2 10 MHz Out Frequency Reference Accuracy Test Worksheet**

# **10 MHz Out Frequency Reference Adjustment**

## **Test Description**

The adjustment applies to NFAs with both the standard 10 MHz frequency reference and 10 MHz precision frequency reference (Option 1D5).

The adjustment is performed by calculating the actual frequency error in Hertz from Counter Reading 1 given in the 10 MHz Reference Accuracy Test (see [page 12\)](#page-31-0). The negative or positive error is used to define what the new DAC setting should be. After the DAC settings are adjusted and saved, the 10 MHz Reference Accuracy Test is re-run to verify the unit meets it's published specification.

## **Required Test Equipment**

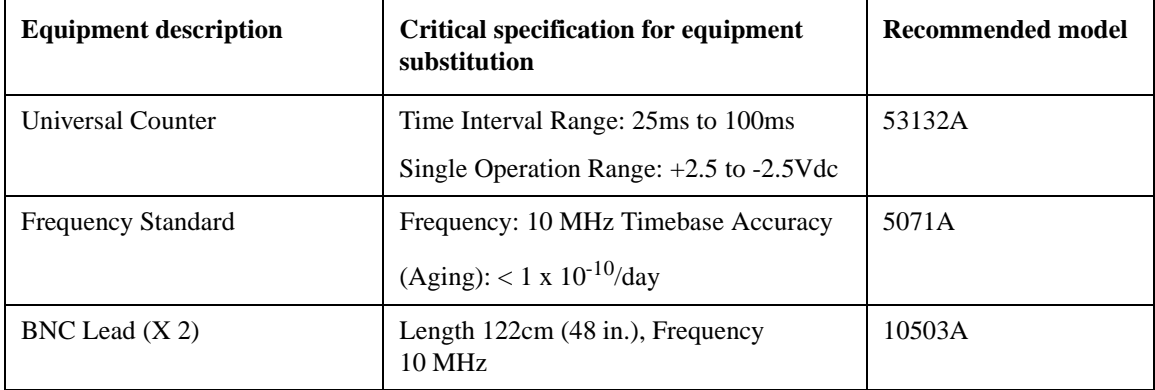

#### <span id="page-37-0"></span>**Table 2-3 10 MHz Out Frequency Reference Adjustment Test Equipment**

The frequency standard provides the reference for the Universal Counter. You can use a company-specific standard in place of the 5071A, provided it meets the critical specifications listed in [Table 2-3.](#page-37-0)

## **Test Setup**

Before starting the 10 MHz Out Frequency Reference Adjustment, connect the equipment as shown in [Figure 2-2.](#page-38-0)

#### <span id="page-38-0"></span>**Figure 2-2 10 MHz Out Frequency Reference Adjustment Test Setup**

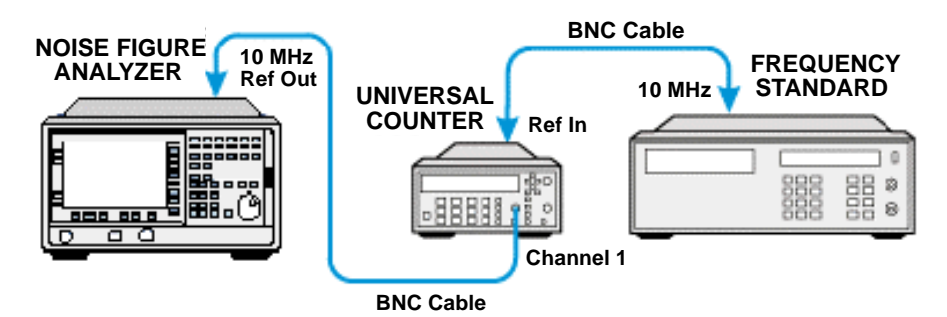

## **Test Procedure**

**NOTE** Before performing any adjustments ensure that the 10 MHz Frequency Reference Accuracy test has been done and that the measured frequency is outside the published specification.

**NOTE** The NFA must be on and in internal frequency mode for at least 1 hour before you start the test.

Test Descriptions **10 MHz Out Frequency Reference Adjustment**

**Step 1.** Note Counter Reading 1 for the 10 MHz Reference Accuracy Test and calculate the actual error in Hertz.

Actual Error = 10 MHz - Counter Reading 1

**Step 2.** With the actual error calculated, determine which DAC setting to adjust from the table below.

#### <span id="page-39-0"></span>**Table 2-4 DAC setting adjustments**

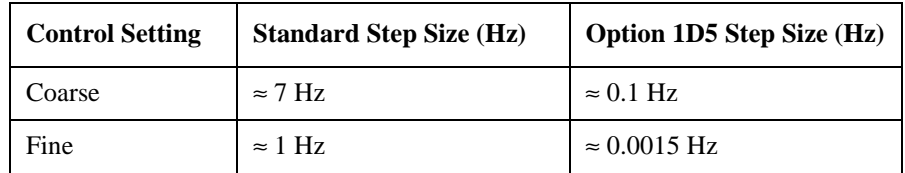

#### **Example 2-1 Standard NFA Actual Error**

If a standard NFA Actual Error = 10,000,000 Hz - 10,000,012 Hz

the error is -12 Hz

From [Table 2-4](#page-39-0), the DAC setting must be decremented by 1 coarse setting and 5 fine settings giving an approximate -12 Hz adjustment. Therefore, if the original settings were, for example, Coarse = 127 and Fine = 136, then the new settings after adjustment are Coarse = 126,  $\text{Fine} = 131.$ 

## **NOTE** A negative error value decrements  $[\downarrow]$ , while a positive error value increments [⇑].

**Step 3.** Access the **Service** menus **Time Base** sub-menu and press the **System** key. Then press the **More**, **More** and **Service** menu keys. Enter the service password -2010, press **Enter**, then press **Service** and **Time Base**.

> Decrement [⇓] the NFAs DAC settings by pressing **Coarse** once and **Fine** five times.

> > OR

You can type in the new value on the numeric keypad and then press Enter.

- **Step 4.** Wait for the frequency counter reading to stabilize and ensure that the adjusted value is within the published specification. Repeat the adjustment procedure until the correct value is obtained.
- **Step 5.** Press **Save** from the **Time Base** sub-menu to ensure that the values are stored in memory.
- **NOTE** It is recommended that you preset the NFA and repeat the 10 MHz Frequency Reference Accuracy Test (see [page 12\)](#page-31-0) to verify the adjusted DAC settings.

Test Descriptions **Input VSWR**

# **Input VSWR**

## **Test Description**

The Input VSWR test measures the worst case VSWR over each of the specified frequency bands detailed in the [Table 2-1 on page 22.](#page-41-0) The test measures VSWR directly from the Network Analyzer, however the conversion below can be used if measuring return loss.

VSWR or voltage standing wave ratio can be calculated from the reflection coefficient using the following equation:

## <span id="page-41-0"></span>**Equation 2-1**

$$
VSWR = \frac{[1 + rho]}{[1 - rho]} \cong \left(VSWR = \frac{[1 + \rho]}{[1 - \rho]}\right)
$$

#### **Table 2-5 VSWR Frequency Test Bands**

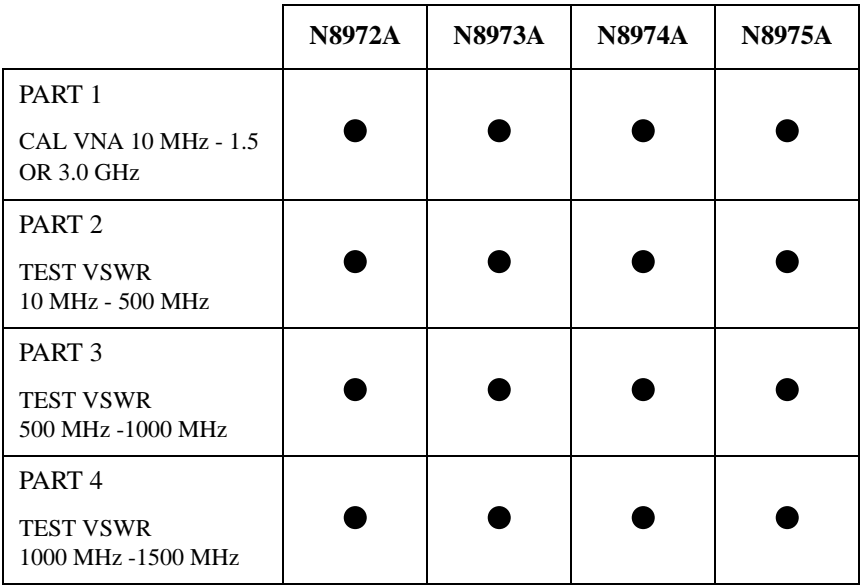

#### **Table 2-5 VSWR Frequency Test Bands**

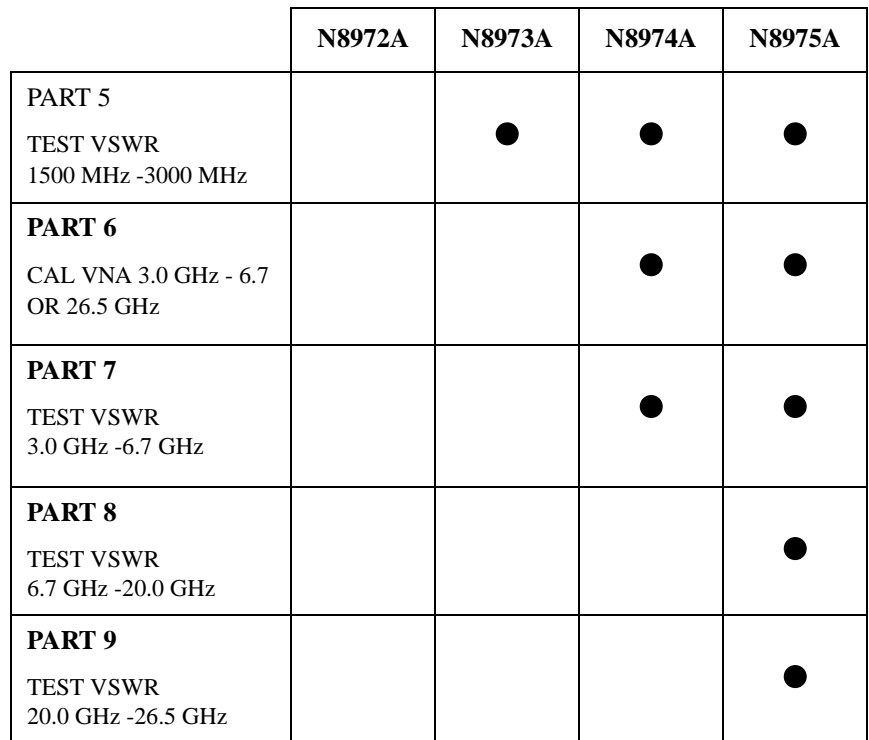

**NOTE • denotes test required for associated model number.** 

**NOTE** The NFA uses several frequency dependent paths within the front end assemblies to cover its operating range. It is therefore not possible to complete a single VSWR swept measurement at a single fixed frequency point over its entire operating range, as the NFA automatically switches at approximately 500 MHz and 3000 MHz, dependant on the fixed frequency setting.

Test Descriptions **Input VSWR**

# **VSWR Test Specification**

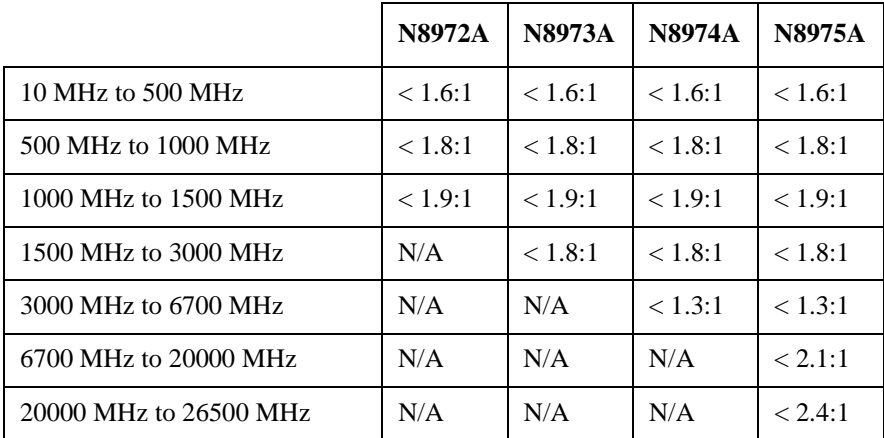

## **Related Adjustments**

None

## **Required Test Equipment**

## **Table 2-6 Test Equipment required for Input VSWR test**

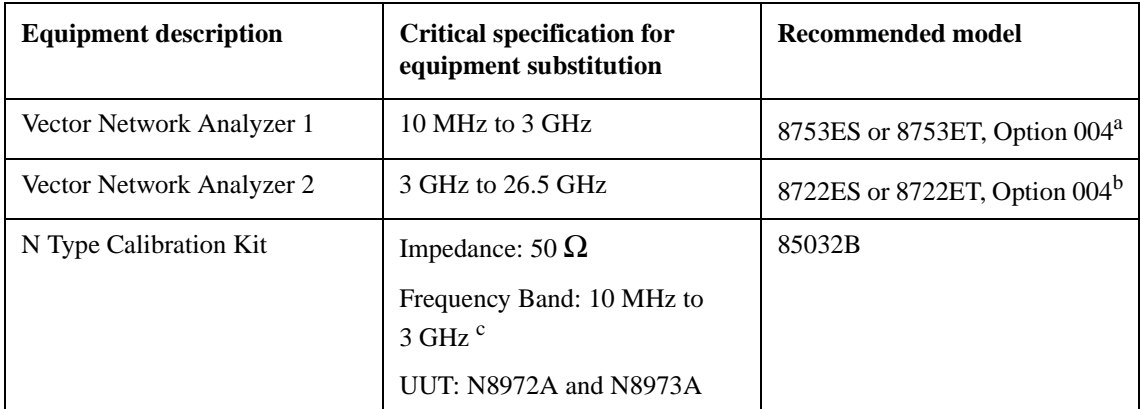

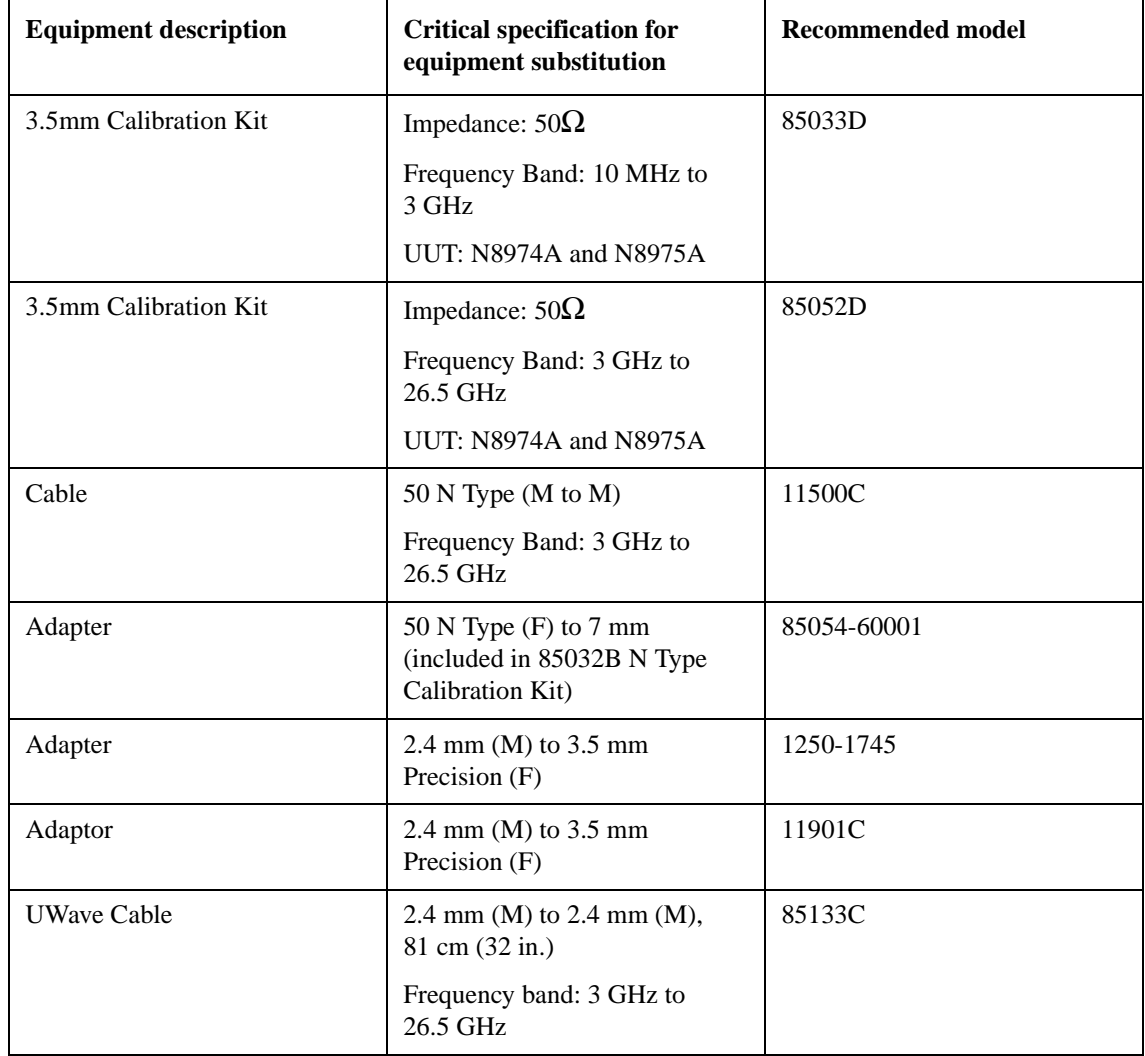

#### **Table 2-6 Test Equipment required for Input VSWR test**

a. Option 004 is only required for the ET models.

b. Option 004 is only required for the ET models.

c. Part 1 of this procedure lists hard and soft keys for the 8753ET. Other network analyzers such as the 8753D or E may have different hard and soft key labelling. Please refer to the appropriate Users Guide for the relevant menu maps.

Test Descriptions **Input VSWR**

## **Test Setup**

<span id="page-45-0"></span>**Figure 2-3 Input VSWR: Equipment Connection**

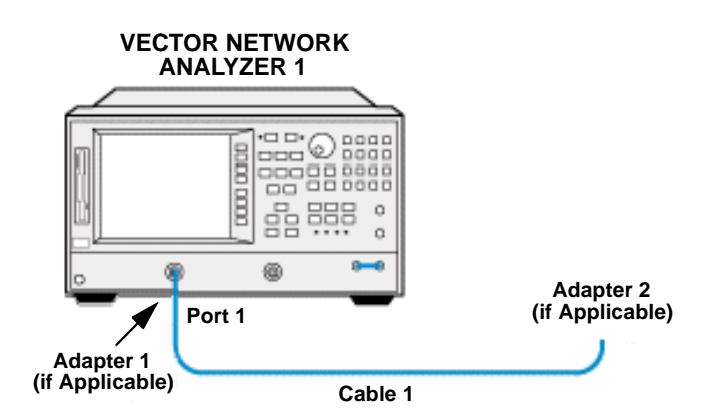

## **Test Procedure**

**NOTE** Throughout the Input VSWR Test Procedure the term 'the Test Record' refers to the Input VSWR Test Record detailed in the relevant Appendix for the model number being tested.

The Input VSWR test requires the following stages:

- 1. Calibrating the Vector Network Analyzer 1 from 10 MHz to 1.5 GHz or 3 GHz
- 2. Measuring VSWR from 10 MHz to 500 MHz
- 3. Measuring VSWR from 500 MHz to 1000 MHz
- 4. Measuring VSWR from 1000 MHz to 1500 MHz
- 5. Measuring VSWR from 1500 MHz to 3000 MHz
- 6. Calibrating the Vector Network Analyzer 2 from 3 GHz to 6.7 GHz or 26.5 GHz
- 7. Measuring VSWR from 3000 MHz to 6700 MHz

8. Measuring VSWR from 6700 MHz to 26500 MHz

#### **Calibrating the Vector Network Analyzer 1 from 10 MHz to 1.5 GHz or 3 GHz**

- **Step 1.** Press the **Preset** key on the Network Analyzer.
- **Step 2.** Set the Active Channel to 1 (press **Chan 1**).
- **Step 3.** Set the measurement mode to S11 (press the **Meas** key and **Reflection**).
- **Step 4.** Set the start and stop frequencies.

The start and stop frequencies depend on the frequency range of the NFA:

For the N8972A model (frequency range 10 MHz to 1.5 GHz): press **Start**, **1**, **0**, **M/µ** then **Stop**, **1**, **.**, **5**, **G/n**

For the N8973/4/5A models (frequency range 10 MHz to 3.0 GHz): press **Start**, **1**, **0**, **M/µ** then **Stop**, **3**, **.**, **0**, **G/n**

- **Step 5.** Set the measurement format to SWR (press the **Format** key and **SWR**).
- **Step 6.** Set the number of measurement points to 401 points (press the **Sweep Setup** key, and **NUMBER of POINTS**, **4**, **0**, **1**, **x1**
- **Step 7.** Set the power level to -30dBm (press the **Sweep Setup** key and **Power**, **-**, **3**, **0**, **x1**
- **Step 8.** Connect the test equipment as shown in [Figure 2-3](#page-45-0).

**NOTE** During this test procedure, ET model network analyzers do not require adaptor 1, while NFA N8972A and N8973A do not require adaptor 2.

Test Descriptions **Input VSWR**

<span id="page-47-0"></span>**Figure 2-4 Input VSWR Test Setup 1**

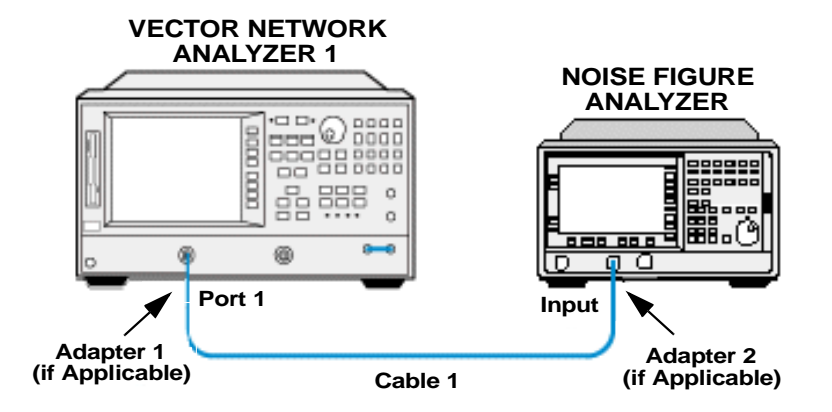

- **Step 9.** Select the relevant calibration kit in use from the Cal menu, as the calibration kit selection is dependant on the NFA being tested (press the **Cal** key, **Calibration Kit** selection and **Return**).
- **NOTE** The connector type applies to the test port or adaptor if fitted and not the NFA under test.
	- **Step 10.** Select an S11 port calibration (press the **Cal** key, then **Calibrate Menu** and **Reflection 1-port**).
	- **Step 11.** Connect the Open to the test port or, if fitted, the adapter and perform the open calibration (press **Opens** and then select the relevant menu key).
	- **Step 12.** Connect the Short to the test port or, if fitted, the adapter and perform the open calibration (press **Shorts** and then select the relevant menu key).
	- **Step 13.** Connect the Load to the test port or, if fitted, the adapter and perform the open calibration (press **Load**, select the relevant menu key and then **done 1-port CAL**).
	- **Step 14.** Save the calibration (press the **Save/recall** key and then **Save State**).

#### **Measuring VSWR from 10 MHz to 500 MHz**

- **Step 1.** Connect the test equipment as shown in [Figure 2-4 on page 28.](#page-47-0)
- **Step 2.** Set the Network Analyzer Start/Stop frequencies from 10 MHz to 500 MHz.

Press the Start key then **1, 0,** M/µ; then press the Stop key and **5, 0, 0 M/µ**.

- **Step 3.** On the NFA ensure that the preset is set to the factory settings (press the **System** key and **More**, **Power On/Preset**, **Power On (Preset)** and **Preset (Factory)**).
- **Step 4.** On the NFA press the **Preset** key and wait for the routine to finish
- **Step 5.** Set sweep to single (press the **Sweep** key and **Sweep Mode: Single**).
- **Step 6.** Set the frequency mode to fixed (press the **Frequency/Points** key and **Freq Mode**, **Fixed**).
- **Step 7.** Set the fixed frequency to 250 MHz (press the **Frequency/Points** key and **Fixed Freq**, **2, 5, 0**, **MHz**).
- **Step 8.** Restart the measurement sweep on the DUT (press the **Restart** key).
- **Step 9.** Set the Network Analyzer to autorange (press the **Scale Ref** key and **Auto Scale**).
- **Step 10.** Using the marker peak function on the network analyzer, determine the maximum displayed VSWR over the measured frequency range (press the **Marker Fct**n key and **Mkr Search [ON]**, **Search: Max**).
- **Step 11.** Record the maximum displayed signal frequency and VSWR on the Test Record.
- **Step 12.** Verify that the measured VSWR from 10 MHz to 500 MHz is within the published specification.

#### **Measuring VSWR from 500 MHz to 1000 MHz**

- **Step 1.** Connect the test equipment as shown in [Figure 2-4 on page 28.](#page-47-0)
- **Step 2.** Set the Network Analyzer Start/Stop frequencies from 500 MHz to 1000 MHz.

Press the **Start** key and then **0**, **.**, **5**, **G/n;** then press the **Stop** key and **1, ., 0**, **G/n**

- **Step 3.** Set the fixed frequency of the NFA to 750 MHz (press the **Frequency/Points** key and **Fixed Freq**, **7, 5, 0**, **MHz**).
- **Step 4.** Restart the measurement sweep on the DUT (press the **Restart** key).
- **Step 5.** Using the marker peak function on the network analyzer, determine the maximum displayed VSWR over the measured frequency range (press the **Marker Fct**n key, **Mkr Search [ON]** and then **Search: Max**).
- **Step 6.** Record the maximum displayed signal frequency and VSWR on the Test Record.
- **Step 7.** Verify that the measured VSWR from 500 MHz to 1000 MHz is within the published specification.

#### **Measuring VSWR from 1000 MHz to 1500 MHz**

- **Step 1.** Connect the test equipment as shown in [Figure 2-4 on page 28.](#page-47-0)
- **Step 2.** Set the Network Analyzer Start/Stop frequencies from 1000 MHz to 1500 MHz.

Press the **Start** key and then **1**, **.**, **0, G/n;** then press the **Stop** key and **1, ., 5**, **G/n**

- **Step 3.** Set the fixed frequency of the NFA to 1250 MHz (press the **Frequency/Points** key and then **Fixed Freq**, **1, 2, 5, 0**, **MHz**).
- **Step 4.** Restart the measurement sweep on the DUT (press the **Restart** key).
- **Step 5.** Using the marker peak function on the network analyzer, determine the maximum displayed VSWR over the measured frequency range (press the **Marker Fct**n key, **Mkr Search [ON]** then **Search: Max**).
- **Step 6.** Record the maximum displayed signal frequency and VSWR on the Test Record.
- **Step 7.** Verify that the measured VSWR from 1000 MHz to 1500 MHz is within the published specification.

#### **Measuring VSWR from 1500 MHz to 3000 MHz**

- **Step 1.** Connect the test equipment as shown in [Figure 2-4 on page 28.](#page-47-0)
- **Step 2.** Set the Network Analyzer Start/Stop frequencies from 1.5 GHz to 3.0 GHz.

Press the **Start** key then **1**, **.**, **5, G/n** then the **Stop** key and **3, ., 0**, **G/n**

- **Step 3.** Set the fixed frequency of the NFA to 1750 MHz (press the **Frequency/Points** key and then **Fixed Freq**, **1, 7, 5, 0**, **MHz**).
- **Step 4.** Restart the measurement sweep on the DUT (press the **Restart** key).
- **Step 5.** Using the marker peak function on the network analyzer, determine the maximum displayed VSWR over the measured frequency range (press the **Marker Fct**n key and **Mkr Search [ON]**, **Search: Max**).
- **Step 6.** Record the maximum displayed signal frequency and VSWR on the Test Record.
- **Step 7.** Verify that the measured VSWR from 1500 MHz to 3000 MHz is within the published specification.

### **Calibrating the Vector Network Analyzer 2 from 3 GHz to 6.7 GHz or 26.5 GHz**

- **Step 1.** Press the **Preset** key on the Vector Network Analyzer.
- **Step 2.** Set the Active Channel to 1 (press **Chan 1**).
- **Step 3.** Set the measurement mode to S11 (press the **Meas** key and **Reflection**).
- **Step 4.** Set the start and stop frequencies.

The start and stop frequencies depend on the frequency range of the NFA:

For the N8974A (frequency range 3 GHz to 6.7 GHz): press **Start**, **3**, **G/n** then **Stop**, **6**, **.**, **7**, **G/n**

For the N8975A (frequency range 3 GHz to 26.5 GHz): press **Start**, **3**, **G/n** then **Stop**, **2, 6**, **.**, **5**, **G/n**

- **Step 5.** Set the measurement format to SWR (press the **Format** key and **SWR**).
- **Step 6.** Set the number of measurement points to 401 points (press the **Sweep Setup** key, and **NUMBER of POINTS**, **4**, **0**, **1**, **x1**
- **Step 7.** Set the power level to -30dBm (press the **Sweep Setup** key and **Power**, **-**, **3**, **0**, **x1**
- **Step 8.** Connect the type adapter and the  $\mu$ Wave cable to port 1 as shown in figure i[nFigure 2-5](#page-53-0).

Test Descriptions **Input VSWR**

#### <span id="page-53-0"></span>**Figure 2-5 Vector Network Analyzer: Adaptor Connection**

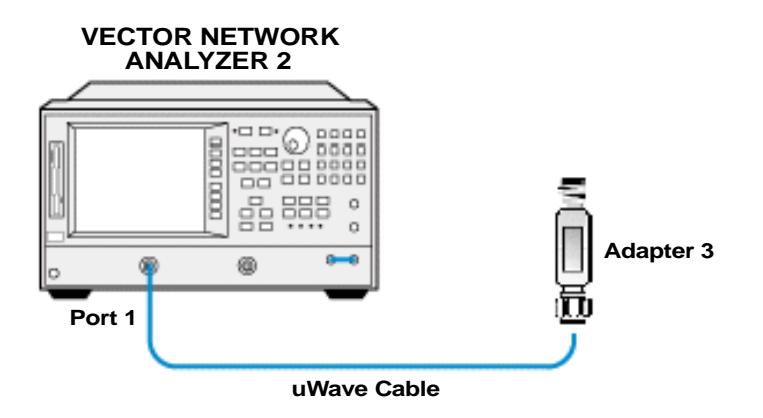

- **Step 9.** As the calibration kit selection is dependant on the NFA being tested, select the relevant calibration kit in use from the Cal menu (press the **Cal** key, **Calibration Kit** selection and **Return**).
- **NOTE** The connector type applies to the test port or adaptor if fitted and not the NFA under test.
	- **Step 10.** Select an S11 port calibration (press the **Cal** key, then **Calibrate Menu** and **Reflection 1-port**).
	- **Step 11.** Connect the Open to the test port or, if fitted, the adapter and perform the open calibration (press **Opens** and then select the relevant menu key).
	- **Step 12.** Connect the Short to the test port or, if fitted, the adapter and perform the open calibration (press **Shorts** and then select the relevant menu key).
	- **Step 13.** Connect the Load to the test port or, if fitted, the adapter and perform the open calibration (press **Load**, select the relevant menu key and then **done 1-port CAL**).
	- **Step 14.** Save the calibration (press the **Save/recall** key and then **Save State**).

#### **Measuring Input VSWR from 3000 MHz to 6700 MHz**

<span id="page-54-0"></span>**Figure 2-6 Input VSWR Test Setup 2**

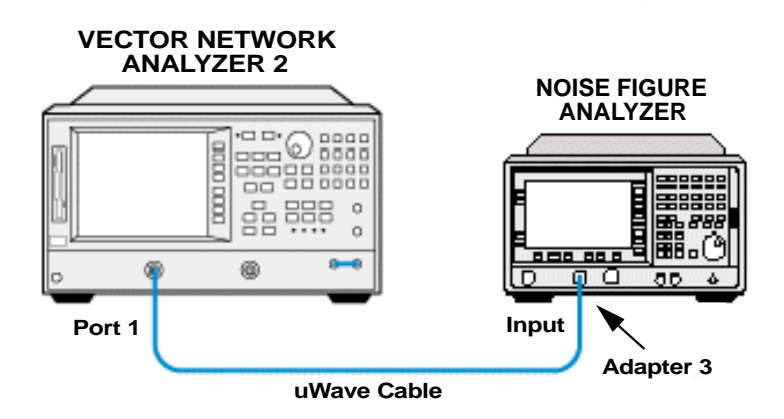

- **Step 1.** Connect the test equipment as shown in [Figure 2-6 on page 35.](#page-54-0)
- **Step 2.** Set the Network Analyzer Start/Stop to measure the DUT's input VSWR from 3000 MHz to 6700 MHz.

Press the **Start** key and then **3,., 0**, **G/n;** then press the **Stop** key and **6**, **.**, **7**, **G/n**

- **Step 3.** Set the fixed frequency of the NFA to 5000 MHz (press the **Frequency/Points** key and then **Fixed Freq**, **5, GHz**).
- **Step 4.** Restart the measurement sweep on the DUT (press the **Restart** key).
- **Step 5.** Using the marker peak function on the network analyzer, determine the maximum displayed VSWR over the measured frequency range (press the **Marker Fct**n key, **Mkr Search [ON]** then **Search: Max**).
- **Step 6.** Record the maximum displayed signal frequency and VSWR on the Test Record.
- **Step 7.** Verify that the measured VSWR from 3000 MHz to 6700 MHz is within the published specification.

#### **Measuring Input VSWR from 6700 MHz to 20000 MHz**

- **Step 1.** Connect the test equipment as shown in [Figure 2-6 on page 35.](#page-54-0)
- **Step 2.** Set the Network Analyzer Start/Stop to measure the DUT's input VSWR from 6700 MHz to 20000 MHz.

Press the **Start** key and then **6**, **.**,**7**, **G/n;** then press the **Stop** key and **2, 0**, **.**, **0**, **G/n**

- **Step 3.** Set the fixed frequency of the NFA to 15 GHz (press the **Frequency/Points** key and then **Fixed Freq**, **1, 5, GHz**).
- **Step 4.** Restart the measurement sweep on the DUT (press the **Restart** key).
- **Step 5.** Using the marker peak function on the network analyzer, determine the maximum displayed VSWR over the measured frequency range (press the **Marker Fct**n key, **Mkr Search [ON]** then **Search: Max**).
- **Step 6.** Record the maximum displayed signal frequency and VSWR on the Test Record.
- **Step 7.** Verify that the measured VSWR from 6700 MHz to 20000 MHz is within the published specification.

#### **Measuring Input VSWR from 20000 MHz to 26500 MHz**

- **Step 1.** Connect the test equipment as shown in [Figure 2-6 on page 35.](#page-54-0)
- **Step 2.** Set the Network Analyzer Start/Stop to measure the DUT's input VSWR from 20000 MHz to 26500 MHz.

Press the **Start** key and then **2**, **.**,**0**, **G/n;** then press the **Stop** key and **2, 6**, **.**, **5**, **G/n**

- **Step 3.** Set the fixed frequency of the NFA to 23 GHz (press the **Frequency/Points** key and then **Fixed Freq**, **2, 3, GHz**).
- **Step 4.** Restart the measurement sweep on the DUT (press the **Restart** key).
- **Step 5.** Using the marker peak function on the network analyzer, determine the maximum displayed VSWR over the measured frequency range (press the **Marker Fct**n key, **Mkr Search [ON]** then **Search: Max**).
- **Step 6.** Record the maximum displayed signal frequency and VSWR on the Test Record.
- **Step 7.** Verify that the measured VSWR from 20000 MHz to 26500 MHz is within the published specification.

# **Frequency Accuracy**

## **Test Description**

The NFA filter shape is asymmetrical. The center frequency is defined at the half power level under the curve. The frequency accuracy tests are performed by measuring selected  $P_{hot}$  points along the filter curvature. The half power value of the  $P_{hot}$  measurements is then calculated. The frequency which closest matches this value is given as the center frequency point.

For test purposes the narrow bandwidths are verified at the narrowest bandwidth of 100 kHz. This is due to the fact that the NFA uses digital sample processing (DSP). It is therefore only necessary to verify the narrowest bandwidth with the most accurate specification. Model N8972A does not support narrow bandwidth functionality.

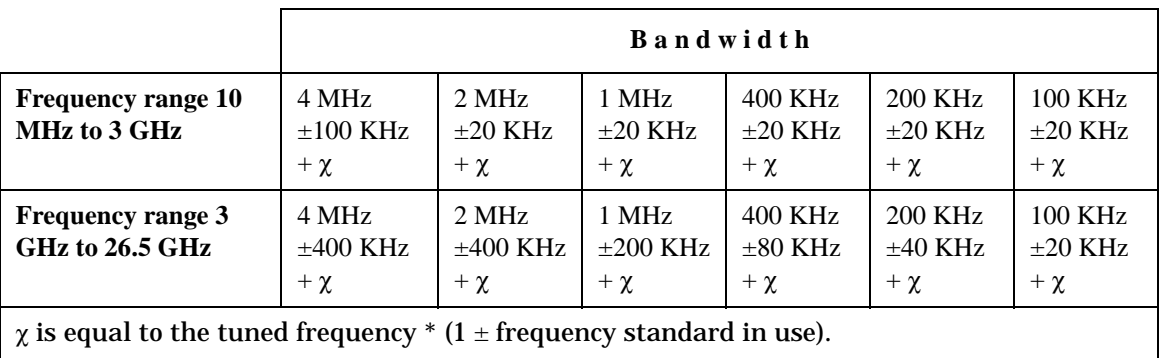

## **Test Specification**

**NOTE** On the N8972A model only a DSP bandwidth of 4 MHz is available.

## **Related Adjustment**

None

## **Required Test Equipment**

## **Table 2-7 Equipment required for Frequency Accuracy test**

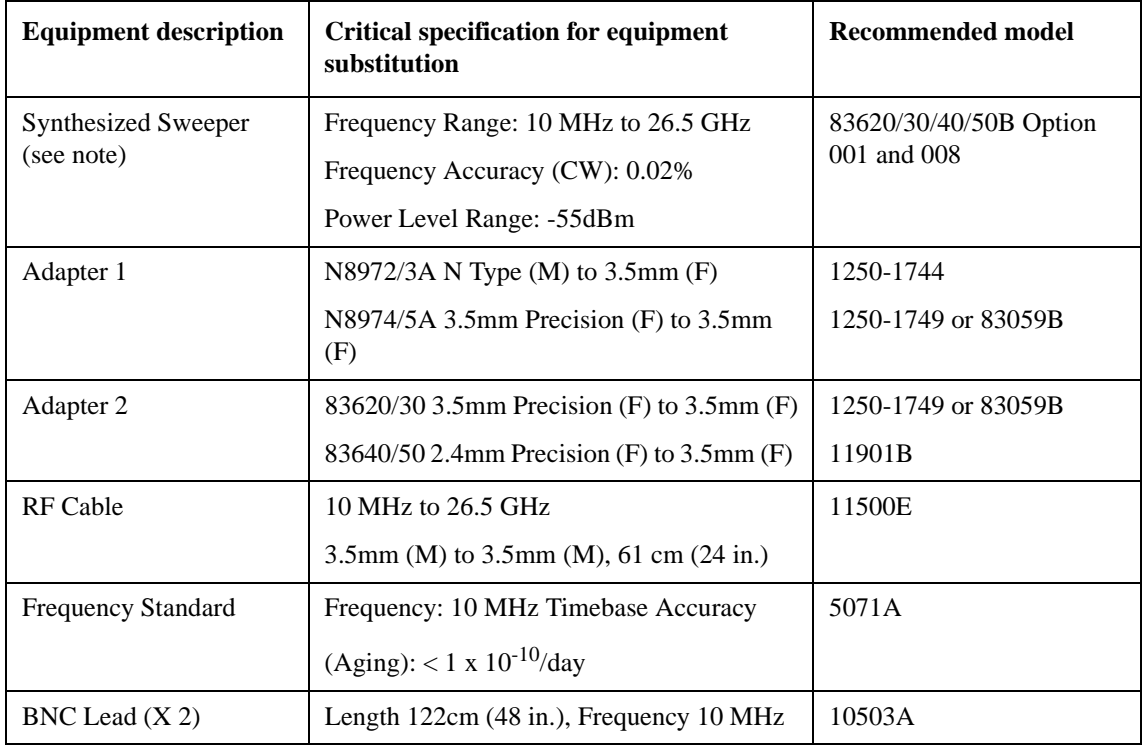

NOTE Sythesized Sweeper model 83620B cannot be used test NFA N8975A.

## **Test Setup**

<span id="page-59-0"></span>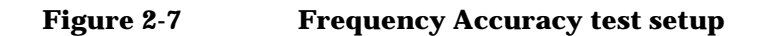

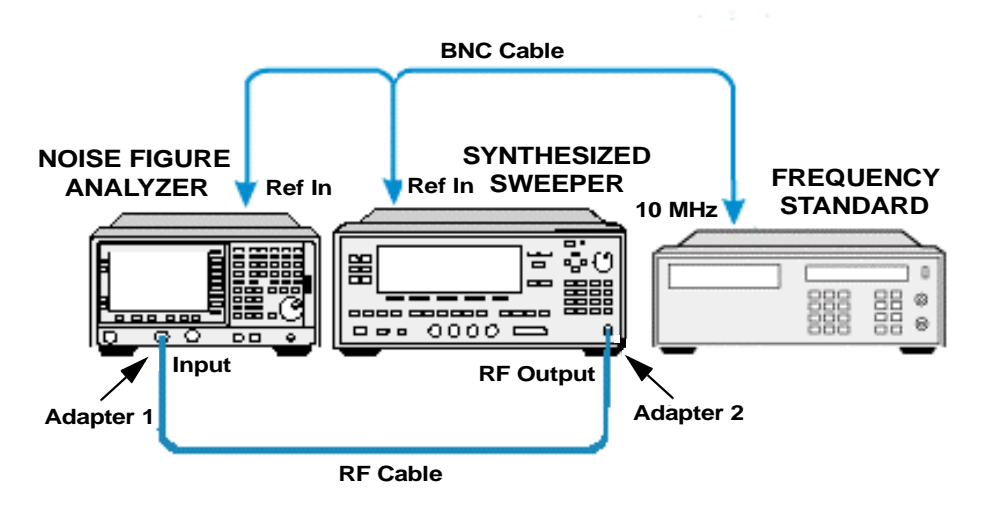

## **Test Procedure**

**NOTE** Throughout the Frequency Accuracy Test Procedure the term 'the Worksheet' refers to the Frequency Accuracy Test Worksheet on [page 45](#page-64-0)  and the term 'the Test Record' refers to the Frequency Accuracy Test Procedure Test Record detailed in the relevant Appendix for the model number being tested.

**Step 1.** Connect the equipment as shown in [Figure 2-7 on page 40.](#page-59-0)

**Step 2.** Set the Synthesized Sweeper as follows:

- 1. Press the **Preset** key and wait for the preset routine to complete.
- 2. Set the power level to -70dBm (press the **Power Level** key and **-**, **7**, **0**, **dB(m)**).
- 3. Switch **RF ON**

**Step 3.** Set the NFA as follows:

- 1. On the NFA ensure that the preset is set to the factory settings (press the **System** key and **More**, **Power On/Preset**, **Power On (Preset)** and **Preset (Factory)**).
- 2. Press the **Preset** key and wait for the preset routine to complete.
- 3. Set the measured results to Phot (press the **Result** key and **Phot**).
- 4. Select a single graphical display of  $P_{\text{hot}}$ , press the  $\left|\exists \bullet \Box\right|$  key.
- 5. Set sweep to single (press the **Sweep** key and **Sweep Mode: single**).
- 6. Set the frequency mode to sweep (press the **Frequency/Points** key and **Freq Mode**, **Sweep**).
- 7. Set the number of measured points to 401 (press the **Frequency/Points** key and **More**, **Points**, **4**, **0**, **1**, **Enter**).
- 8. Set the measured units to linear (press the **Scale** key and **Units Linear)**.
- 9. Fix the IF Gain (press the **System** key, **More**, **More**, and **Service**. Enter the service password **-, 2, 0,1 ,0** press **Enter**, **Service** and then press **IF Test** and **Fixed IF Gain (On)**. Set the **IF Gain Value** to 16 and press **IF Gain Value**, **1**, **6**, **Enter).**
- 10.For models N8974A and N8975A, run the YIG Tuned Filter alignment (press the **System** key, **Alignment**, and then press **Align YTF** and wait for the alignment routine to complete).
- **Step 4.** Set the Sweeper frequency to 14 MHz, the first frequency listed in the Test Record (press the **CW** key and **1**, **4**, **MHz**).
- **Step 5.** Set the NFA frequency to 14 MHz, the first frequency as listed in the Test Record (press the **Frequency/Points** key and **Center Freq**, **1**, **4**, **MHz**).
- **Step 6.** Set the NFA frequency span to 8 MHz, the first frequency span as listed in the Test Record (press the **Frequency/Points** key and **Freq Span**, **8**, **MHz**).
- **Step 7.** Set the NFA bandwidth to 4 MHz, the first bandwidth as listed in the Test Record (press the **Averaging/Bandwidth** key and **Bandwidth**, **4 MHz**).
- **Step 8.** Restart the NFA measurement sweep (press the **Restart** key).

- **Step 9.** Once the single sweep is complete set the NFA to autorange (press the **Scale** key and **Autoscale**).
- **Step 10.** Before obtaining the P<sub>hot</sub> measurements and performing the calculations ensure that the filter shape is similar to the one relating to the bandwidth in [Figure 2-8](#page-62-0) and [Figure 2-9.](#page-62-1)
- **Step 11.** Obtain the P<sub>hot</sub> tabulated measurements (press the Format key and **Table**). Use the tab keys below the display to scroll through the results.

Alternatively output the trace data to disk, using the File Manager as follows:

1. Insert a writable disk in drive A: and press the **File** key and **Save**, **Trace**.

Ensure that drive A: is selected as the To: **path**.

2. Enter the file name or use the default provided and press **Enter** to save the **\*.CSV** file to disk.

The data can now be used in a spreadsheet application to perform the following calculations.

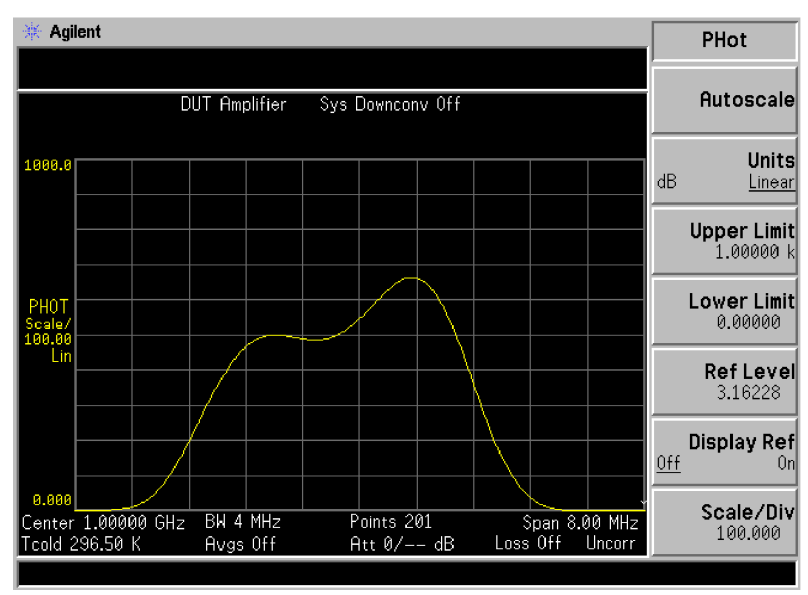

#### <span id="page-62-0"></span>**Figure 2-8 Typical 4 MHz bandwidth filter shape**

#### <span id="page-62-1"></span>**Figure 2-9 Typical 100 KHz bandwidth filter shape**

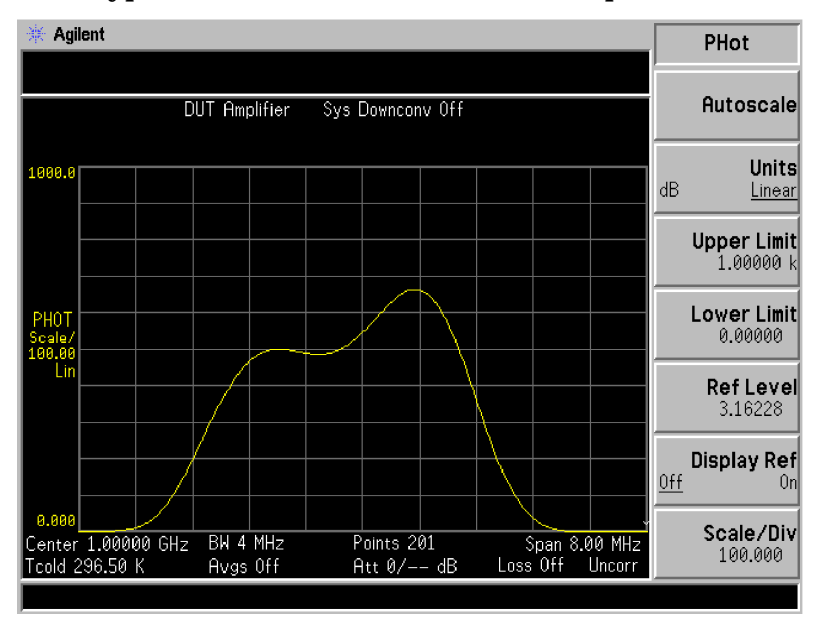

- **Step 12.** Perform the frequency accuracy calculations either using a spreadsheet such as Microsoft  $\&$  Excel (see [page 49\)](#page-68-0), or manually (see [page 50](#page-69-0)).
- **Step 13.** Repeat steps 4 to 12 above for the remaining frequencies, spans and bandwidths as listed in the data into the Test Record. Ensure the measured values are within its published specification.
- **Step 14.** Reset the IF Gain (press the **System** key, then **More**, **More**, and **Service**. Enter the service password **-, 2, 0,1 ,0** press **Enter**, **Service** and then press **IF Test** and **Fixed IF Gain (Off)**.
- **NOTE** The DSP bandwidths are verified at the narrowest bandwidth only. This is due the fact that they use digital sample processing (DSP), therefore it is only necessary to verify the narrowest bandwidth. The NFA N8972A does not support DSP.

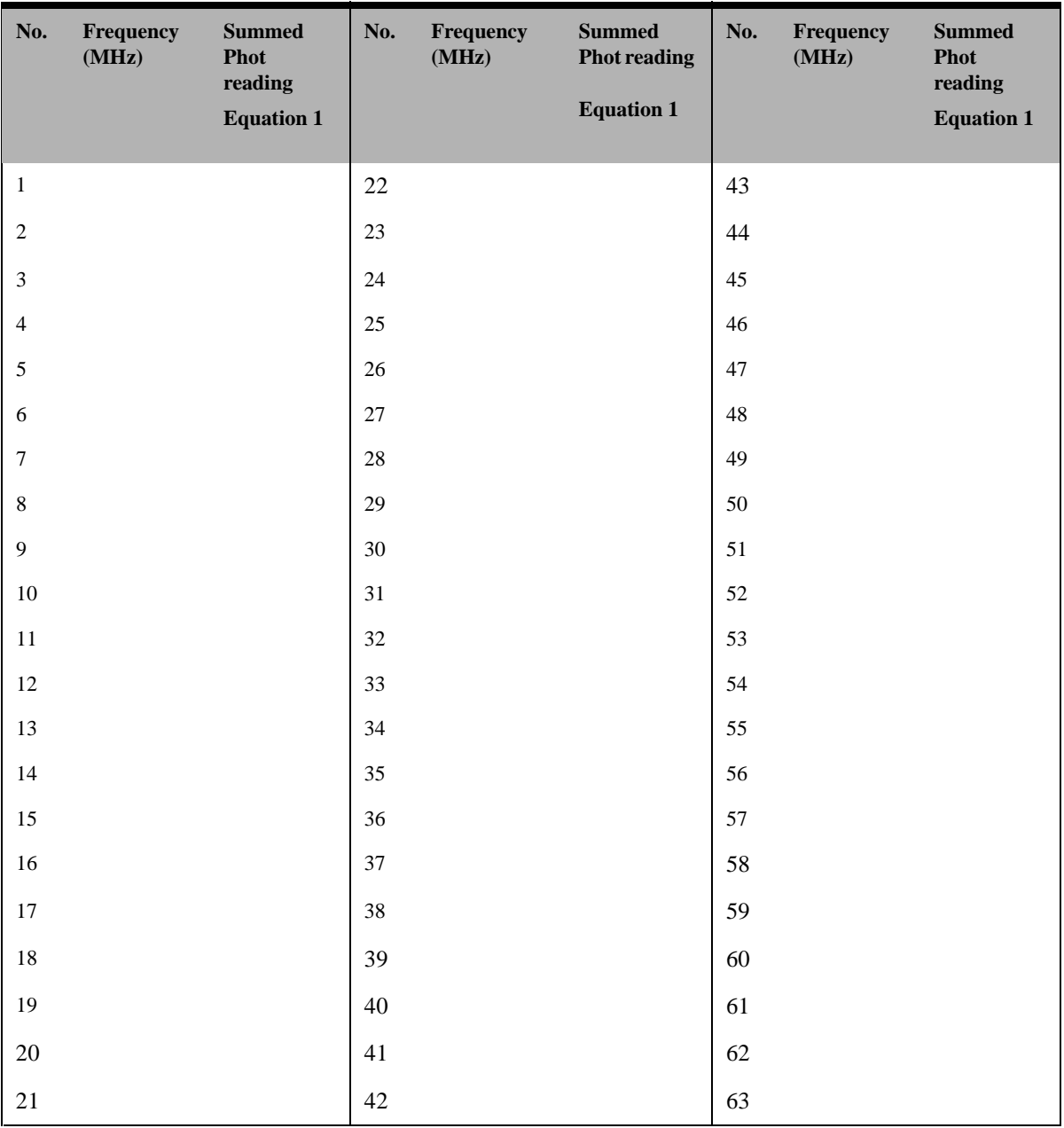

## <span id="page-64-1"></span><span id="page-64-0"></span>**Table 2-8 Frequency Accuracy Test Worksheet**

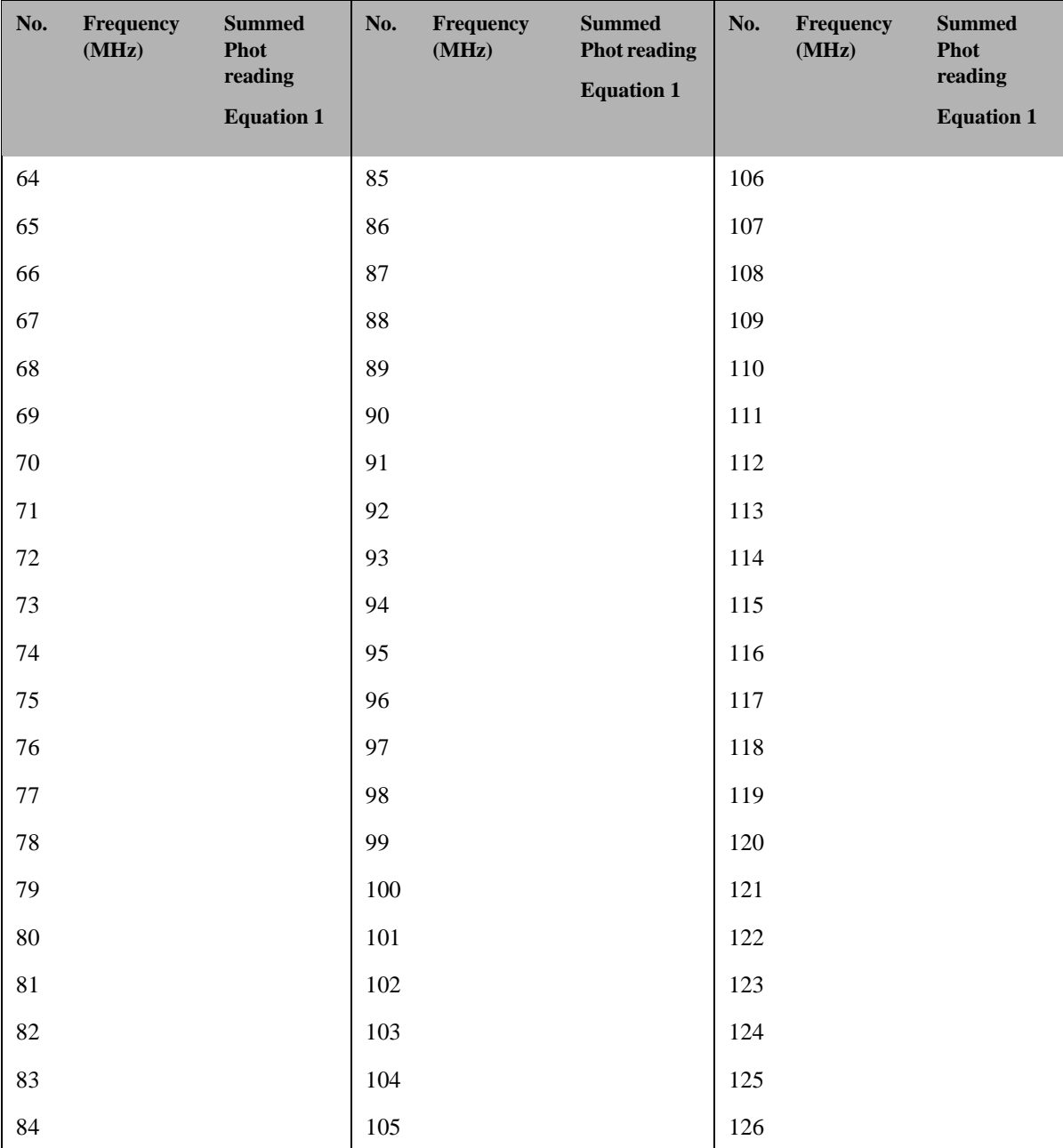

## **Table 2-8 Frequency Accuracy Test Worksheet**

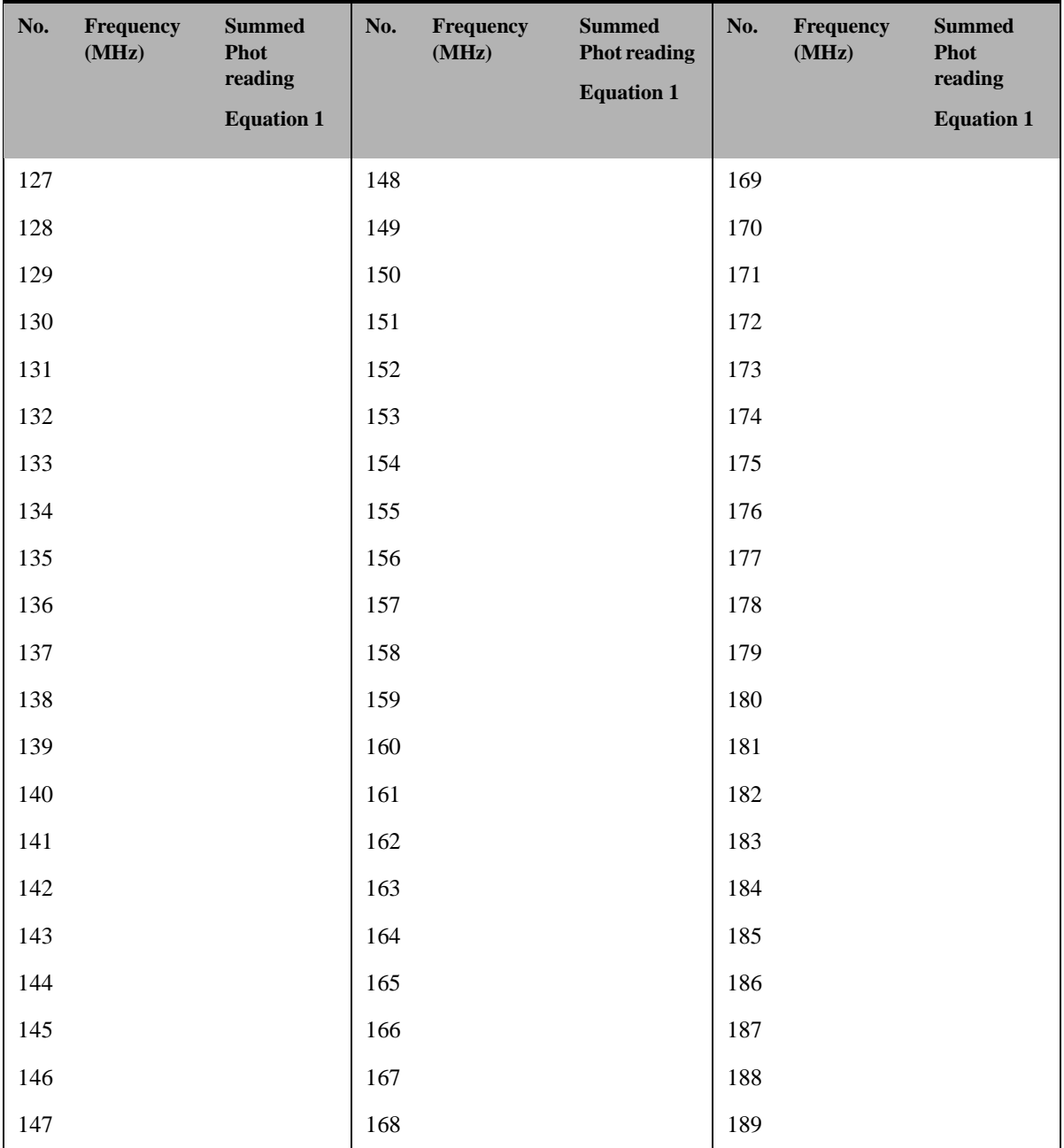

## **Table 2-8 Frequency Accuracy Test Worksheet**

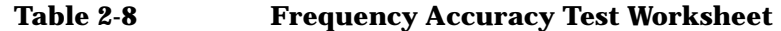

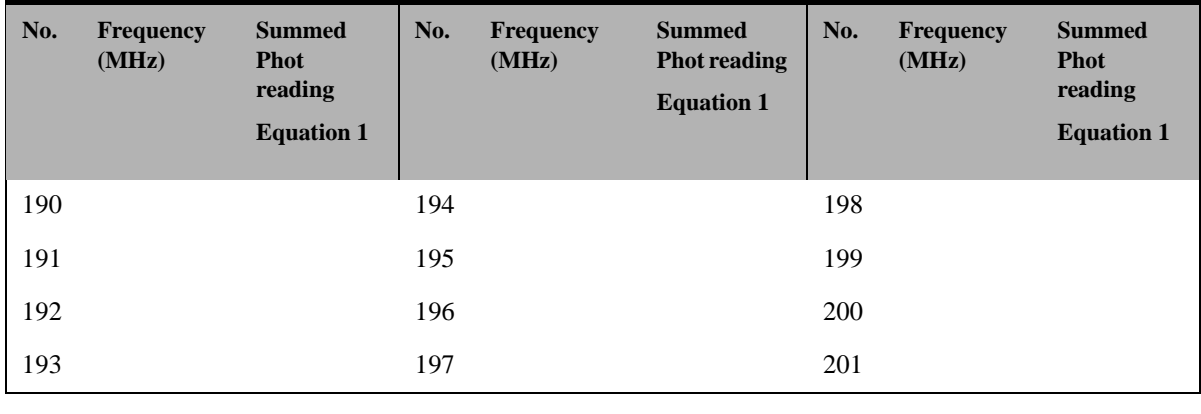

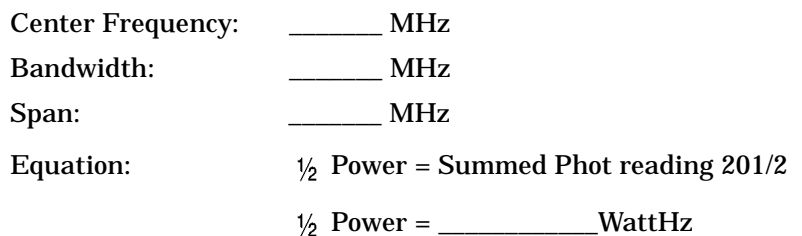

## <span id="page-68-0"></span>**Performing the frequency accuracy calculations using the CSV file in a spreadsheet**

The following procedure uses Microsoft Excel.

- **Step 1.** Open Excel.
- **Step 2.** Open the .csv file from the A: drive. From the **File** menu select **Open** and **Look in:** (A:). Select files of **Type:** Text Files ( \*.prn; \*.txt; \*.csv).

**Figure 2-10 Example Excel File**

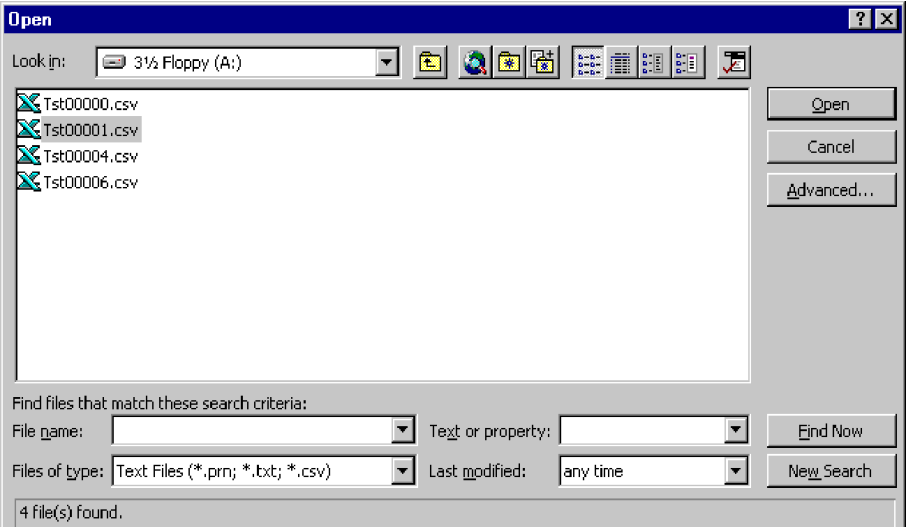

Column A contains the measured frequency. Column B contains the corresponding Linear  $P_{hot}$  value. Disregard Column C null terminator information.

- **Step 3.** Increase the column widths to 20 to view the data more accurately.
- **Step 4.** Enter the following formula into cell D1 = SUM(B\$1:B1), copy this formula and paste it from cell D2:D201.
- **Step 5.** Enter the following formula into cell D202 = D201/2. This value returns the ½ Power reading.

**Step 6.** Use Cells D1 to D201 as a look up reference and find the cell, which closest matches the ½ Power Reading in cell D202.

> The corresponding frequency in Column A is given as the center frequency point. Enter the reading into the appropriate column in the Test Record. Ensure that the measured value meets its published specification.

#### <span id="page-69-0"></span>**Performing the frequency accuracy calculations manually**

**Step 1.** Using the displayed  $P_{hot}$  results sum the values and enter the summed values on the Test Worksheet [Table on page 45](#page-64-1).

#### **Example 2-2 1 GHz CW at the 4 MHz bandwidth**

For the 1 GHz CW at the 4 MHz bandwidth each Phot reading shown in the [Figure 2-12 on page 51](#page-70-0) is summed with the previous cell(s) until the total power under the curve is equated in the lower right hand column. Example sum reading 1 to reading  $6 = 0.369$ .

#### **Figure 2-11 Displayed Table Values**

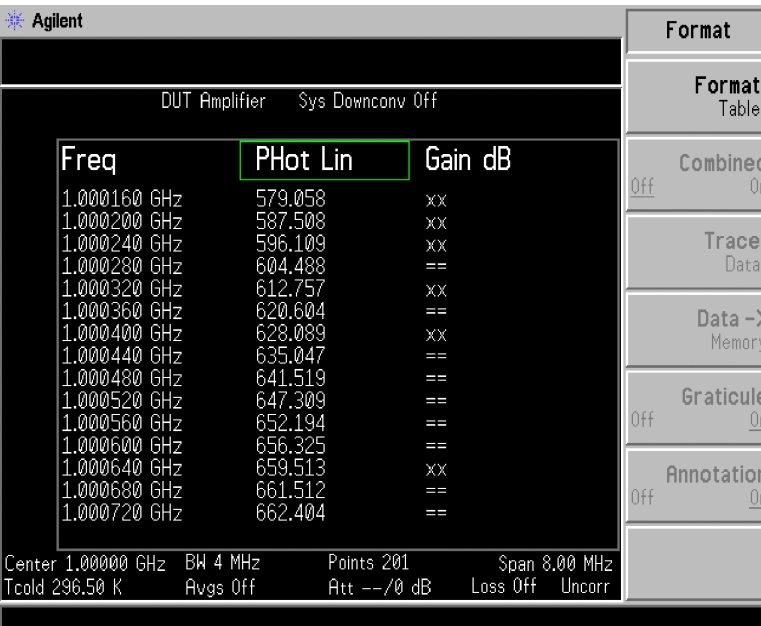

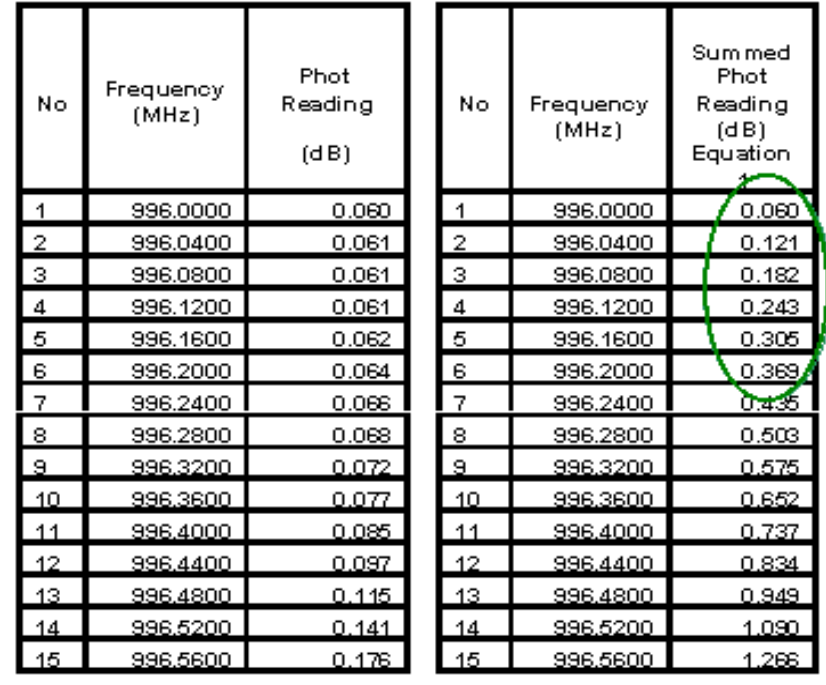

#### <span id="page-70-0"></span>**Figure 2-12** Example 2-2 summed P<sub>hot</sub> for reading 1 to reading 6

**Step 2.** Calculate the half power level from the data as shown in [Figure 2-12](#page-70-0).

Equation:  $\frac{1}{2}$  Power = Summed P<sub>hot</sub> Reading 201 / 2

**Step 3.** Use the summed value column as shown in [Figure 2-12](#page-70-0) as a look up reference and find the cell, which closest matches the ½ Power Reading. The corresponding frequency column is given as the center frequency point. Enter the reading into the Test Worksheet [Table on page 45](#page-64-1) and ensure the measured value is within its published specification.

# **Noise Source Supply Accuracy**

## **Test Description**

The Noise Source Supply Accuracy test verifies that the noise source drive supply meets the published specifications. A Digital Multimeter is connected to the +28V noise source supply BNC connection. The supply is then tested in the on and off states.

## **Test Specification**

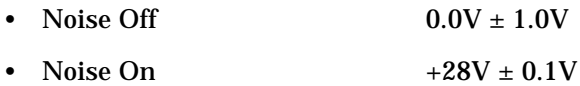

## **Related Adjustment**

None

## **Required Test Equipment**

The following equipment is required for the Noise Source Supply Accuracy test.

#### **Table 2-9 Equipment required for Noise Source Supply Accuracy test**

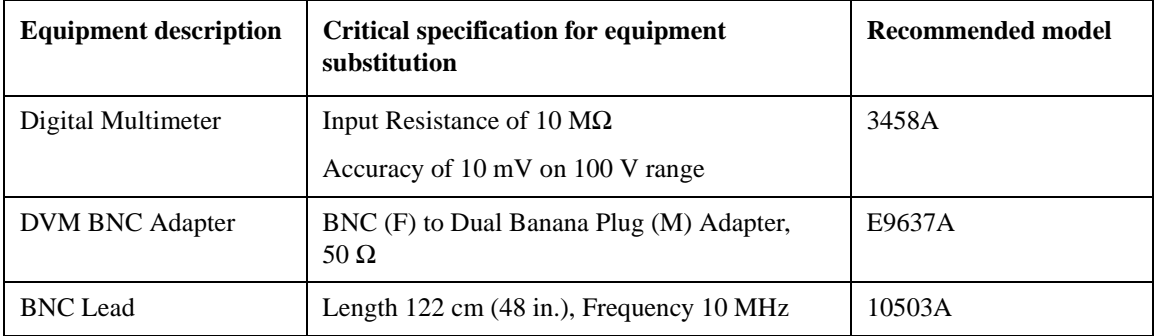
### **Test Setup**

#### <span id="page-72-0"></span>**Figure 2-13 Equipment setup for Noise Source Supply Accuracy test**

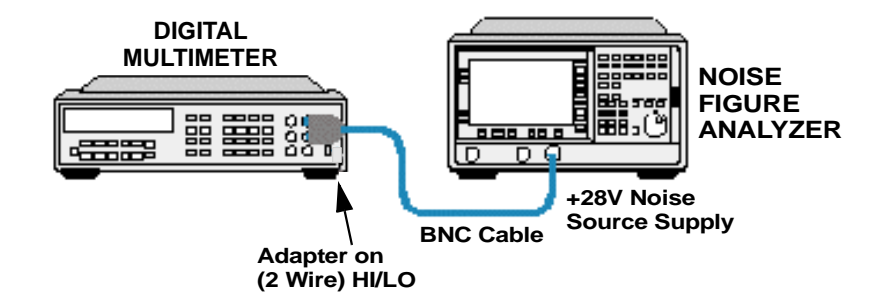

# **Test Procedure**

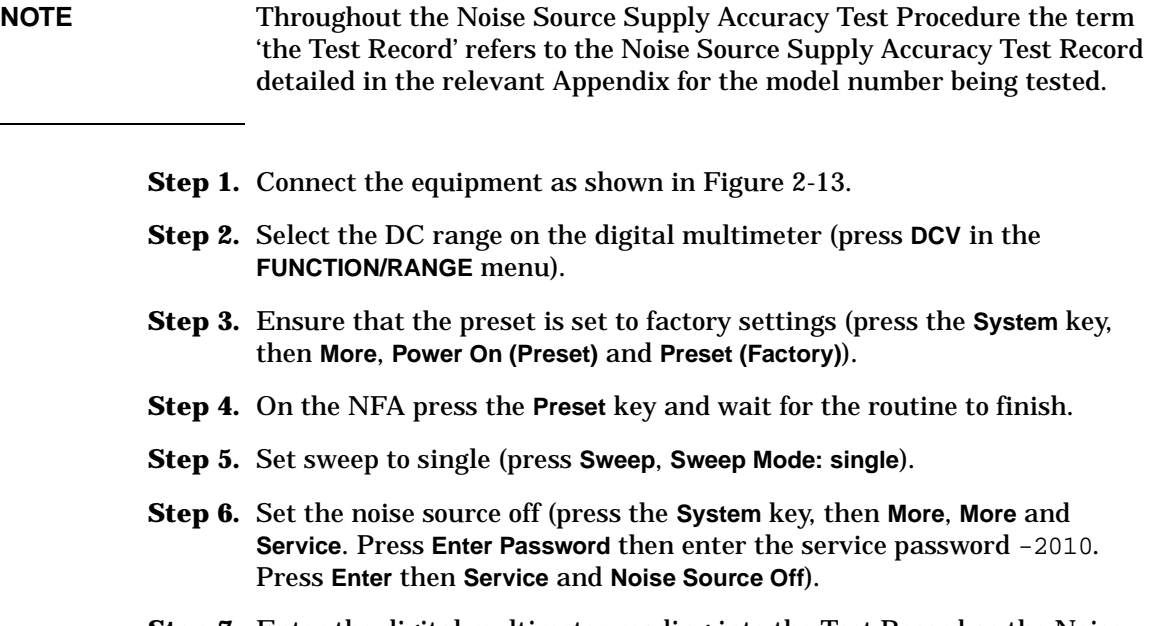

**Step 7.** Enter the digital multimeter reading into the Test Record as the Noise Source Supply Off measurement.

Test Descriptions **Noise Source Supply Accuracy**

- **Step 8.** Set the noise source on (press the **System** key, then **More**, **More** and **Service**. Press **Noise Source On**). Press **Enter Password** then enter the service password -2010. Press **Enter** then **Service** and **Noise Source On**).
- **Step 9.** Enter the digital multimeter reading in the Test Record as the Noise Source Supply On measurement.
- **Step 10.** Press the **Preset** key to return to the default Noise Source Supply State.
- **Step 11.** Verify that the measured values are within the published specifications.

# <span id="page-74-0"></span>**Noise Figure Range and Accuracy**

# **Test Description**

A precision step attenuator, calibrated at 50 MHz with an accuracy of 0.010dB, is used as an external standard to measure the NFA's Noise Figure Range and Accuracy over a 22dB range. The results are then used to determine the Instrument Uncertainty for the given ENR values over their respective measurement ranges.

A 50 MHz CW signal is passed through a precision step attenuator. The signal path is referenced at 0dB attenuation. The attenuator is then stepped in 1dB steps from 1 to 11 taking the analyzers  $P_{hot}$ measurement at each step. Only one step attenuator is used in the measurement to reduce the overall measurement uncertainty of the standard. It is therefore necessary to re-reference the measurement and repeat the test covering the range from 12-22dB. All levels tested below 1dB are interpolated from the measured points, as the minimum step attenuator setting is 1dB.

For test purposes the Noise Figure Range and Accuracy is only tested at the lower frequency band with the most accurate specifications.

# **Test Specification**

#### **Table 2-10 N8972A specification**

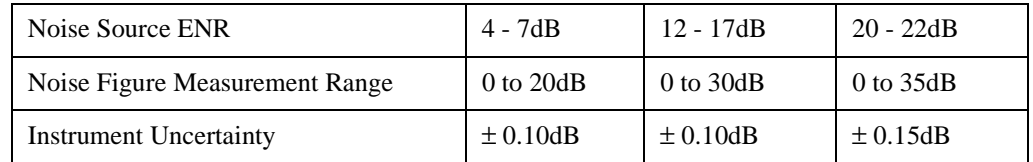

#### **Table 2-11 N8973A, N8974A and N8975A specification**

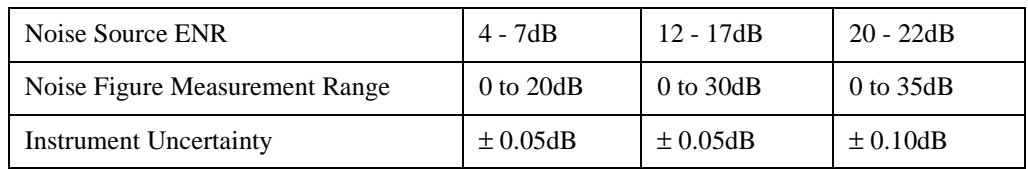

# **Related Adjustment**

None

# **Required Test Equipment**

#### **Table 2-12 Noise Figure Range and Accuracy test equipment**

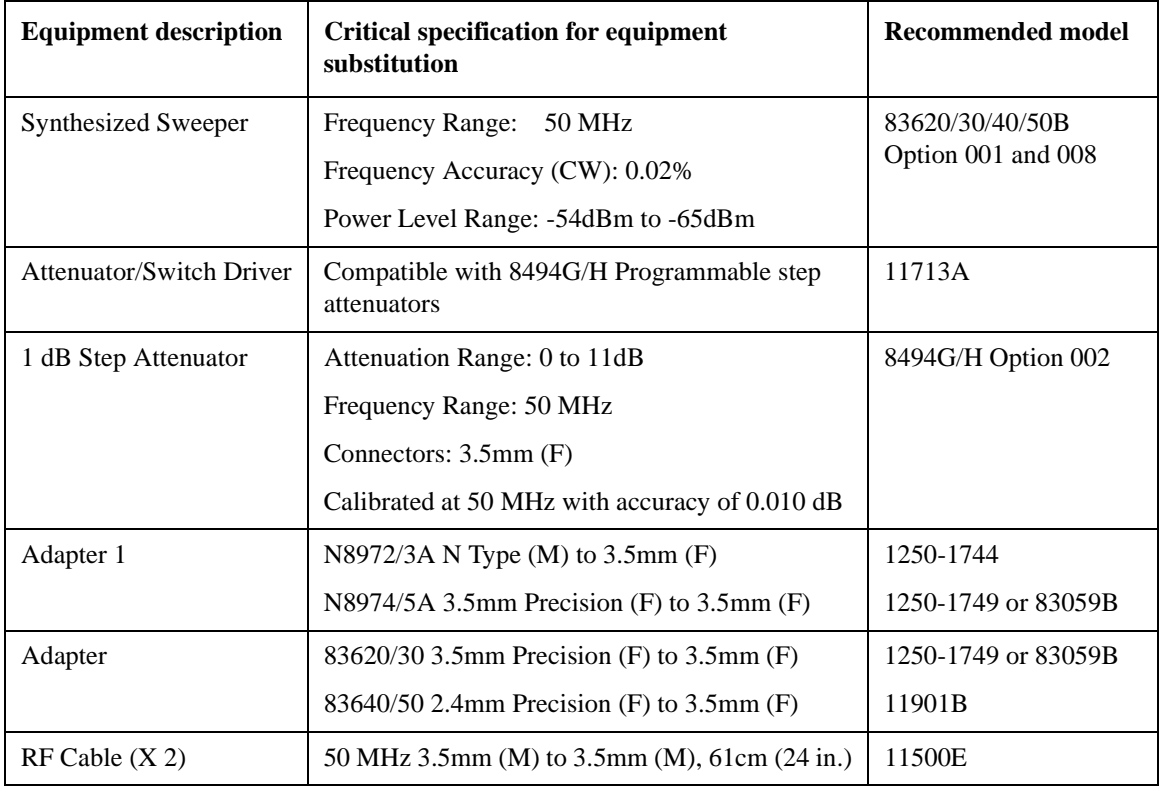

### **Test Setup**

#### <span id="page-76-0"></span>**Figure 2-14 Equipment required for Noise Figure Range and Accuracy test**

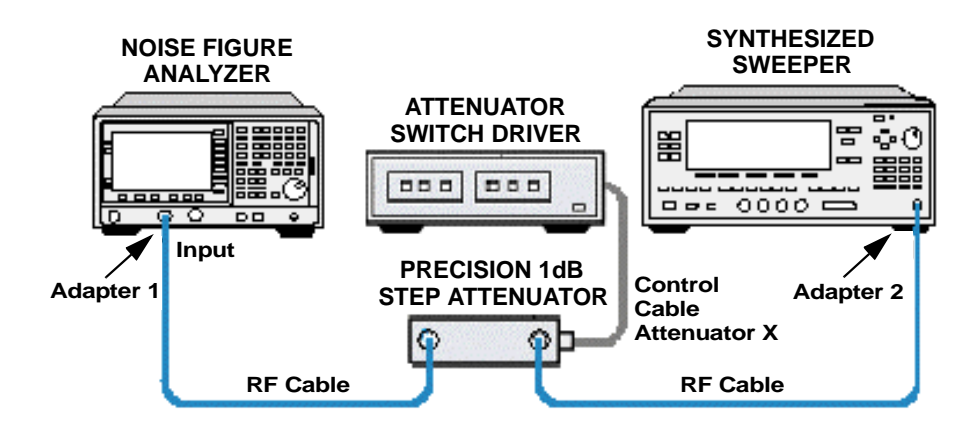

## **Test Procedure**

#### **NOTE** Throughout the Noise Figure Range and Accuracy Test Procedure the term 'the Worksheet' refers to the Noise Figure Range and Accuracy Test Worksheet on [page 61](#page-80-0) and the term 'the Test Record' refers to the Noise Figure Range and Accuracy Test Record detailed in the relevant Appendix for the model number being tested.

- **Step 1.** Connect the equipment as shown in [Figure 2-14.](#page-76-0)
- **Step 2.** Set the Synthesized Sweeper as follows:
	- 1. Press the **Preset** key.
	- 2. Set the frequency to 50 MHz (press the **CW** key and **5**, **0**, **MHz**.
	- 3. Set the power level to -54 dBm (press the **Power Level** key and **-**, **5**, **4**, **dB(m)**.
	- 4. Switch **RF ON**

#### **Step 3.** Set the Switch Driver as follows:

- 1. Ensure the **LOCAL** LED is on.
- 2. Set the attenuator to 0dB. The settings are as follows:

#### **Table 2-13 Switch Driver Attenuator Settings (1 = LED On, 0 = LED Off)**

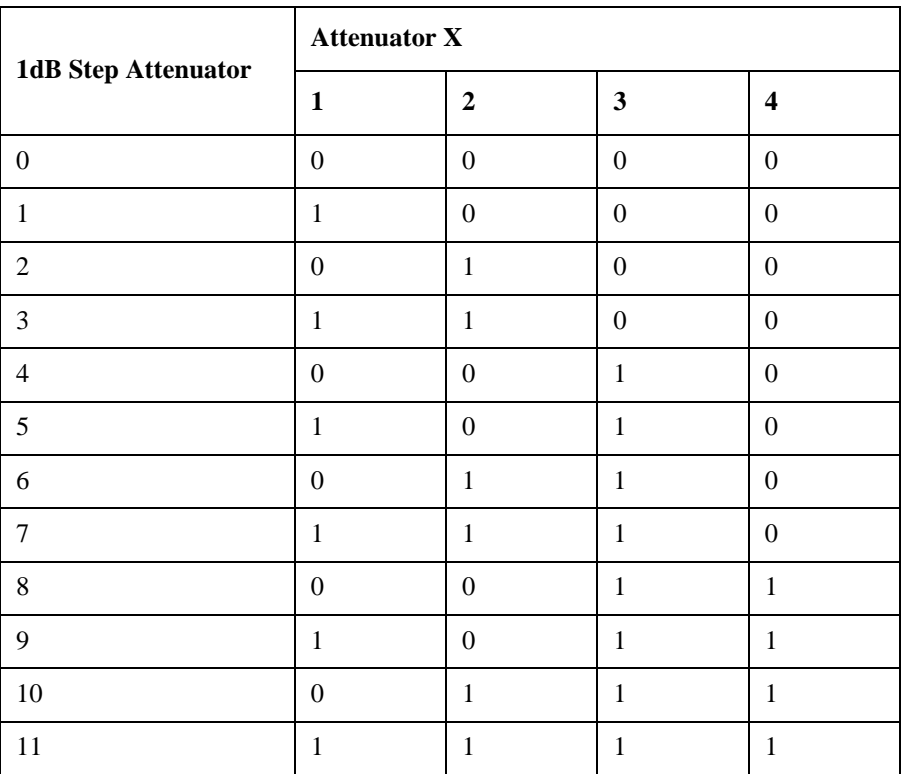

**Step 4.** Set the NFA as follows:

- 1. Ensure that the preset is set to factory settings (press the **System** key, then **More**, **Power On (Preset)**, **Power On Preset** and **Preset (Factory)**).
- 2. Press the **Preset** key and wait for the routine to finish.
- 3. Set the measured result to Phot (press the **Result** key and **Phot**).
- 4. Set sweep to single (press the **Sweep** key and **Sweep Mode (Single)**).
- 5. Set the frequency mode to fixed (press the **Frequency/Points** key and **Freq Mode**, **Fixed**).
- 6. Set the frequency to 50 MHz (press the **Frequency/Points** key and **Fixed Freq**, **5**, **0**, **MHz**).
- 7. Set the averaging to 101 (press the **Averaging/Bandwidth** key and **Average Mode (Point)**, **Averages**, **1**, **0**, **1**, **Enter**, **Averaging On**).
- 8. Select the display to meter mode (press the **Format** key and **Format**, **Meter**).
- 9. Fix the IF Gain (press the **System** key then **More**, **More** and **Service**. Press **Enter Password**, then -2010 and **Enter.** Then press **Service** , **IF Test** and **Fix IF Gain On**. Set the **IF Gain Value** to 16 and press **IF Gain Value, 1, 6** and **Enter**.
- **Step 5.** Restart the NFA measurement sweep by pressing the **Restart** key.
- **Step 6.** Record the measured  $P_{hot}$  value in the Worksheet as the -54dB Ref 1 Level.
- **Step 7.** Step the attenuator in 1dB steps from 1 11dB recording the measured P<sub>hot</sub> at each point in the Worksheet as the -55 to -65dB levels. Remember to press the **Restart** key at each measurement.
- **Step 8.** Set the synthesizer power level to -65dBm (press the **Power Level** key, then **-**, **6**, **5**, **dB(m)**).
- **Step 9.** Reset the attenuator to 0dB and press the **Restart** key to restart the NFA sweep.
- **Step 10.** Record the measured  $P_{hot}$  value in the Worksheet as the -65dB Ref 2 Level.
- **Step 11.** Step the attenuator in 1dB steps from 1 11dB recording the measured Phot at each point in the Worksheet as the -66 to -76dB levels. Remember to press the **Restart** key at each measurement.
- **Step 12.** Reset the IF Gain (press the **System** key then **More**, **More** and **Service**. Press **Enter Password**, then -2010 and **Enter.** Then press **Service** , **IF Test** and **Fix IF Gain Off**).
- **Step 13.** Enter the attenuator metrology data information in the Worksheet provided as Actual Attenuation using equation 1.
- **Step 14.** Calculate the Measured Attenuation and enter the values in the Worksheet using equation 2.

- **Step 15.** Use the Actual and Measured attenuations given in the Worksheet to calculate the Actual and Measured Noise Figures in the Test Record.
- **Step 16.** Calculate the Noise Figure Instrument Uncertainty Error for each ENR measurement range detailed in the relevant model number tables in Appendices A through D. Enter the values into the appropriate test record and ensure that the measured values are within their published specifications (pass/fail).

| <b>Attenuator</b><br><b>Step Size (dB)</b> | Input<br>Level<br>(dBm) | <b>Measured</b><br>Phot (dB) | Range<br>(dB)    | <b>Actual</b><br><b>Attenuation (dB)</b><br><b>Equation 1</b> | <b>Measured</b><br><b>Attenuation (dB)</b><br><b>Equation 2</b> |
|--------------------------------------------|-------------------------|------------------------------|------------------|---------------------------------------------------------------|-----------------------------------------------------------------|
| $\boldsymbol{0}$                           | $-54$ Ref 1             | Ref 1                        | Ref 1            | Ref 1                                                         | Ref 1                                                           |
| $- - - - -$                                | $- - - - -$             | -----                        | 0.125            |                                                               |                                                                 |
| $- - - - -$                                | -----                   | -----                        | 0.5              |                                                               |                                                                 |
| $\mathbf{1}$                               | $-55$                   |                              | $\mathbf 1$      |                                                               |                                                                 |
| $\sqrt{2}$                                 | $-56$                   |                              | $\overline{c}$   |                                                               |                                                                 |
| $\overline{3}$                             | $-57$                   |                              | 3                |                                                               |                                                                 |
| $\overline{4}$                             | $-58$                   |                              | $\overline{4}$   |                                                               |                                                                 |
| $\sqrt{5}$                                 | $-59$                   |                              | $\mathfrak s$    |                                                               |                                                                 |
| $6\,$                                      | $-60$                   |                              | $6\,$            |                                                               |                                                                 |
| $\boldsymbol{7}$                           | $-61$                   |                              | $\boldsymbol{7}$ |                                                               |                                                                 |
| $8\,$                                      | $-62$                   |                              | $8\,$            |                                                               |                                                                 |
| 9                                          | $-63$                   |                              | 9                |                                                               |                                                                 |
| $10\,$                                     | $-64$                   |                              | $10\,$           |                                                               |                                                                 |
| $11\,$                                     | $-65$                   |                              | $11\,$           |                                                               |                                                                 |
| $0$ Ref $2\,$                              | $-65$ Ref 2             | Ref 2                        | Ref 2            | Ref 2                                                         | Ref 2                                                           |
| $\mathbf 1$                                | $-66$                   |                              | 12               |                                                               |                                                                 |
| $\sqrt{2}$                                 | $-67$                   |                              | 13               |                                                               |                                                                 |
| $\overline{3}$                             | $-68$                   |                              | 14               |                                                               |                                                                 |
| $\overline{4}$                             | $-69$                   |                              | 15               |                                                               |                                                                 |
| 5                                          | $-70$                   |                              | 16               |                                                               |                                                                 |
| $\sqrt{6}$                                 | $-71$                   |                              | $17\,$           |                                                               |                                                                 |
| $\boldsymbol{7}$                           | $-72$                   |                              | $18\,$           |                                                               |                                                                 |

<span id="page-80-0"></span>**Table 2-14 Noise Figure Range and Accuracy Test Worksheet**

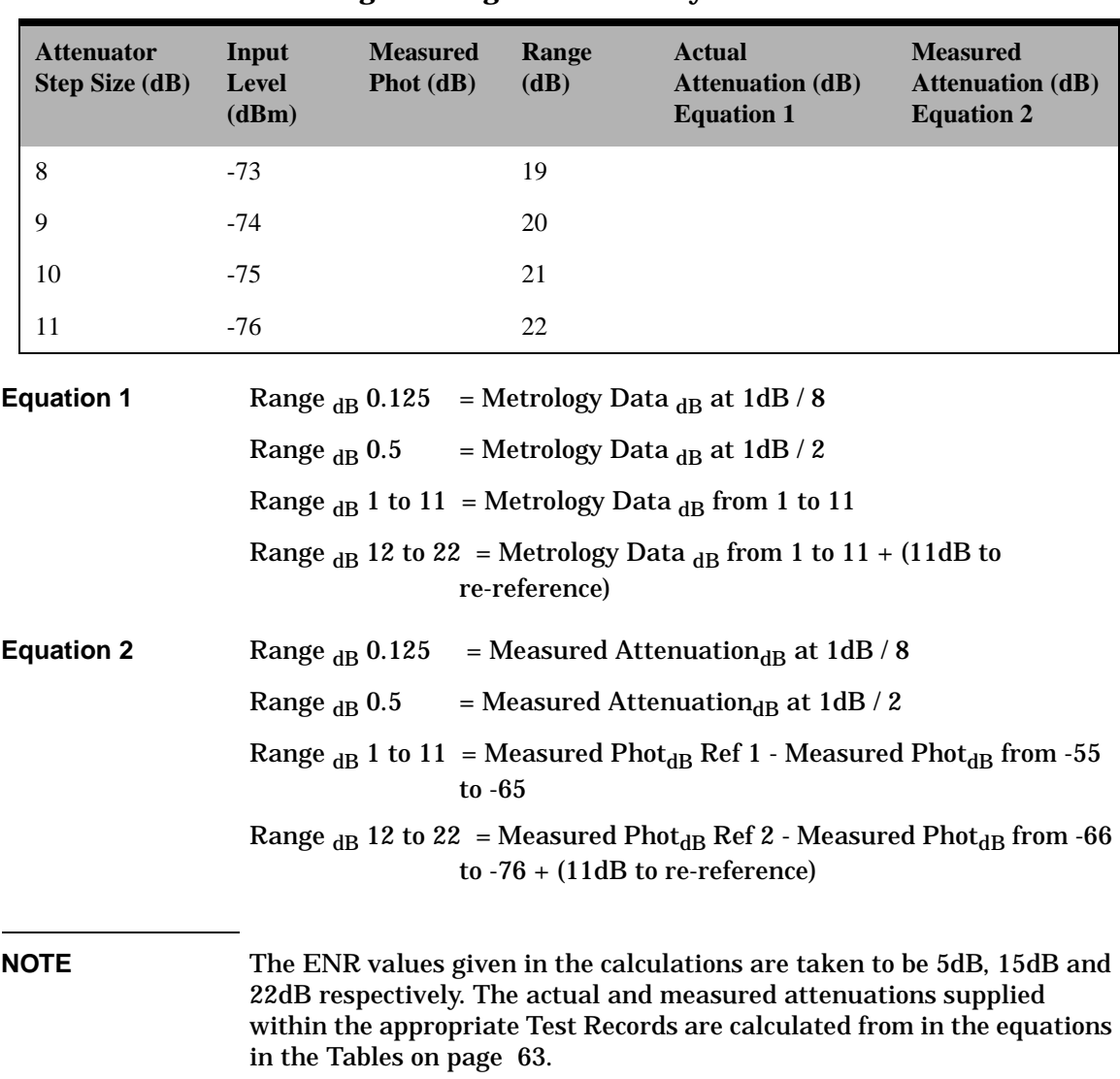

## **Table 2-14 Noise Figure Range and Accuracy Test Worksheet**

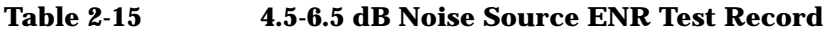

<span id="page-82-0"></span>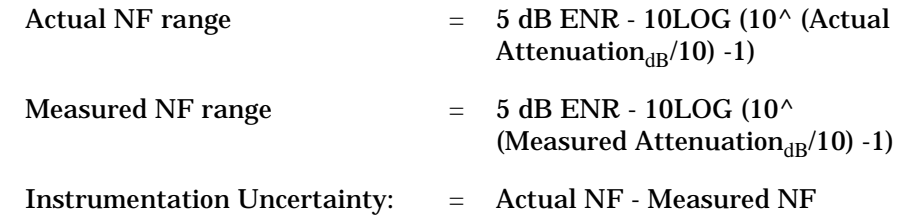

#### **Table 2-16 14-16 dB Noise Source ENR Test Record**

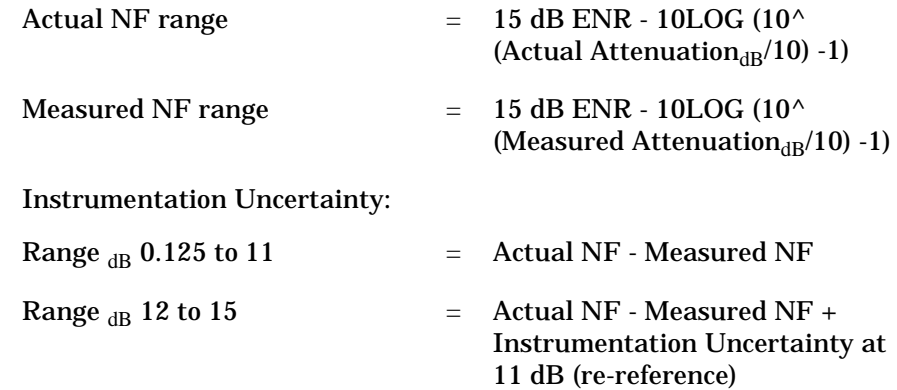

#### **Table 2-17 20-22 dB Noise Source ENR Test Record**

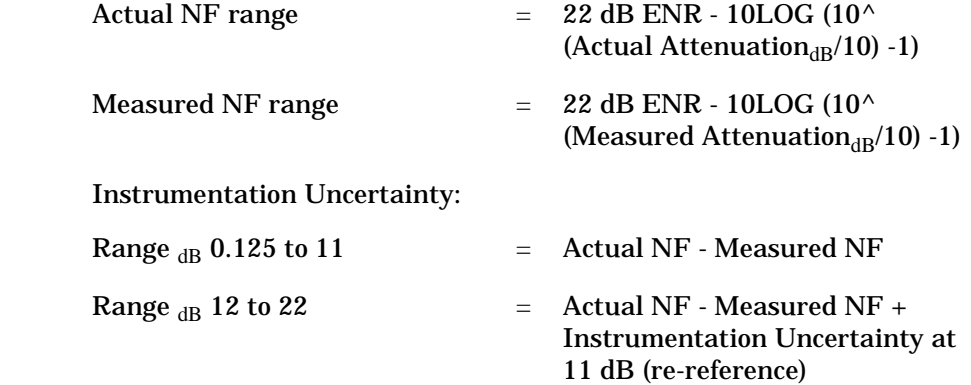

# **Gain Measurement Uncertainty**

**NOTE** You must perform the Noise Figure Range and Accuracy performance test (see [page 55](#page-74-0)) before this test.

#### **Test Description**

The NFA uses internal IF attenuator values for measuring gain. The test comprises of an internal IF attenuator calibration. Using an external 50 MHz CW signal at -46dBm the attenuator values are computed as error ratios.

The analyzer only uses a range of 40dB for any given measurement from -20dB to >+40dB within the available 0 - 70dB IF attenuator range. Therefore, the actual Instrumentation Uncertainty is calculated as the maximum peak to peak error over any 40dB range within the available 0 - 70dB IF attenuator range. The 30 available ranges are all tested for the maximum and minimum Peak to Peak values within their respective 40dB range. The 30 peak to peak values are then compared and the worst case error is reported as the Instrumentation Uncertainty error.

The graph below shows a typical plot of the data. 1 of the 30 available ranges is shown giving the typical Instrumentation Uncertainty for the specific range between 30 to 70dB.

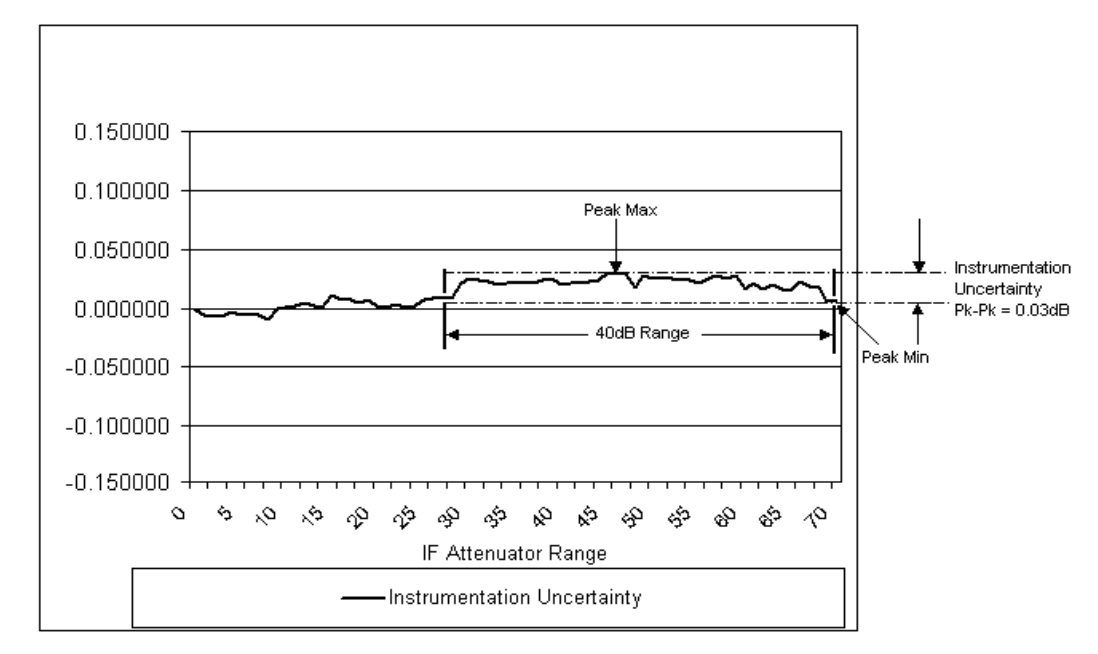

**Figure 2-15 Typical Instrumentation Uncertainty for the range 30 to 70dB**

# **Test Specification**

Gain Measurement Uncertainty Range: -20 to >+40dB Instrumentation Uncertainty: ±< 0.17dB

# **Related Adjustment**

None

Test Descriptions **Gain Measurement Uncertainty**

# **Required Test Equipment**

#### **Table 2-18 Equipment required for Gain Measurement Uncertainty test**

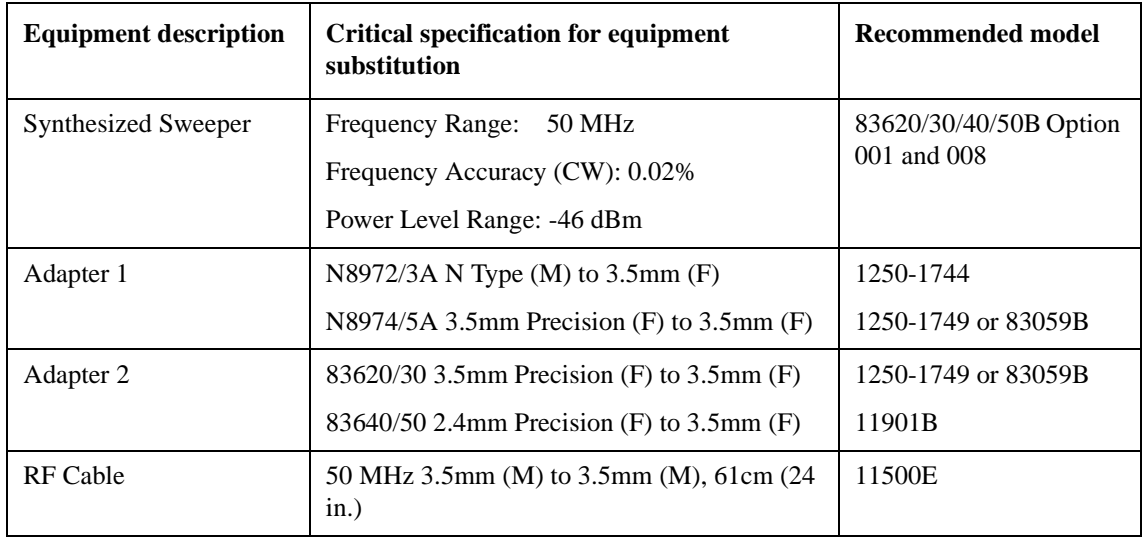

# **Test Setup**

#### <span id="page-85-0"></span>**Figure 2-16 Gain Measurement Uncertainty Test Setup**

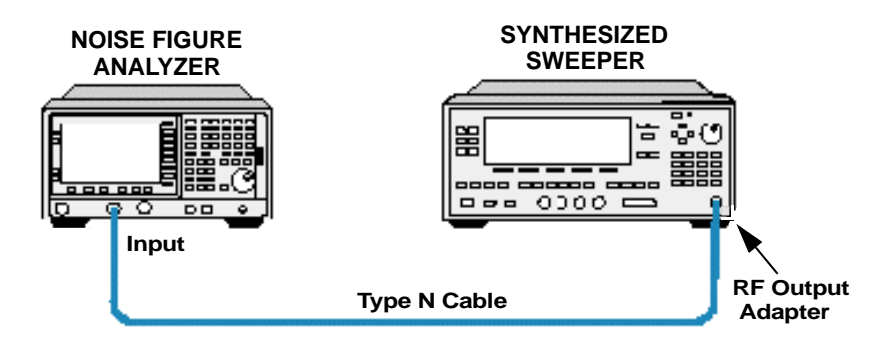

### **Test Procedure**

**NOTE** Throughout the Gain Measurement Uncertainty Test Procedure the term 'the Worksheet' refers to the Gain Measurement Uncertainty Test Worksheet 1 on [page 69](#page-88-0) or Worksheet 2 on [page 71](#page-90-0), and the term 'the Test Record' refers to the Gain Measurement Uncertainty Test Record detailed in the relevant Appendix for the model number being tested.

- **Step 1.** Connect the equipment as shown in [Figure 2-16.](#page-85-0)
- **Step 2.** Set the Synthesized Sweeper as follows:
	- 1. Press the **Preset** key.
	- 2. Set the frequency to 50 MHz (press the **CW** key, then **5**, **0**, **MHz**).
	- 3. Set the power level to -46 dBm (press **Power Level**, then **-**, **4**, **6**,**dB(m)**).
	- 4. Switch **RF ON**.
	- 5. Set the frequency mode to fixed (press **Frequency/Points** key, **Frequency Mode** and **Fixed**).
	- 6. Set the frequency to 50 MHz (press **Frequency/Points** key, **Fixed Frequency**, then **5**, **0**, **MHz**).
- **Step 3.** Ensure that the preset is set to factory settings (press the **System** key, then **More**, **Power On/Preset**, **Power On (Preset)** and **Preset (Factory)**).
- **Step 4.** Press the **Preset** key on the NFA and wait until the routine is finished.
- **Step 5.** Run the IF attenuator calibration routine (press the **System** key, then **More**, **More** and **Service**. Press **Enter password**, then **-, 2, 0, 1, 0** and **Enter.** Then press **Service**, followed by **IF Test** and **Gain Lin Test)**. The test takes approximately 30 seconds to complete the routine.
- **Step 6.** Record the results. Press the **Gain Lin Results** menu item once the above routine is complete. Use the tab keys below the display to scroll through the results. Press [**|<—**] or [**—>|**]). Record the Delta results along side the corresponding index value in the Worksheet No. 1.

Test Descriptions **Gain Measurement Uncertainty**

**Step 7.** Convert the delta ratios to dB error values using  $10*LOG_{10}$  (Delta reading from index 1 to 71). Enter the value in the Worksheet No. 1.

Example: Index  $16 = 1.004545 = 10 * LOG_{10}(1.004545) = 0.019694dB$ 

- **Step 8.** Using the error data calculated in the Worksheet No. 1, enter the peak-to-peak error in dB over the 30 available measurement ranges in the Worksheet 2.
- **Step 9.** Record the worst Instrumentation Uncertainty into the Test Record and ensure that the measured value is within its published specification.

| <b>Index</b>     | <b>Delta Ratio</b> | Error (dB) | <b>Index</b> | <b>Delta Ratio</b> | Error (dB) |
|------------------|--------------------|------------|--------------|--------------------|------------|
| $\,1$            |                    |            | 36           |                    |            |
| $\sqrt{2}$       |                    |            | 37           |                    |            |
| $\sqrt{3}$       |                    |            | 38           |                    |            |
| $\overline{4}$   |                    |            | 39           |                    |            |
| $\sqrt{5}$       |                    |            | $40\,$       |                    |            |
| $\sqrt{6}$       |                    |            | 41           |                    |            |
| $\boldsymbol{7}$ |                    |            | $42\,$       |                    |            |
| $\,8\,$          |                    |            | 43           |                    |            |
| $\overline{9}$   |                    |            | 44           |                    |            |
| $10\,$           |                    |            | $45\,$       |                    |            |
| $11\,$           |                    |            | 46           |                    |            |
| $12\,$           |                    |            | $47\,$       |                    |            |
| 13               |                    |            | $\sqrt{48}$  |                    |            |
| $14\,$           |                    |            | 49           |                    |            |
| $15\,$           |                    |            | 50           |                    |            |
| $16\,$           |                    |            | 51           |                    |            |
| $17\,$           |                    |            | 52           |                    |            |
| $18\,$           |                    |            | 53           |                    |            |
| 19               |                    |            | 54           |                    |            |
| $20\,$           |                    |            | 55           |                    |            |
| $21\,$           |                    |            | 56           |                    |            |
| $22\,$           |                    |            | 57           |                    |            |
| 23               |                    |            | 58           |                    |            |

<span id="page-88-0"></span>**Table 2-19 Gain Measurement Uncertainty Worksheet 1**

## Test Descriptions **Gain Measurement Uncertainty**

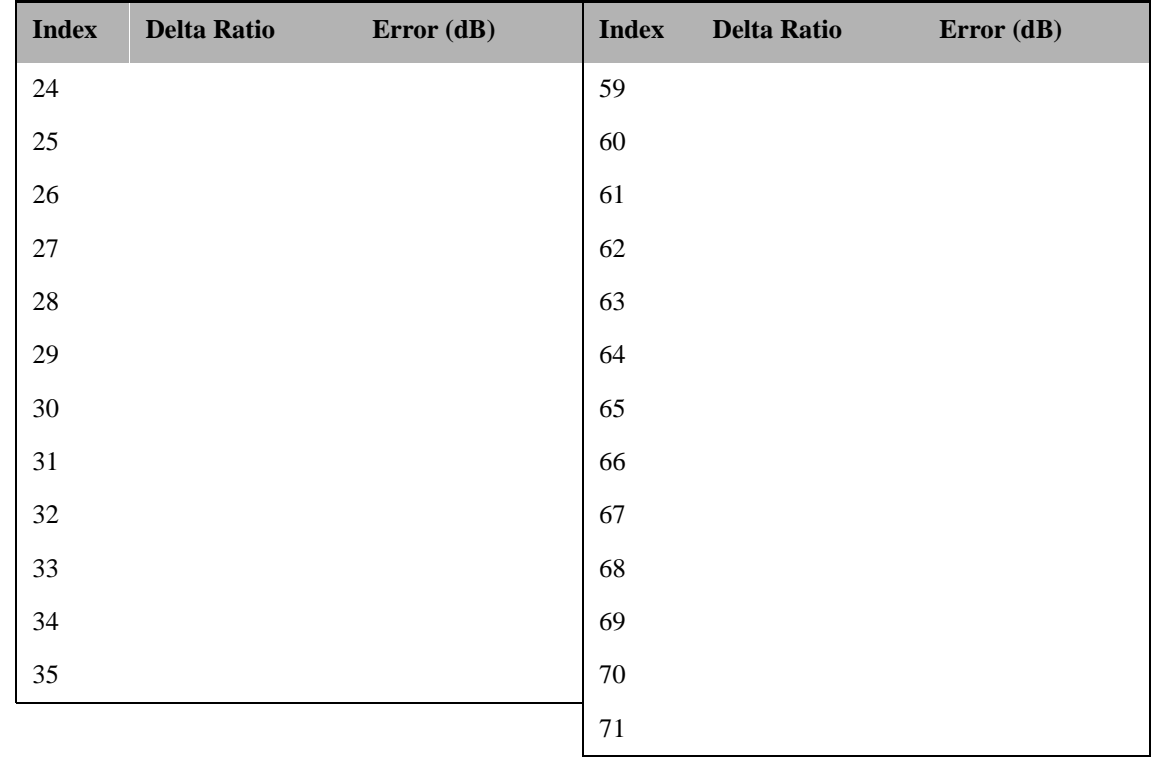

## **Table 2-19 Gain Measurement Uncertainty Worksheet 1**

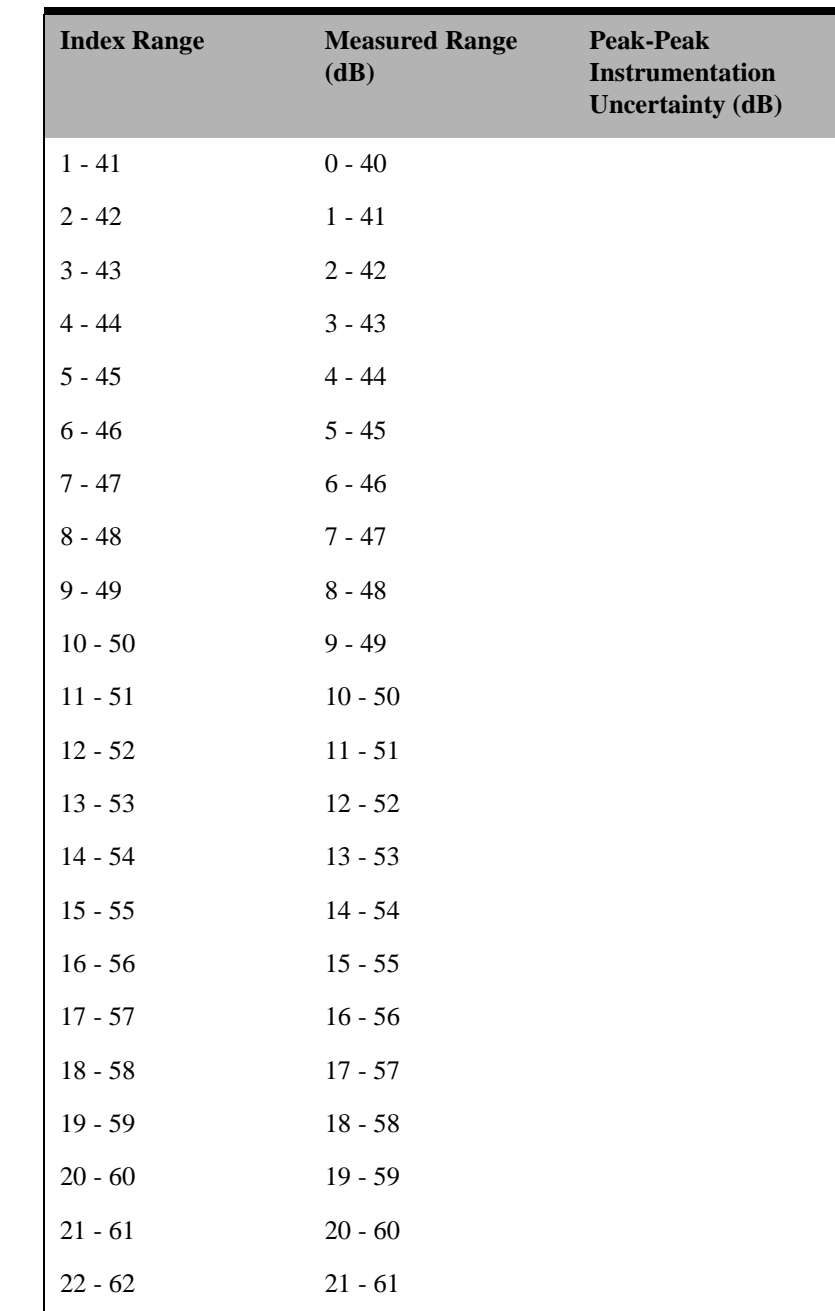

## <span id="page-90-0"></span>**Table 2-20 Gain Measurement Uncertainty Worksheet 2**

Test Descriptions **Gain Measurement Uncertainty**

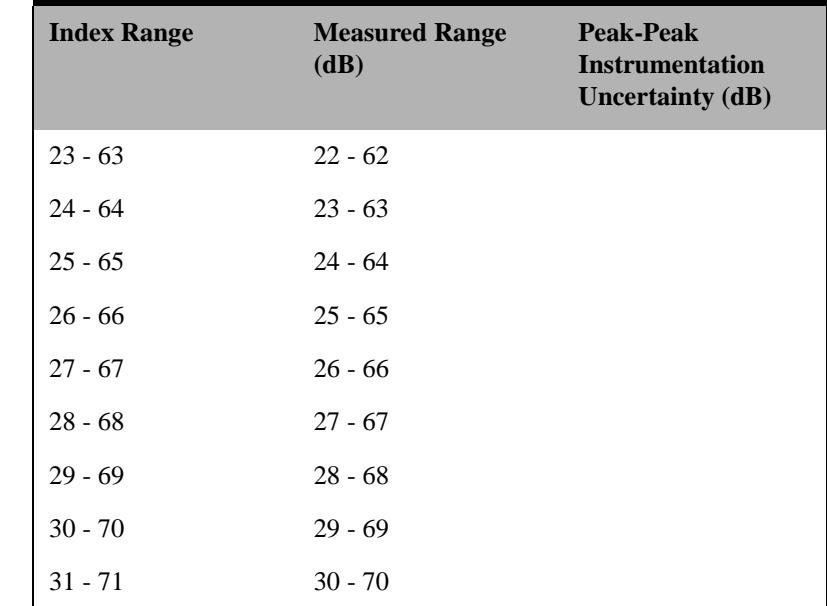

## **Table 2-20 Gain Measurement Uncertainty Worksheet 2**

# Instrument Noise Figure

# Test Description

A noise source is connected to the NFA's input. The instrument then measures its own uncorrected noise figure. For test purposes the NFA is tested at the most accurate 20-26°C performance specification.

# Applicable Models

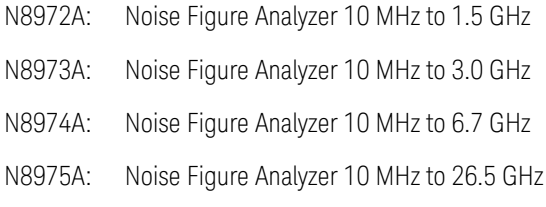

Applicable models can have one of two possible RF assemblies. These have different test requirements.

To identify which assembly is installed in your instrument press **System**, **More 1 of 3**, **Show Hdwr**.

#### Figure 2-17 Example for N8975A showing N8972-60001 Noise Figure RF Assembly

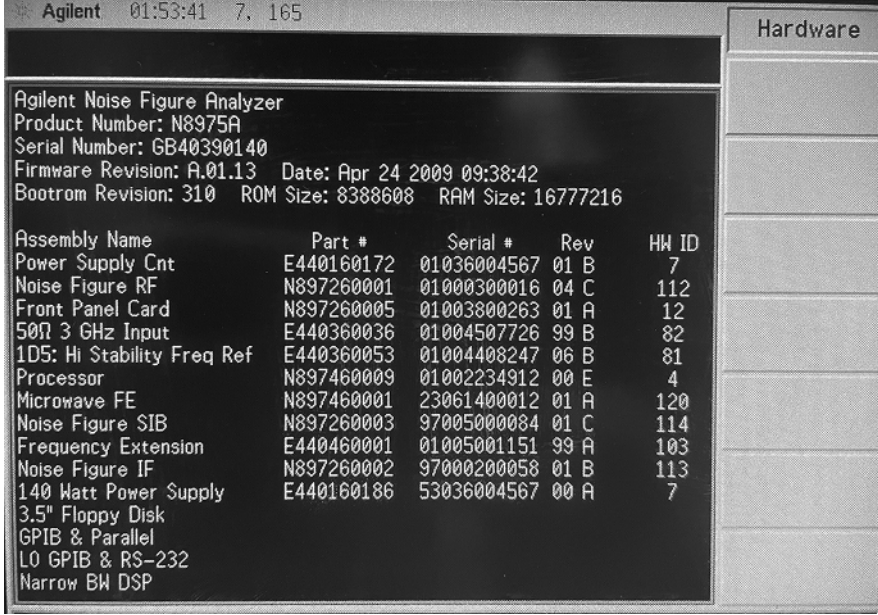

# Specifications

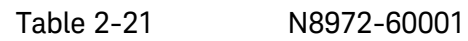

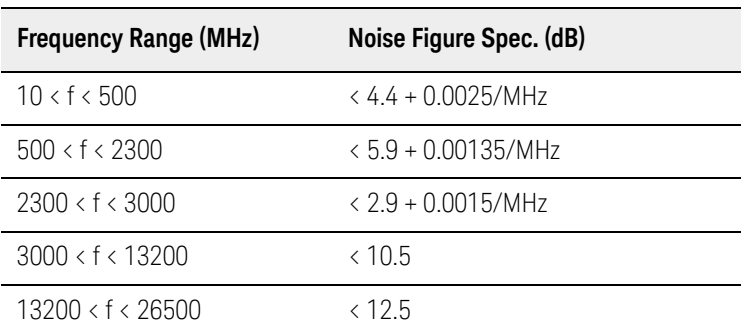

### Table 2-22 N8972-60101

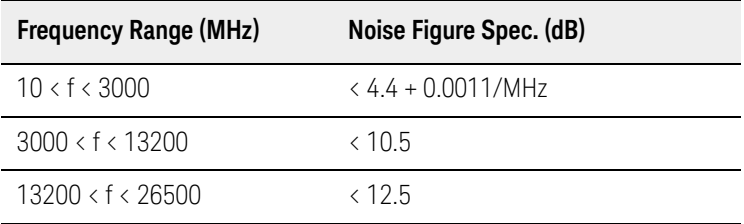

# Test Specification

# Table 2-23 b(frequency)

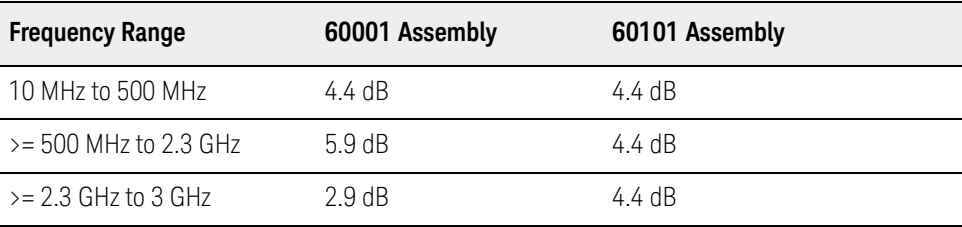

# Table 2-24 m(frequency)

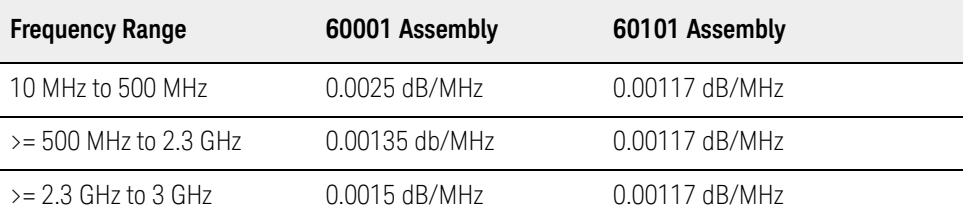

# **NOTE**

Specifications covering the frequency range of 10MHz to <3000 MHz are referenced to 0 MHz. To calculate the specification for any given frequency point within this range simply multiply the frequency by the corresponding dB/MHz value and add the initial dB value.

For example: Specification = spec =  $b$ (frequency) + m(frequency) \* frequency

Related Adjustment

None

# Required Test Equipment

Table 2-25 Required equipment for Instrument Noise Figure Test

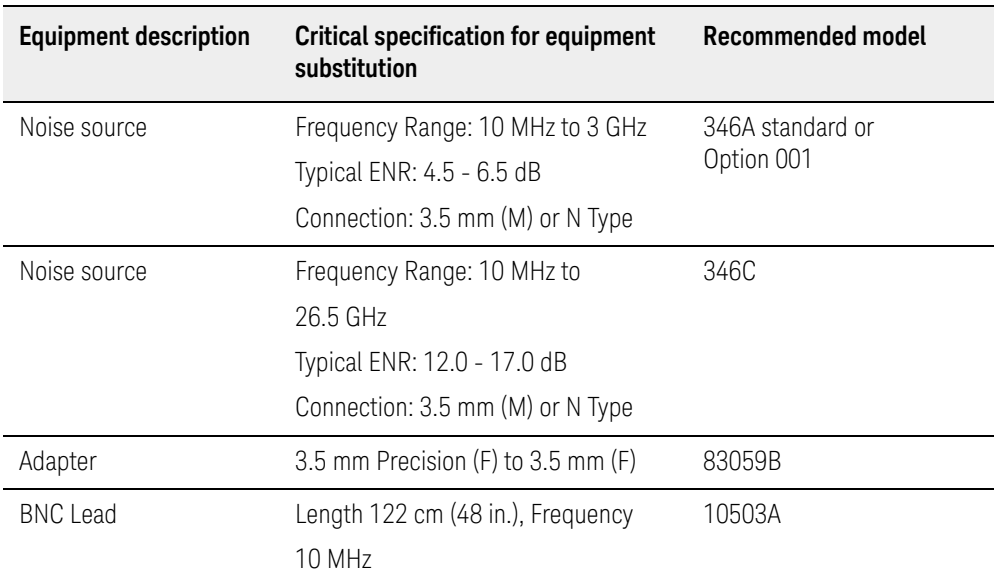

# **NOTE**

Equipment selection for this test is dependent on the model number of the NFA. Reference must be made to Figure 1-2 for the actual equipment configuration required for each individual model number.

# Test Setup

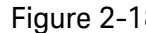

Figure 2-18 Instrument Noise Figure Test Setup

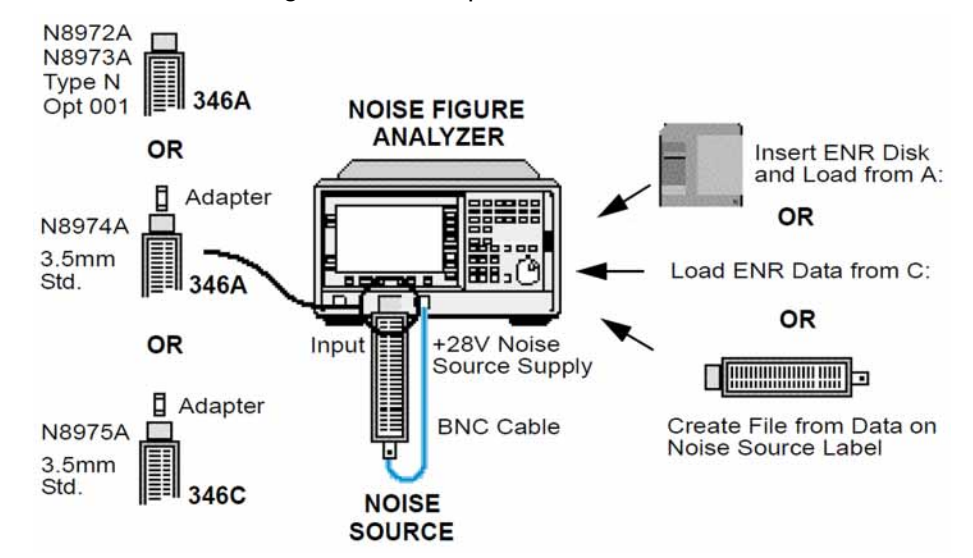

## Test Procedure

#### **NOTE**

Throughout the Instrument Noise Figure Test Procedure the term "the Test Record" refers to the Instrument Noise Figure Test Record detailed in the relevant Appendix for the model number being tested

- **Step 1.** Connect the test equipment as shown in Figure 1-2.
- **Step 2.** Ensure that the preset is set to factory settings (press the **System** key, then **More**, **Power On/Preset**, **Power On (Preset)** and **Preset (Factory)**).
- **Step 3.** Press the **Preset** key on the NFA and wait for the preset routine to finish.
- **Step 4.** Load the noise source ENR calibration file from diskette (A:) or from the NFA's internal memory (C:). Alternatively, create an ENR file from the data supplied on the noise source label (refer to the Noise Figure Anaylzers NFA Series User's Guide for more details). Do not calibrate the source. The NFA should display **Uncorrected** in the active window.
- **Step 5.** Configure the NFA as follows:
	- **1.** Set the measured result to Noise Figure (press the **Result** key, then **Noise Figure**).
	- **2.** Select a single graphical display of Noise Figure (press the  $\exists \rightarrow \square$  key).
	- **3.** Set sweep to single (press the **Sweep** key, then **Sweep Mode: single**).
	- **4.** Set the frequency mode to List (press the **Frequency/Points** key, then **Freq Mode**: **List**, **More 2 of 2**, **List**, then enter points.
- **a.** N8972A: 10 MHz, 30 MHz, 60 MHz, 100 MHz, 300 MHz, 600 MHz, 1 GHz, 1.5 GHz
- **b.** N8973A: all of the above plus 2 GHz and 3 GHz
- **c.** N8974A: all of the above plus 4 GHz, 5 GHz, 6 GHz, and 6.7 GHz
- **d.** N8975A: all of the above plus, 7, 8, 9 , 10, 11, 12, 13, 14, 15, 16, 17, 18, 19, 20, 21, 22, 23, 24, 25, 26, and 26.5 GHz
- **Step 6.** Models N8974A and N8975A only: run the Yig Tuned Filter alignment by pressing **System**, **Alignment** and **Align YTF** then wait for the alignment routine to complete.
- **Step 7.** Restart the NFA Meas by pressing the **Restart** key.
- **Step 8.** Once the single sweep is complete set the NFA to autorange (press the **Scale** key and the **Autoscale** menu item.
- **Step 9.** Set the specification limit lines as follows:
	- **1.** Press the **Limit Lines** key, then **Limit Line 1**, **Type Upper** and **Editor**.
	- **2.** Set the first frequency to 10 MHz and the limit to the applicable unit for your assembly, connected to **No** by default (press **1, 0, MHz, [—>|], 4, ., 4, 2, 5, Enter** or **X1**).
	- **3.** Dependant on the NFA being tested, repeat 2 for the remaining frequencies and limits.

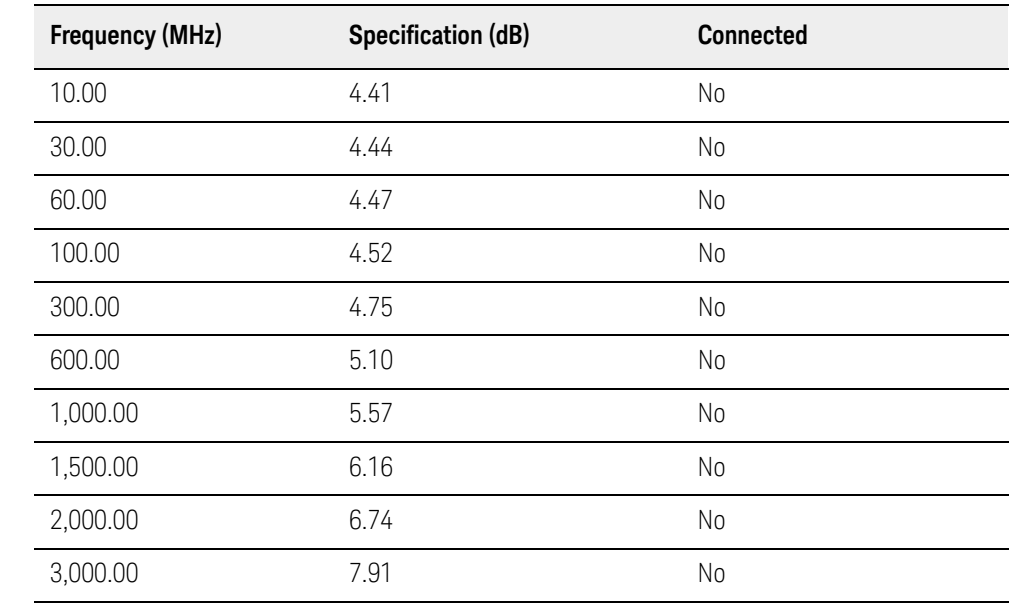

#### Table 2-26 Example A, N8973A with N8972-60001 assembly

# Table 2-27 Example B, N8975A with N8972-60101 assembly

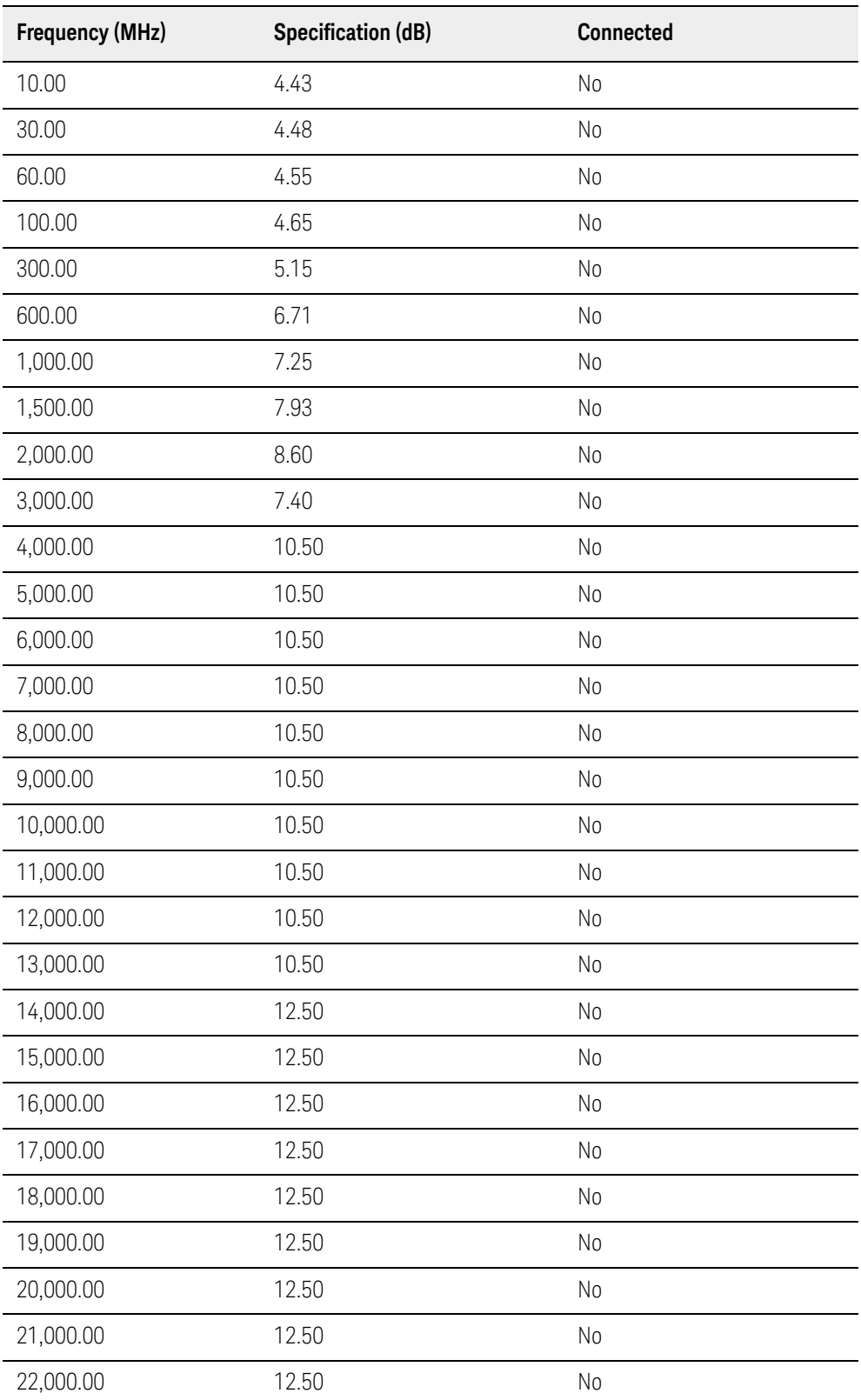

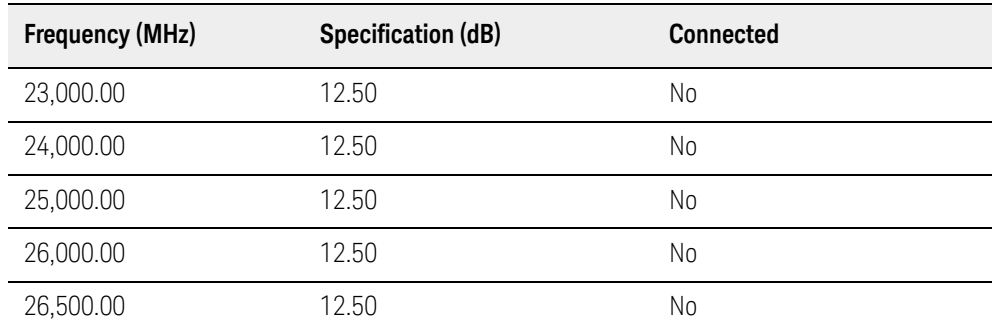

#### Example B, N8975A with N8972-60101 assembly

- **4.** Display the limit line on the screen (press <—Prev key and then Display On).
- **Step 10.** Ensure the trace is below the limit points calibrated and enter the overall pass/fail result within the Test Record.
- **Step 11.** Complete the Test Record by entering values at fixed frequency points on the trace. These values are purely for reference to the historical data, alternatively the screen could be saved to disk and archived, printed etc.
- **Step 12.** Activate the markers function on the analyzer (press the **Marker** key and the **Marker 1**, **State** and **Normal** menu items).
- **Step 13.** Set the marker readout to 10 MHz, the first frequency with the Test Record. Press **1, 0, MHz** and enter the marker value in the Test Record beside the corresponding frequency point.
- **Step 14.** Repeat step 12 and step 13 for the remaining frequency points within the Test Record, recording the marker reading at each point and ensuring that the measured points are within the published specifications.

# THIS PAGE INTENTIONALLY LEFT BLANK

# THIS PAGE INTENTIONALLY LEFT BLANK

# THIS PAGE INTENTIONALLY LEFT BLANK

# **Measurement Jitter**

# **Test Description**

A noise source is connected to the NFA's input. The Analyzer then measures linear Y-Factor over 100 samples. The standard deviation is then calculated using the "non-biased" or "n-1" method. STDEV uses the following formula:

$$
\sigma = \sqrt{\frac{n \sum x^2 - (\sum x)^2}{n(n-1)}}
$$

**Equation 2-2** 

The linear value is then converted to Log10 to give the Y-factor Standard Deviation with no averaging.

# **Test Specification**

Jitter with no averaging: Y-factor Standard Deviation <0.10dB

# **Related Adjustment**

None

Test Descriptions **Measurement Jitter**

# **Required Test Equipment**

#### **Table 2-22 Required equipment for Instrument Measurement Jitter Test**

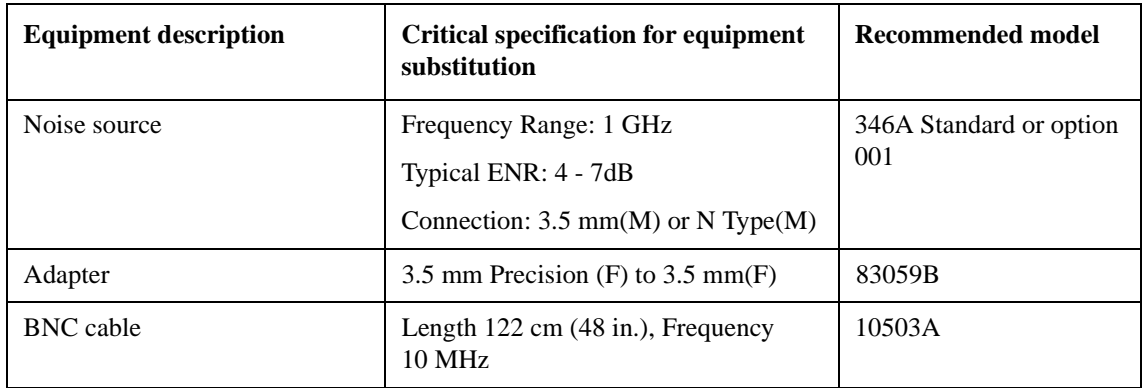

## **Test Setup**

#### <span id="page-103-0"></span>**Figure 2-26 Measurement Jitter Test Setup**

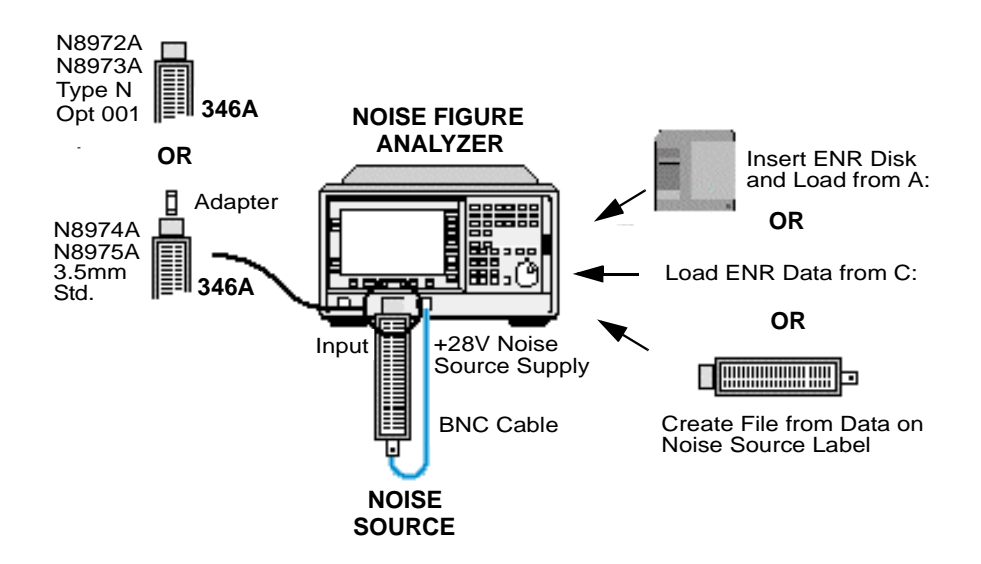

### **Test Procedure**

#### **NOTE** Throughout the Measurement Jitter Test Procedure the term 'the Worksheet' refers to the Measurement Jitter Test Worksheet on [page 87.](#page-106-0) The term 'the Test Record' refers to the Measurement Jitter Test Record detailed in the relevant model number Appendix for the being tested.

- **Step 1.** Connect the equipment as shown in [Figure 2-26.](#page-103-0)
- **Step 2.** Ensure the preset is set to factory settings (press the **System** key, then **More**, **Power On/Preset**, **Power On (Preset)** and **Preset (Factory)**).
- **Step 3.** Press the **Preset** key on the NFA and wait for the routine to finish.
- **Step 4.** Load the noise source diskette (A:) or from the NFA's internal memory (C:). Alternatively, create an ENR file from the data supplied on the noise source label (refer to the *Noise Figure Anaylzers NFA Series User's Guide*) for more details). Do not calibrate the source. The NFA should display **Uncorrected** in the active window.
- **Step 5.** Set the NFA as follows:
	- 1. Set the measure result to Y-Factor (press the **Result** key, then **Y-Factor**).
	- 2. Set sweep to single (press the **Sweep** key, then **Sweep Mode: single**).
	- 3. Set the frequency mode to fixed (press the **Frequency/Points** key, then **Freq Mode** and **Fixed**).
	- 4. Set the fixed frequency to 1 GHz (press **Frequency/Points**, **Fixed Freq**, **1**, GHz.
	- 5. Set measure to Linear mode (press the **Scale** key, then **Units Linear**).
	- 6. Select the display to meter mode (press the **Format** key, then **Format** and **Meter**).
- **Step 6.** Restart the NFA sweep (press the **Restart** key).
- **Step 7.** Repeat step 6, recording 100 displayed linear Y-Factor values within the Worksheet.
- **Step 8.** Calculate the linear standard deviation with the equation given below:

Test Descriptions **Measurement Jitter**

$$
\sigma = \sqrt{\frac{n \sum x^2 - (\sum x)^2}{n(n-1)}}
$$

### **Equation 2-3**

where n = number of samples,  $\Sigma$  = sum, x = measured values

Using an example result of approximately 2.5, the standard deviation $_{\text{Lin}}$ can be calculated as follows.

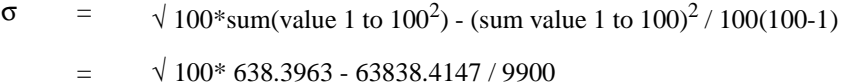

- $=$   $\sqrt{0.000123}$
- 
- $= 0.011071_{\text{Lin}}$

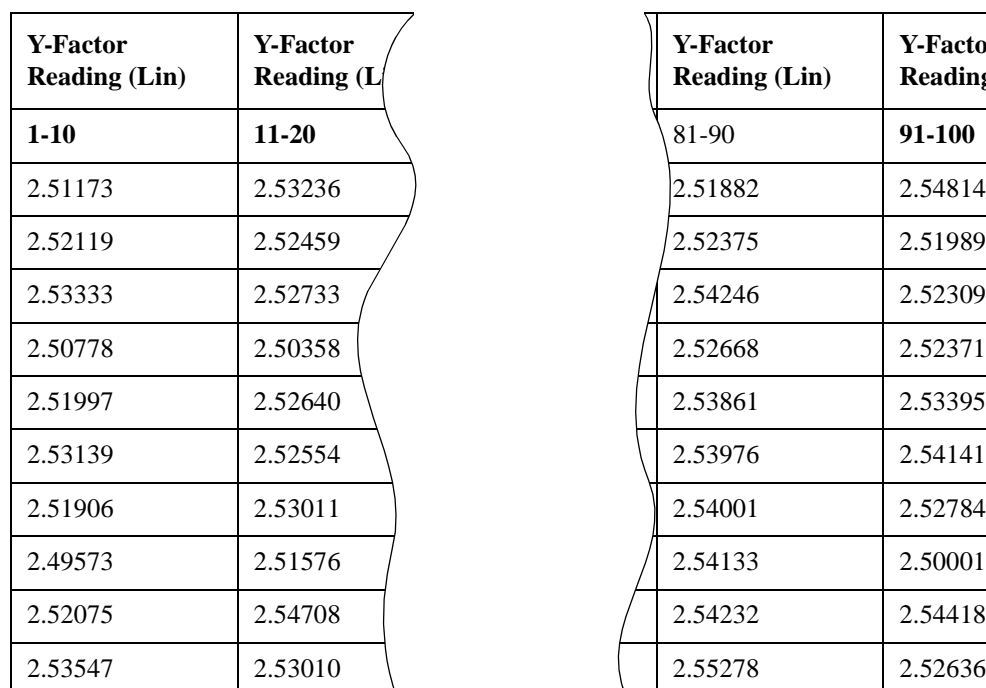

**Table 2-23 Example worksheet**

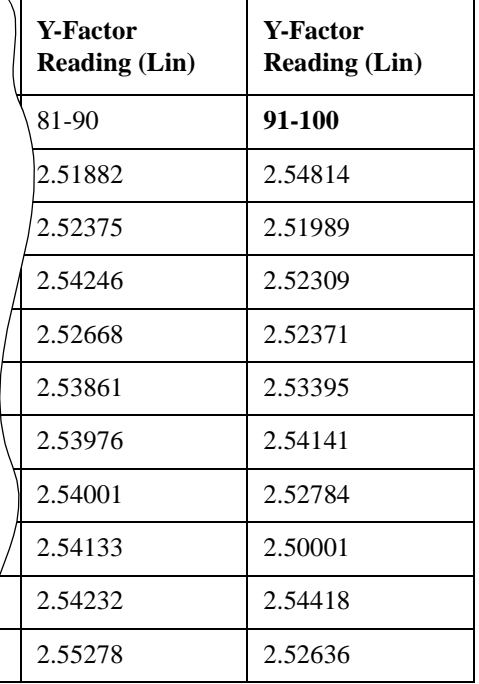

**Step 9.** Convert the linear standard deviation to  $Log_{10}$  using

10 \*  $LOG_{10}$  (1+ standard deviation<sub>Lin</sub>)

to give the standard deviation for Y-Factor results with no Averaging. Enter the result into the Test Record ensuring that the measured value is within its published specification.

Example:

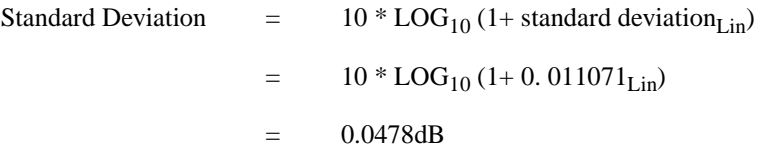

#### <span id="page-106-0"></span>**Table 2-24 Measurement Jitter Test Worksheet**

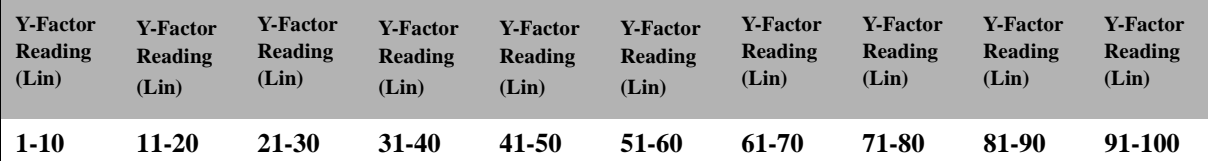

Test Descriptions **Measurement Jitter**
## **3 Technical Specifications**

Specifications apply over 0° C to +55° C unless otherwise stated. The Noise Figure Analyzer meets specification after 2 hours storage within the operating temperature range, 1 hour after the analyzer is turned on with **ALIGNMENT** running.

Technical Specifications **Frequency**

#### **Frequency**

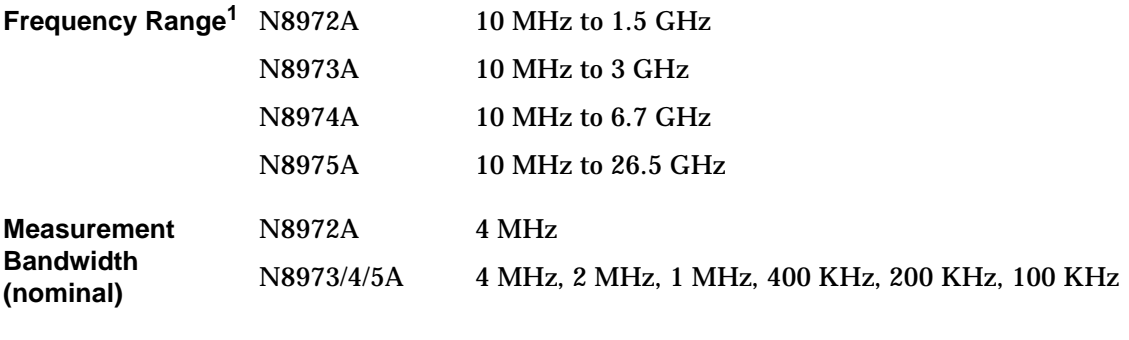

#### **Frequency Reference<sup>2</sup>**

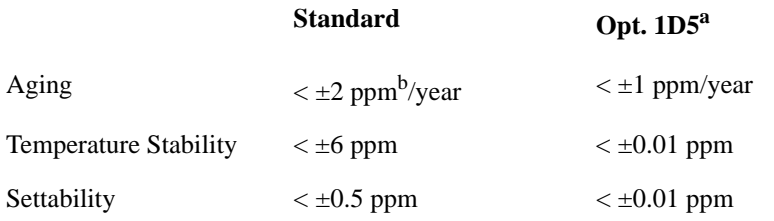

- a. Option 1D5 is recommended for applications requiring high frequency stability.
- b. ppm = parts per million( $10^{-6}$ )

<sup>1.</sup> The N8974A and N8975A NFA models have a mechanical switch fitted to allow them to switch between the 10 MHz to 3.0 GHz frequency range and the 3.0 GHz to 6.7 GHz and the 3.0 GHz to 26.5 GHz frequency ranges respectively. If the frequency range you are working in crosses the 3.0 GHz point, the mechanical switch operates. The mechanical switch has a limited number of cycles over which it is reliable. To maximize the switches reliable life, switching over the 3.0 GHz switch should be limited where possible.

<sup>2.</sup> Temperature stability on the Standard Frequency reference is achieved 60 minutes after the Analyzer is powered on.

**Tuning Accuracy (Start, Stop, Centre, Marker)**

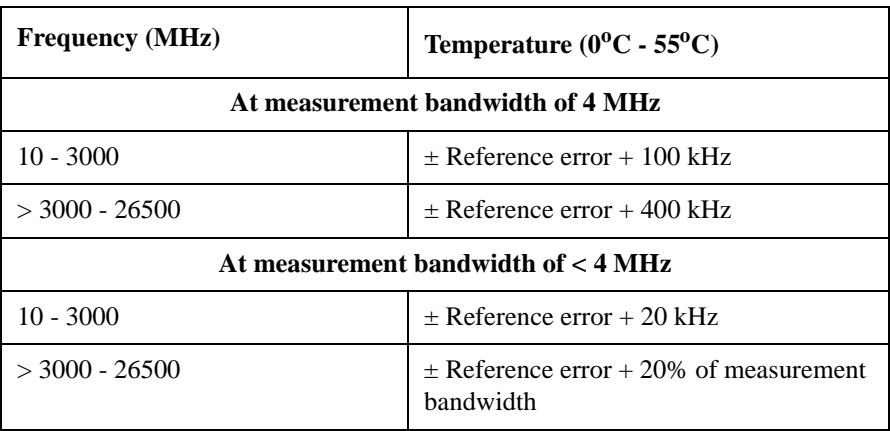

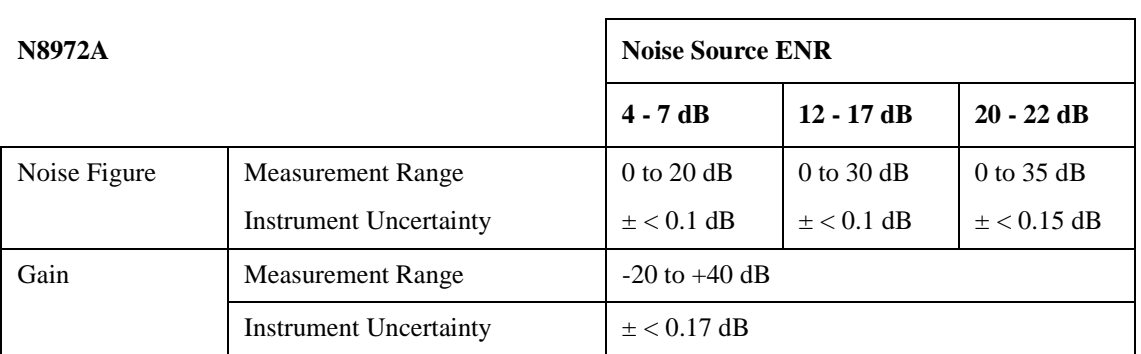

#### **Noise Figure and Gain**

Performance is dependent on the  $ENR<sup>1</sup>$  of the noise source used:

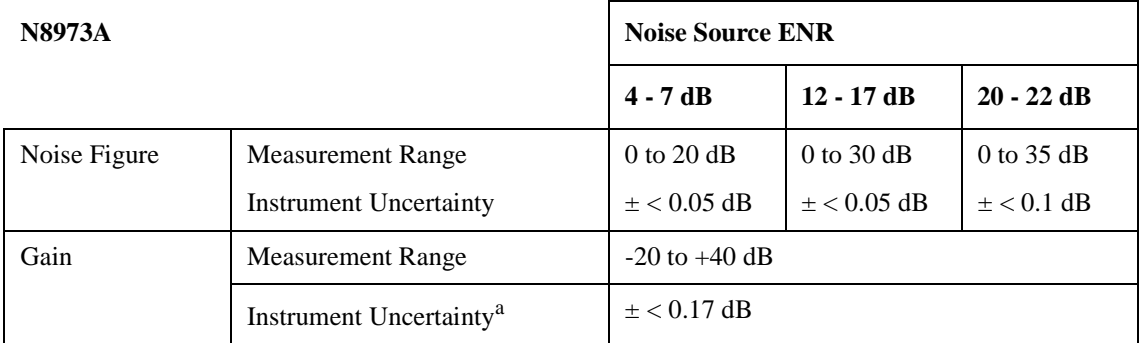

a. For measurement bandwidths below 4 MHz, and spacing between measurement points below 3 MHz, gain uncertainty may increase to a maximum of  $\pm 0.7$  dB.

<sup>1.</sup> Excess Noise Ratio

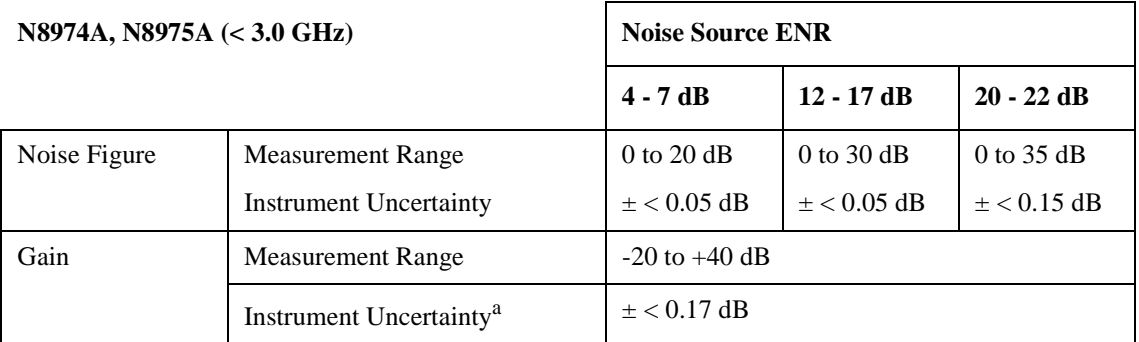

a. For measurement bandwidths below 4 MHz, and spacing between measurement points below 3 MHz, gain uncertainty may increase to a maximum of  $\pm 0.7$  dB.

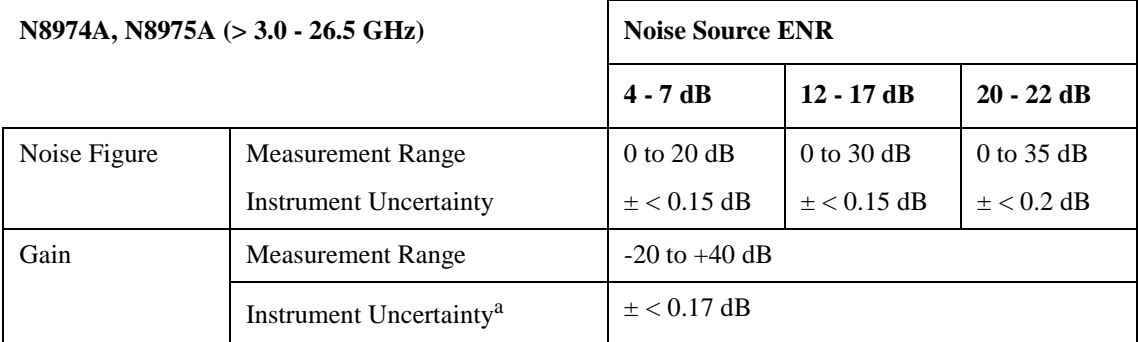

a. For measurement bandwidths below 4 MHz, and spacing between measurement points below 3 MHz, gain uncertainty may increase to a maximum of  $\pm 0.7$  dB.

#### **Instrument's own Noise Figure**

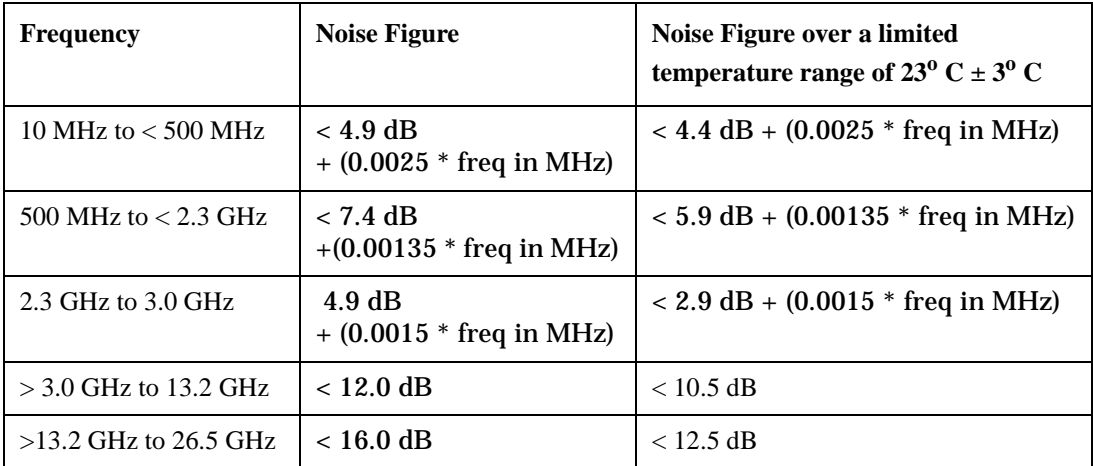

#### **Figure 3-1 Characteristic1 Noise Figure at 23**°**C ± 3**°**C (10 MHz to 3.0 GHz)**

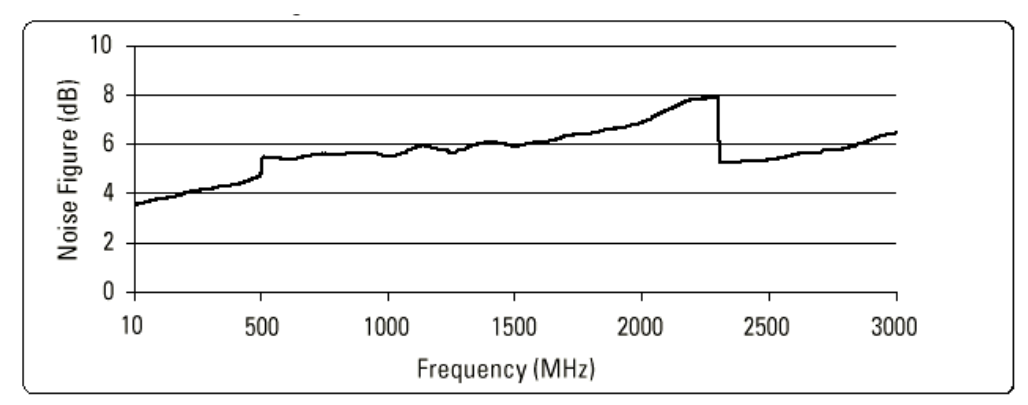

<sup>1.</sup> Characteristic values are met or improved on by 90% of instruments with 90% confidence.

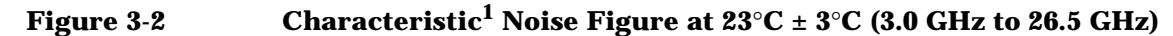

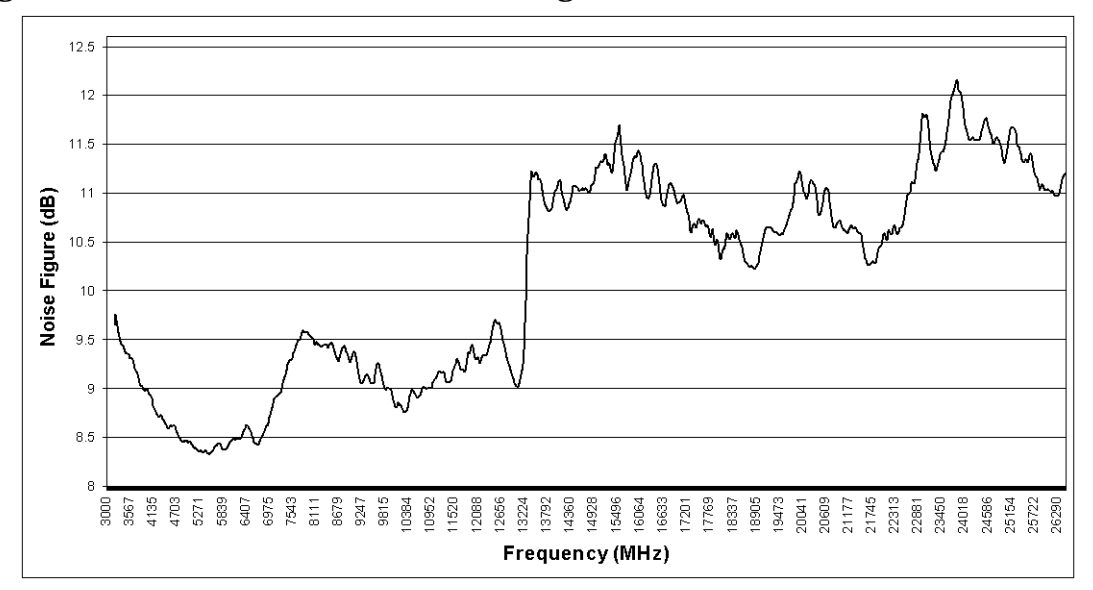

**Max external gain between noise source output and RF input<sup>2</sup>** >65 dB

**Averaging** Up to 999 measurement results

**Jitter<sup>3,4</sup>** Jitter with no averaging 5 dB Y-factor standard deviation <0.15 dB

2. Subject to maximum operating input power

<sup>1.</sup> Characteristic values are met or improved on by 90% of instruments with 90% confidence.

<sup>3.</sup> Specified for a 4 MHz measurement bandwidth. Jitter in noise figure is equivalent to jitter in Y-factor to within 10% for ENR >14dB and F <4dB. At minimum smoothing, jitter can limit accuracy; the small jitter at high smoothing does not.

<sup>4.</sup> For true Gaussian noise, jitter reduces with increased averaging, typically by a factor of  $1/\sqrt{\text{(number of averages)}}$ 

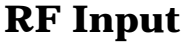

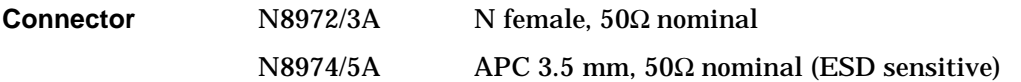

**SWR (50** Ω **reference)**

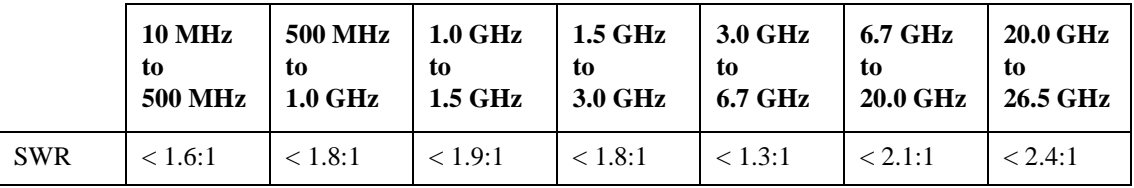

**Figure 3-3 Characteristic1 SWR at 23° C (10.0 MHz to 3.0 GHz**

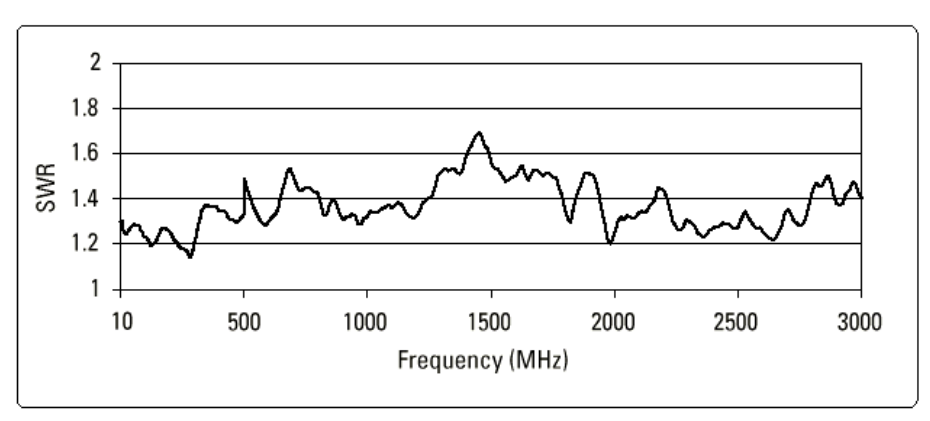

<sup>1.</sup> Characteristic values are met or improved on by 90% of instruments with 90% confidence.

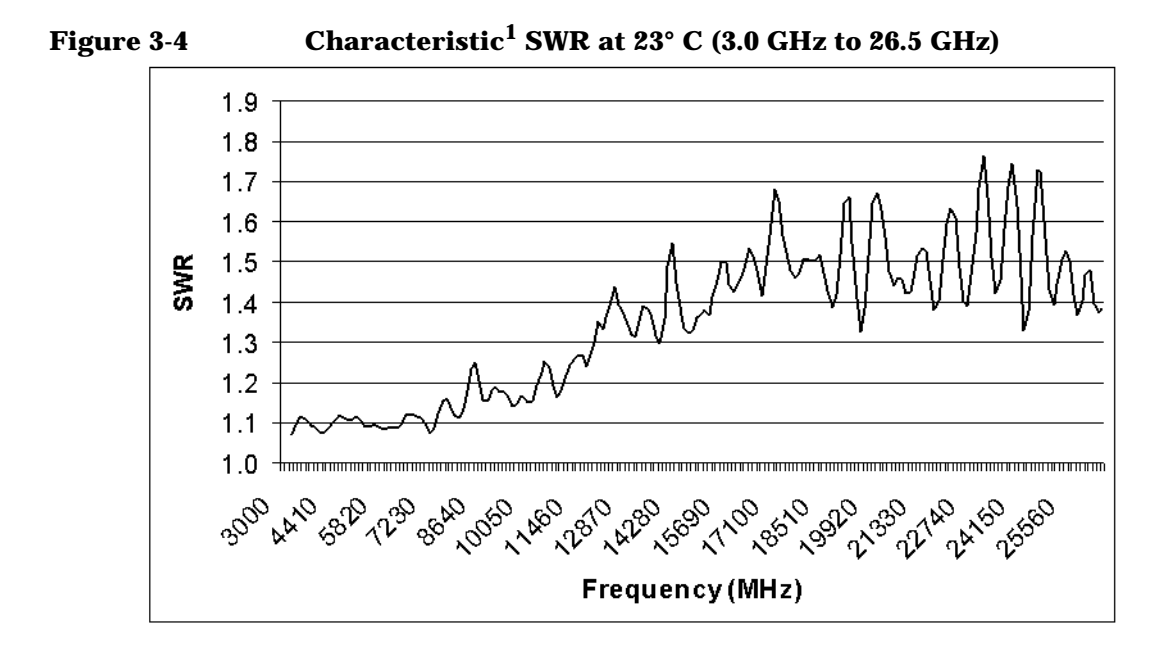

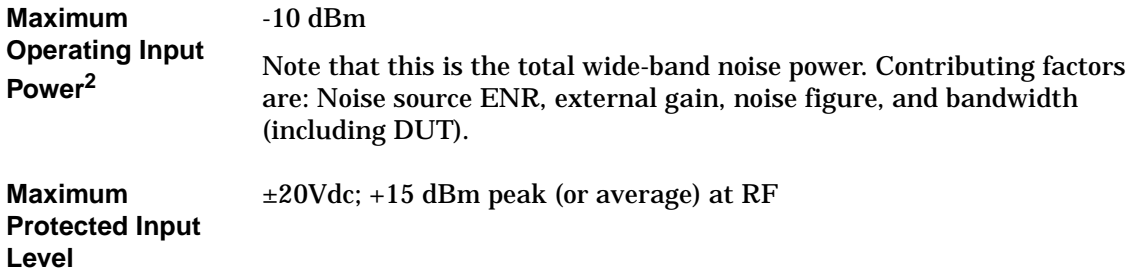

<sup>1.</sup> Characteristic values are met or improved on by 90% of instruments with 90% confidence.

<sup>2.</sup> This is the total wide-band noise power. Contributing factors are: Noise Source ENR, external gain, noise figure and bandwidth (including DUT).

#### **Measurement**

#### **Sweep**

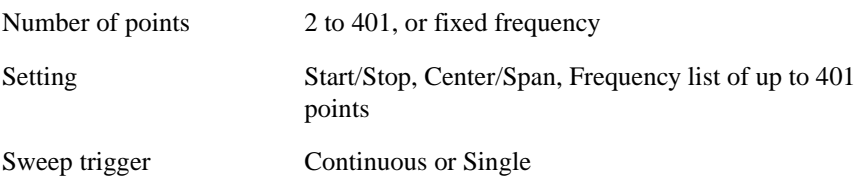

#### **Measurement**

**Speed (nominal)1,2**

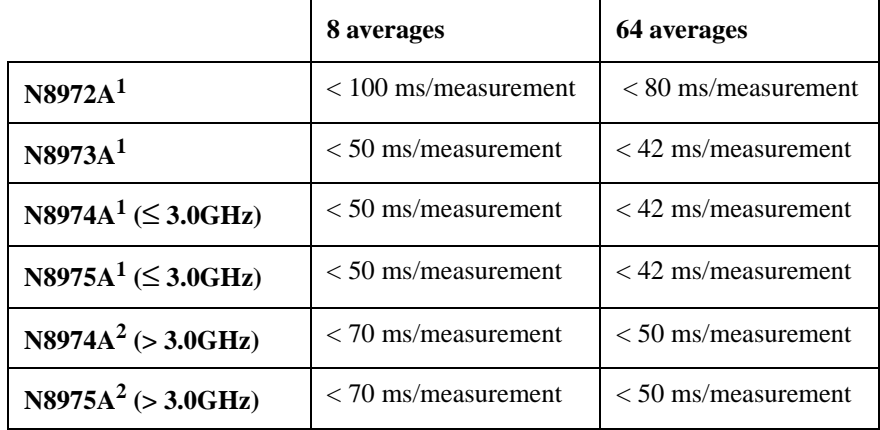

<sup>1.</sup> Corrected Noise Figure and Gain measured on a 3dB pad with a repetitive sweep of 101 points from 600 MHz to 1.0 GHz with 4 MHz measurement bandwidth.

<sup>2.</sup> Corrected noise figure and gain measured on a 3 dB pad with a repetitive sweep of 101 points from 4 GHz to 6 GHz with a 4 MHz measurement bandwidth.

#### **Modes**

Amplifier

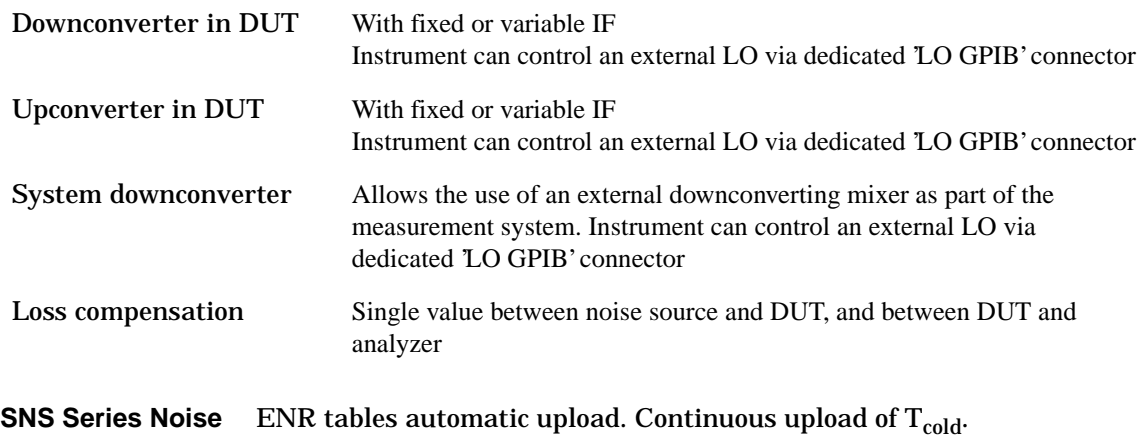

**Source**

### **Display**

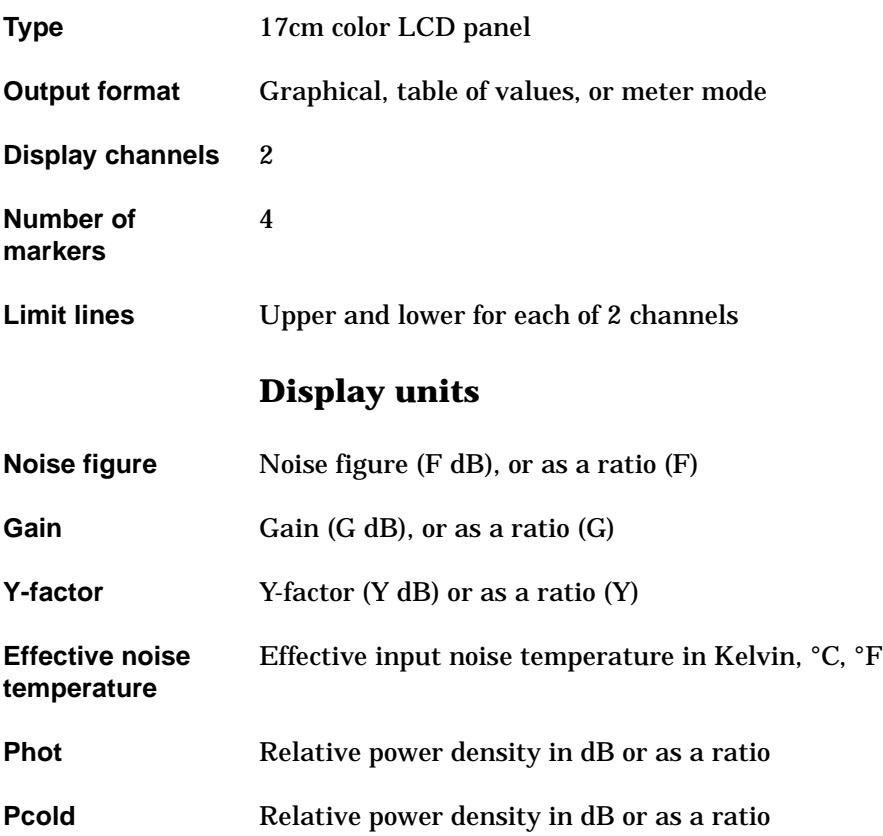

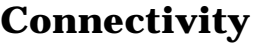

#### **General**

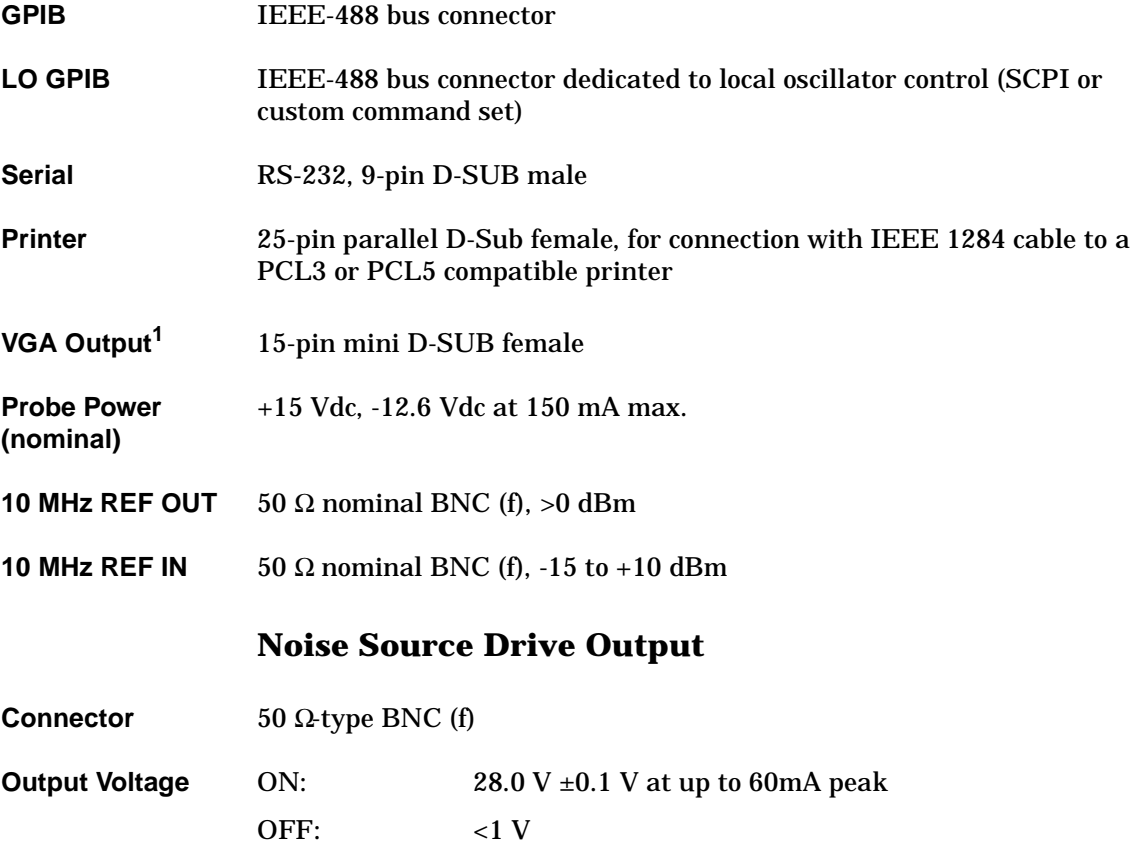

<sup>1.</sup> 31.5 KHz horizontal, 60 Hz vertical sync rates, non-interlaced, Analog RGB 640 x 480

## **General Specifications**

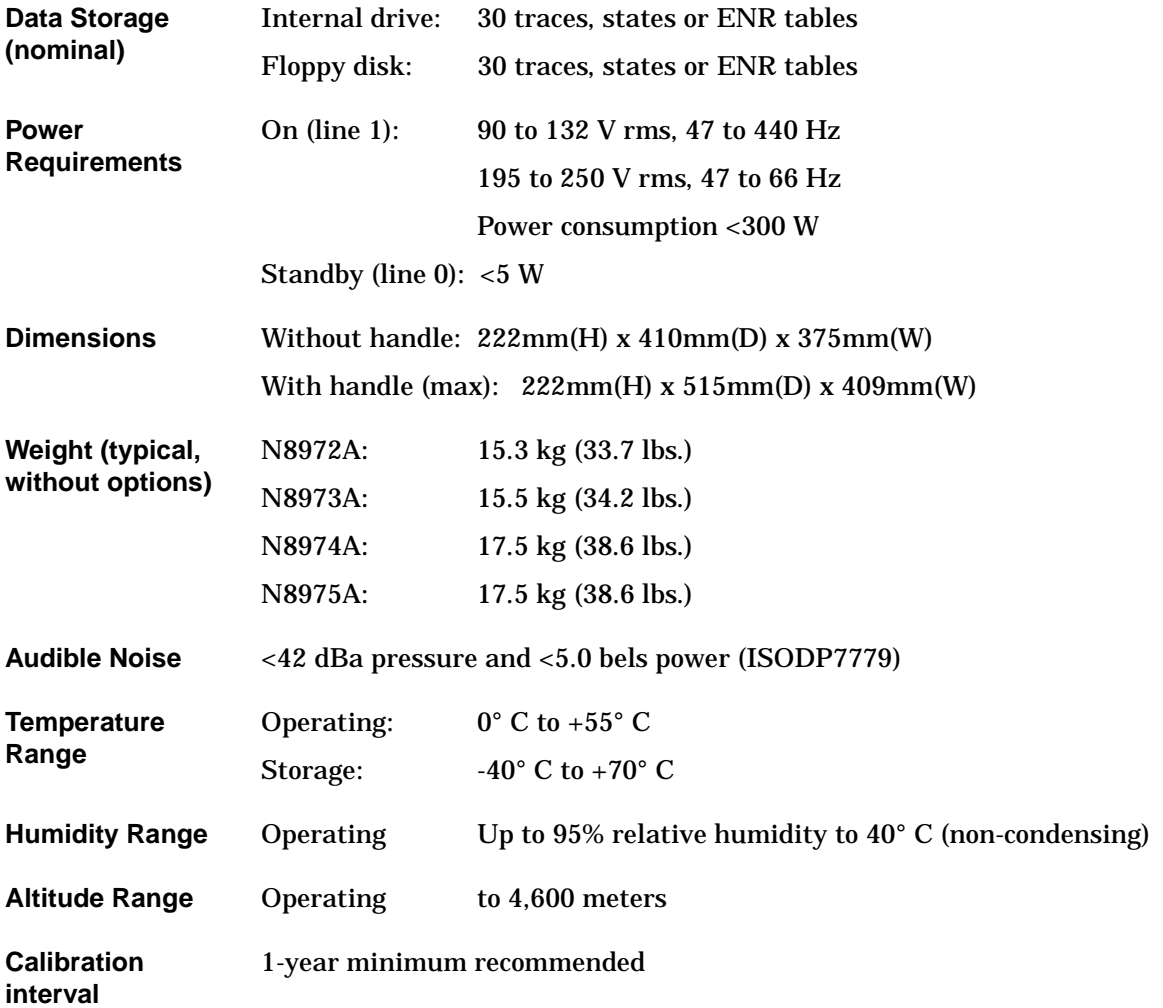

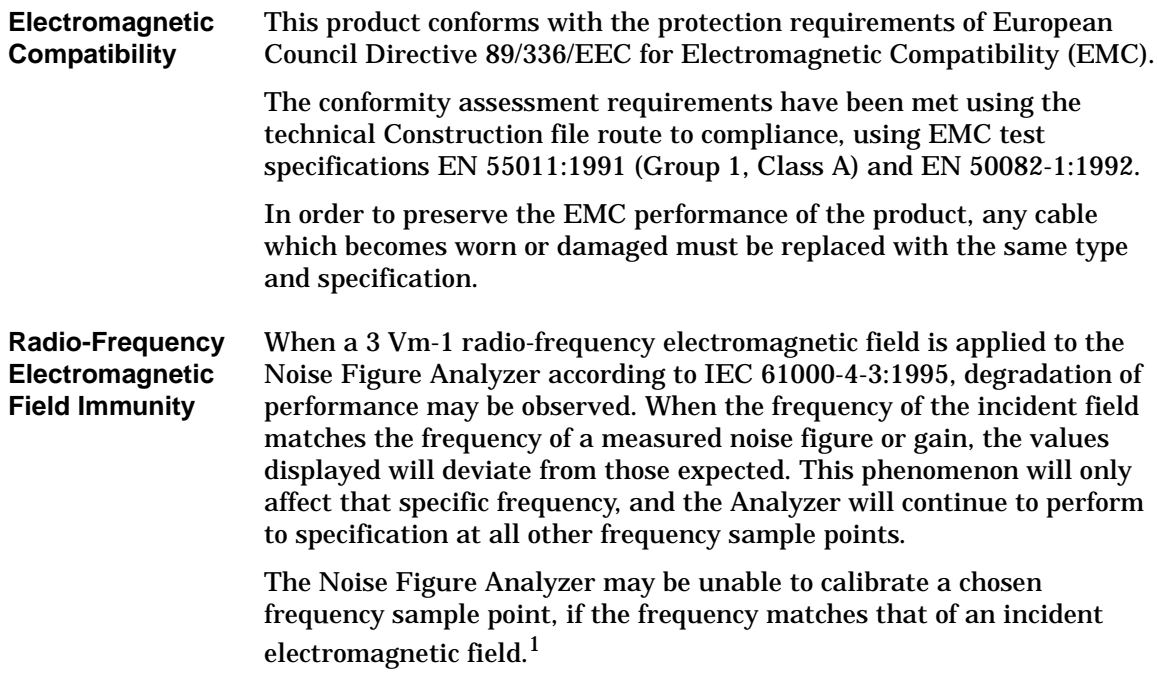

<sup>1.</sup> Radiated Immunity Testing. When tested at 3 V/m, according to IEC 801-3/1984, the displayed average noise level will be within specifications over the full immunity test frequency range of 27 MHz to 500 MHz except at the immunity test frequencies of 223.5714 MHz  $\pm$  selected resolution bandwidth, and  $437.1429 \text{ MHz} \pm \text{selected resolution bandwidth, where the displayed}$ average noise level can be up to -45 dBm. When the Noise Figure Analyzer tuned frequency is identical to these immunity test frequencies, the measurements could be corrupted and there may be signals of up to -70 dBm displayed on the screen.

Technical Specifications **General Specifications**

# **A Model N8972A: Test Records**

This appendix provides test records for you to photocopy and use when working through each calibration and performance verification test on model N8972A.

#### **10MHz Out Frequency Reference Accuracy Test Record**

Standard results:

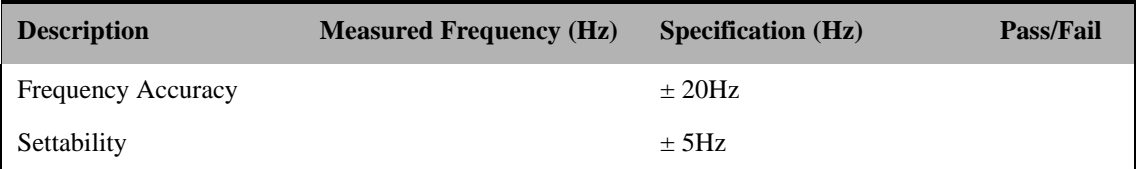

Option 1D5 results:

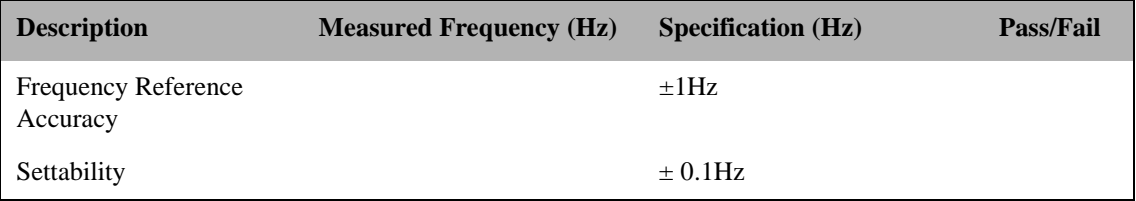

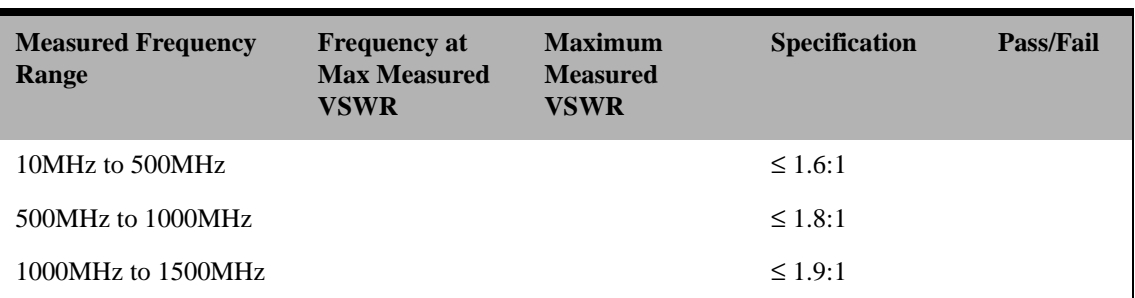

### **Input VSWR Test Record**

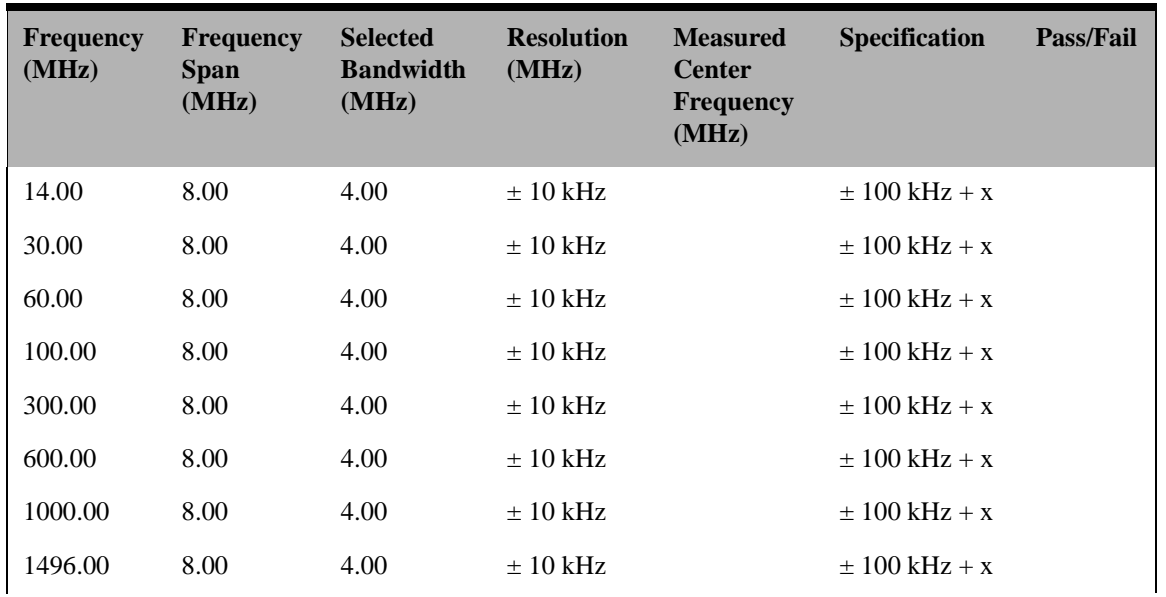

### **Frequency Accuracy Test Record**

Where X is equal to the Tuned Frequency  $*(1 \pm \text{Frequency Standard in use})$ 

### **Noise Source Supply Accuracy Test Record**

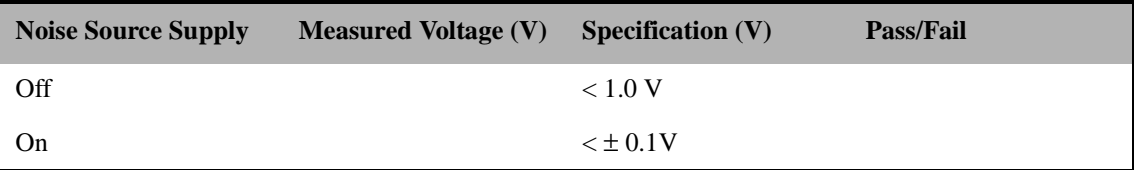

### **Noise Figure Range and Accuracy Test Record**

| Input<br>Level<br>(dBm) | Range<br>(dB)  | <b>Actual</b><br>$NF$ (dB) | <b>Measured</b><br>$NF$ (dB) | <b>Noise Figure</b><br><b>Measurement</b><br>Range (dB) | <b>Instrument</b><br><b>Uncertainty</b><br>(dB) | <b>Specification</b><br>(dB) | Pass/<br>Fail |
|-------------------------|----------------|----------------------------|------------------------------|---------------------------------------------------------|-------------------------------------------------|------------------------------|---------------|
|                         | 0.125          |                            |                              |                                                         |                                                 | $\pm 0.10$ dB                |               |
|                         | 0.5            |                            |                              |                                                         |                                                 | $\pm 0.10$ dB                |               |
| $-55$                   | 1              |                            |                              |                                                         |                                                 | $\pm$ 0.10dB                 |               |
| $-56$                   | 2              |                            |                              | $0 - 20$ dB                                             |                                                 | $\pm$ 0.10dB                 |               |
| $-57$                   | 3              |                            |                              |                                                         |                                                 | $\pm$ 0.10dB                 |               |
| $-58$                   | $\overline{4}$ |                            |                              |                                                         |                                                 | $\pm$ 0.10dB                 |               |
| $-59$                   | 5              |                            |                              |                                                         |                                                 | $\pm$ 0.10dB                 |               |
| $-60$                   | 6              |                            |                              |                                                         |                                                 | $\pm$ 0.10dB                 |               |

**Results: 4.5 - 6.5dB Noise Source ENR**

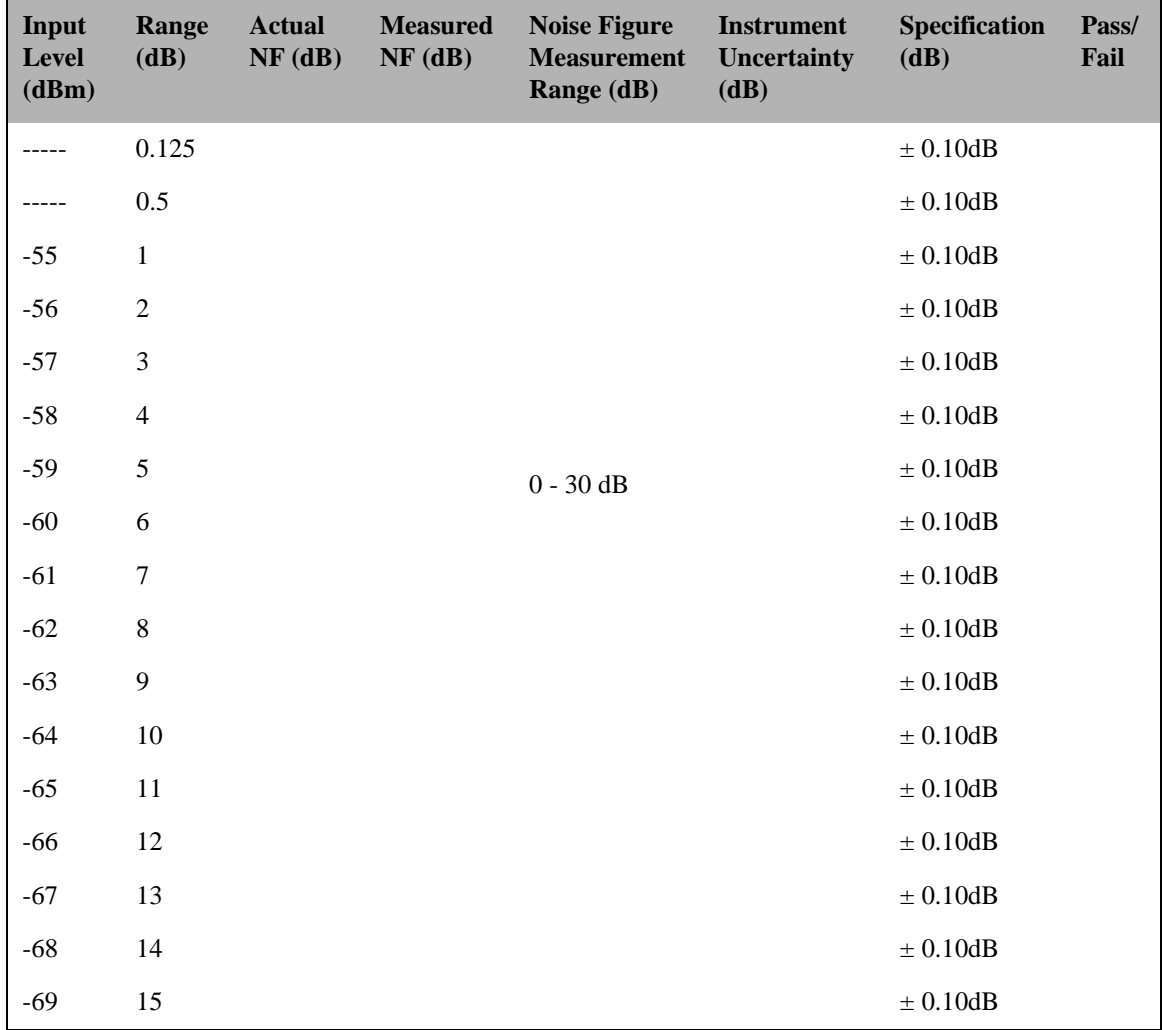

#### **Results: 14 - 17dB Noise Source ENR**

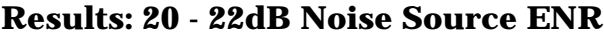

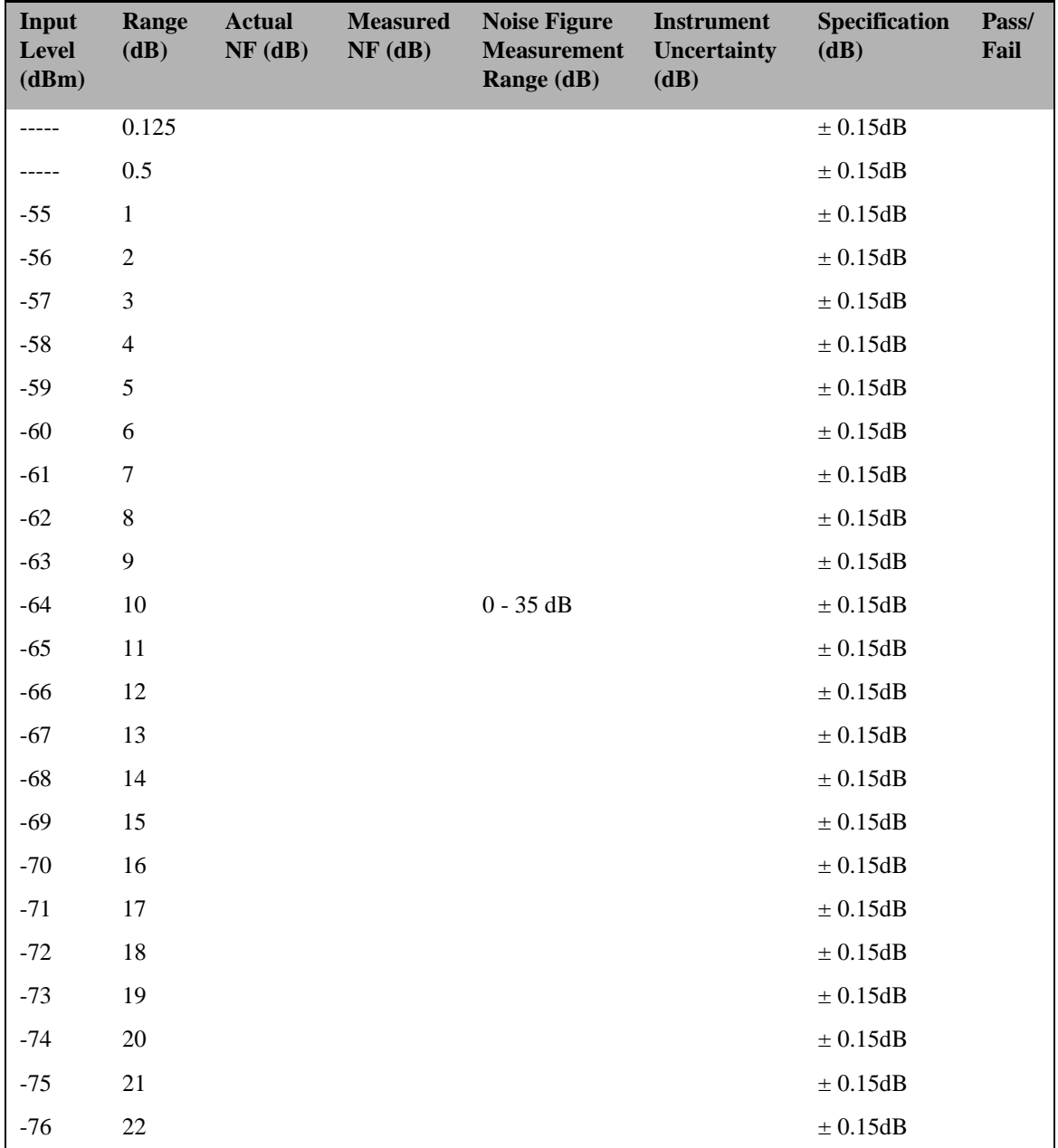

### **Gain Measurement Uncertainty Test Record**

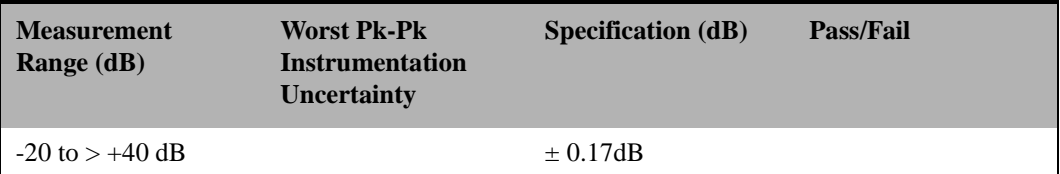

## Instrument Noise Figure Test Record

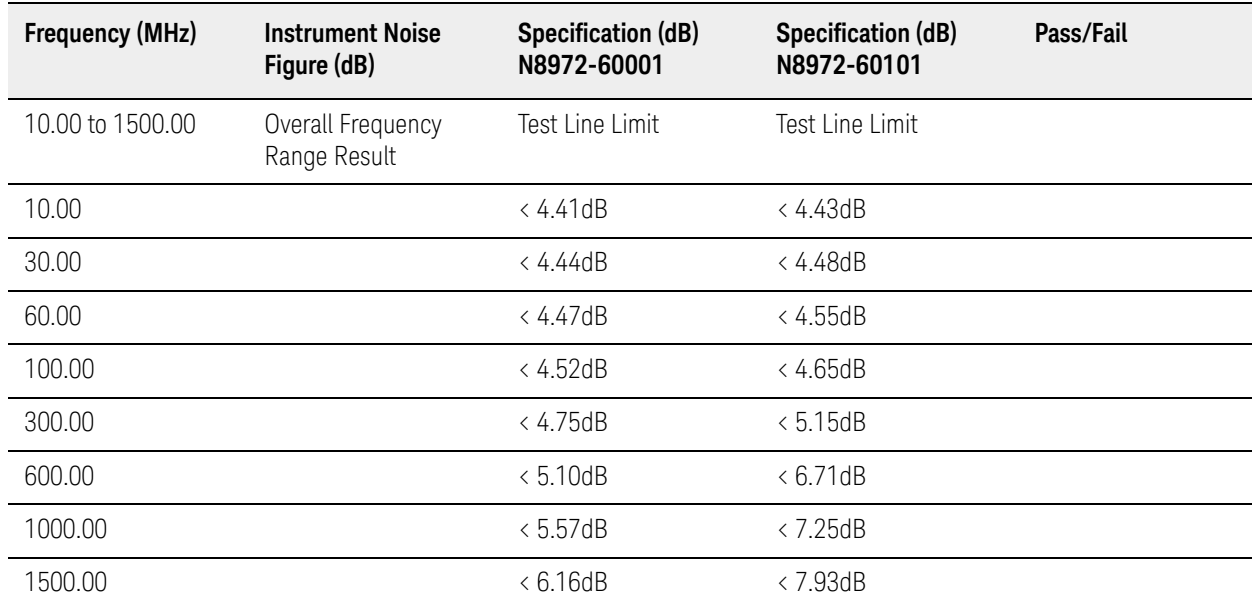

#### **Measurement Jitter Test Record**

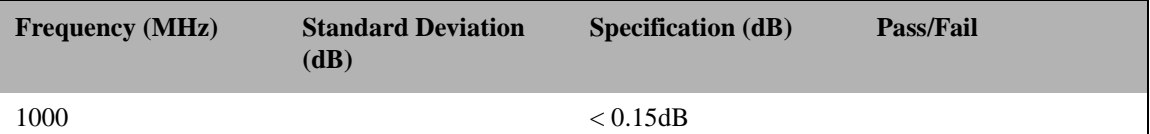

Model N8972A: Test Records **Measurement Jitter Test Record**

## **B Model N8973A: Test Records**

This appendix provides test records for you to photocopy and use when working through each calibration and performance verification test on model N8973A.

#### **10MHz Out Frequency Reference Accuracy Test Record**

Standard results:

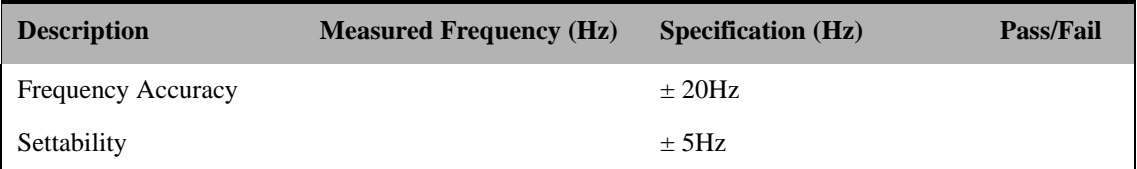

Option 1D5 results:

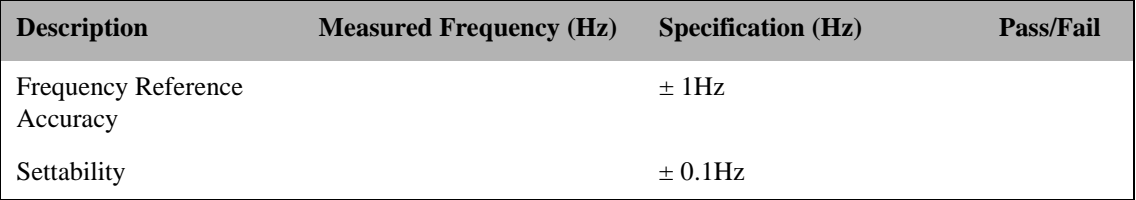

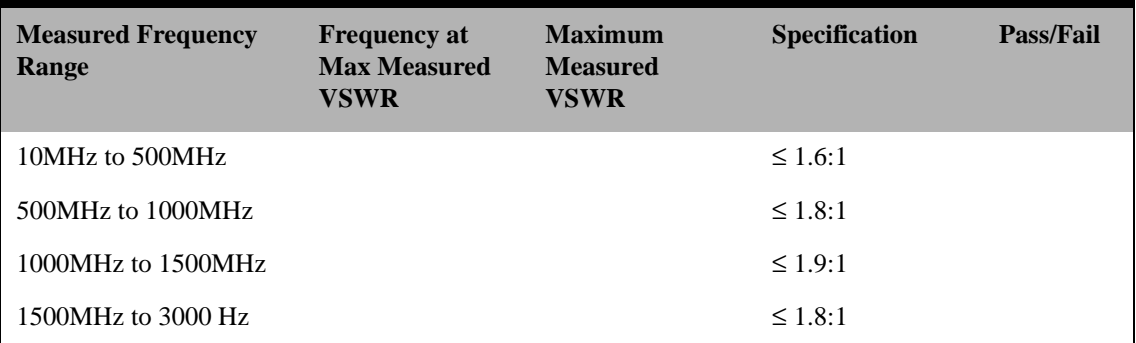

### **Input VSWR Test Record**

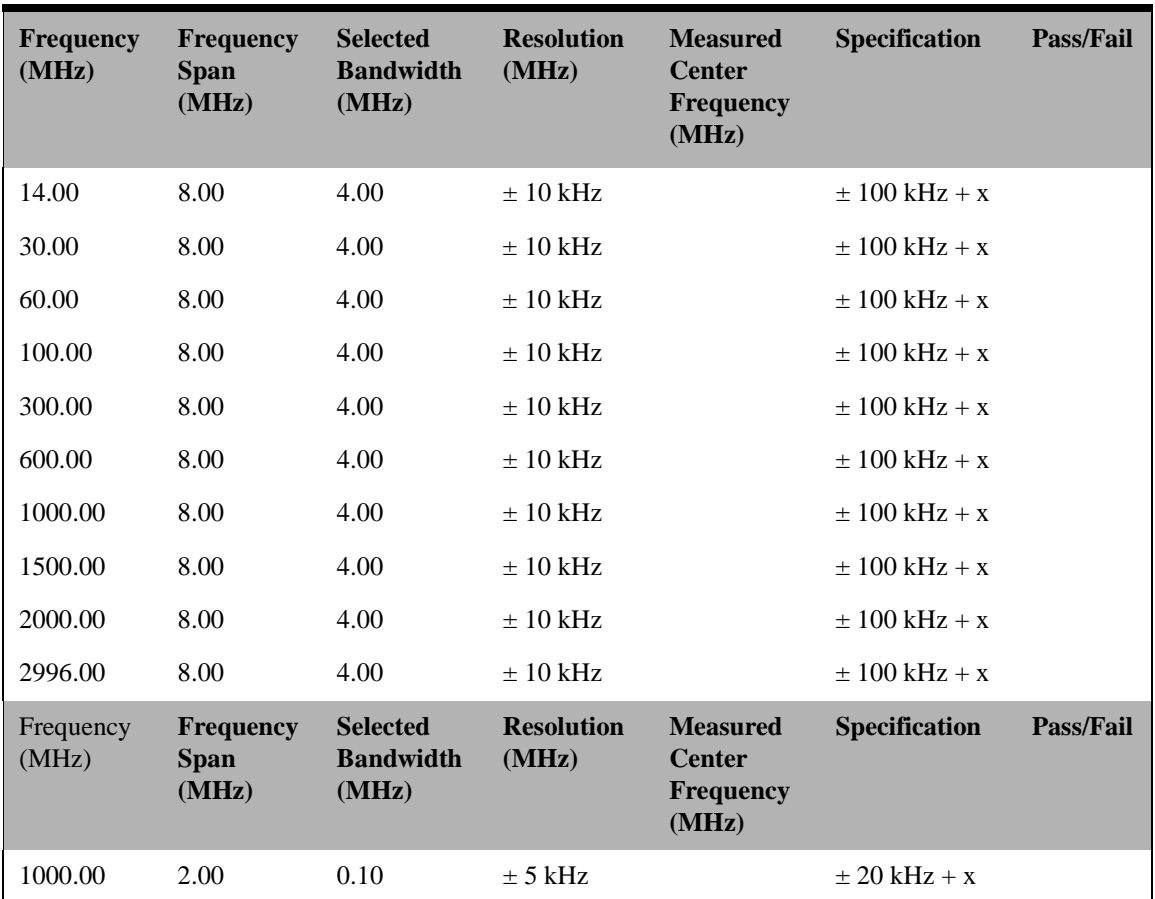

### **Frequency Accuracy Test Record**

Where X is equal to the Tuned Frequency  $*(1 \pm$  Frequency Standard in use)

### **Noise Source Supply Accuracy Test Record**

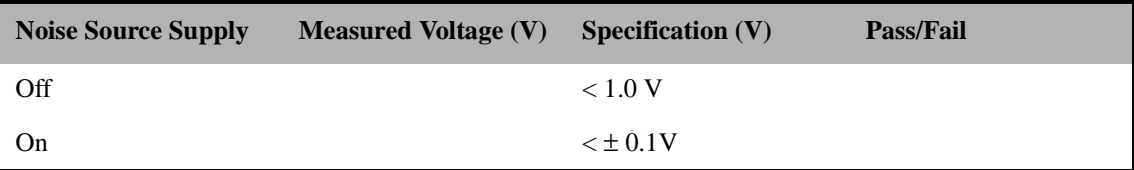

### **Noise Figure Range and Accuracy Test Record**

| Input<br><b>Level</b><br>(dBm) | Range<br>(dB)  | <b>Actual</b><br>$NF$ (dB) | <b>Measured</b><br>$NF$ (dB) | <b>Noise Figure</b><br><b>Measurement</b><br>Range (dB) | <b>Instrument</b><br>Uncertainty<br>(dB) | <b>Specification</b><br>(dB) | Pass/<br>Fail |
|--------------------------------|----------------|----------------------------|------------------------------|---------------------------------------------------------|------------------------------------------|------------------------------|---------------|
|                                | 0.125          |                            |                              |                                                         |                                          | $\pm$ 0.05dB                 |               |
|                                | 0.5            |                            |                              |                                                         |                                          | $\pm$ 0.05dB                 |               |
| $-55$                          | $\mathbf{1}$   |                            |                              |                                                         |                                          | $\pm$ 0.05dB                 |               |
| $-56$                          | 2              |                            |                              | $0 - 20$ dB                                             |                                          | $\pm$ 0.05dB                 |               |
| $-57$                          | 3              |                            |                              |                                                         |                                          | $\pm$ 0.05dB                 |               |
| $-58$                          | $\overline{4}$ |                            |                              |                                                         |                                          | $\pm$ 0.05dB                 |               |
| $-59$                          | 5              |                            |                              |                                                         |                                          | $\pm$ 0.05dB                 |               |
| $-60$                          | 6              |                            |                              |                                                         |                                          | $\pm$ 0.05dB                 |               |

**Results: 4.5 - 6.5dB Noise Source ENR**

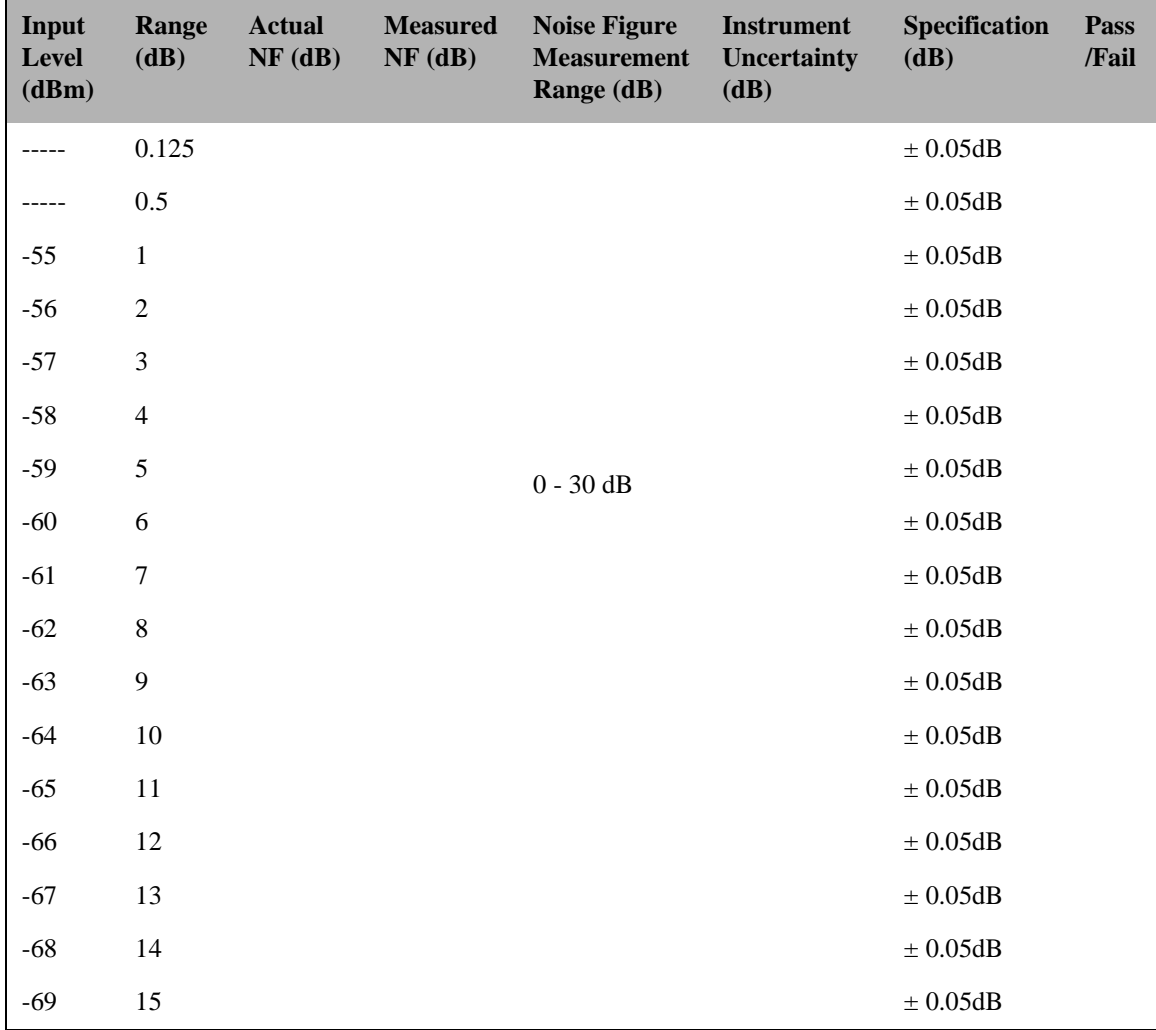

#### **Results: 14 - 17dB Noise Source ENR**

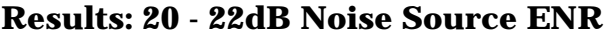

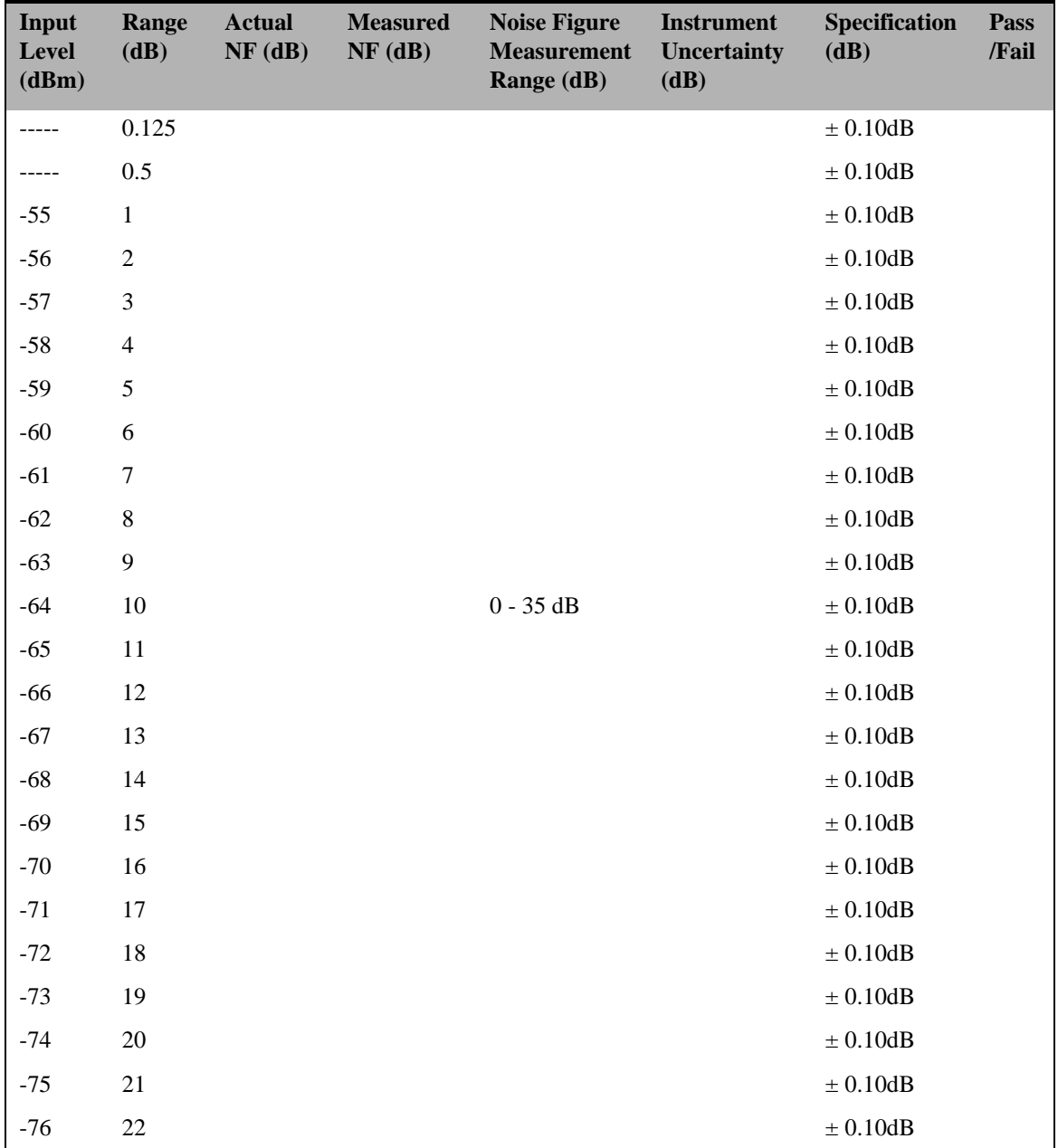
## **Gain Measurement Uncertainty Test Record**

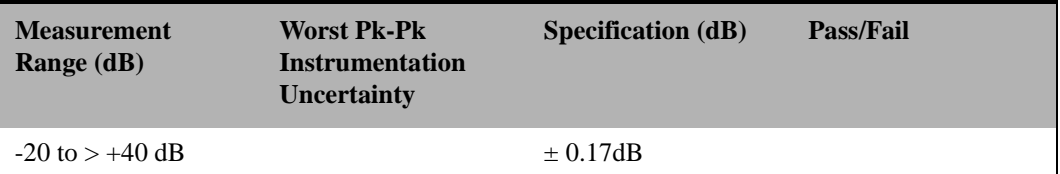

# Instrument Noise Figure Test Record

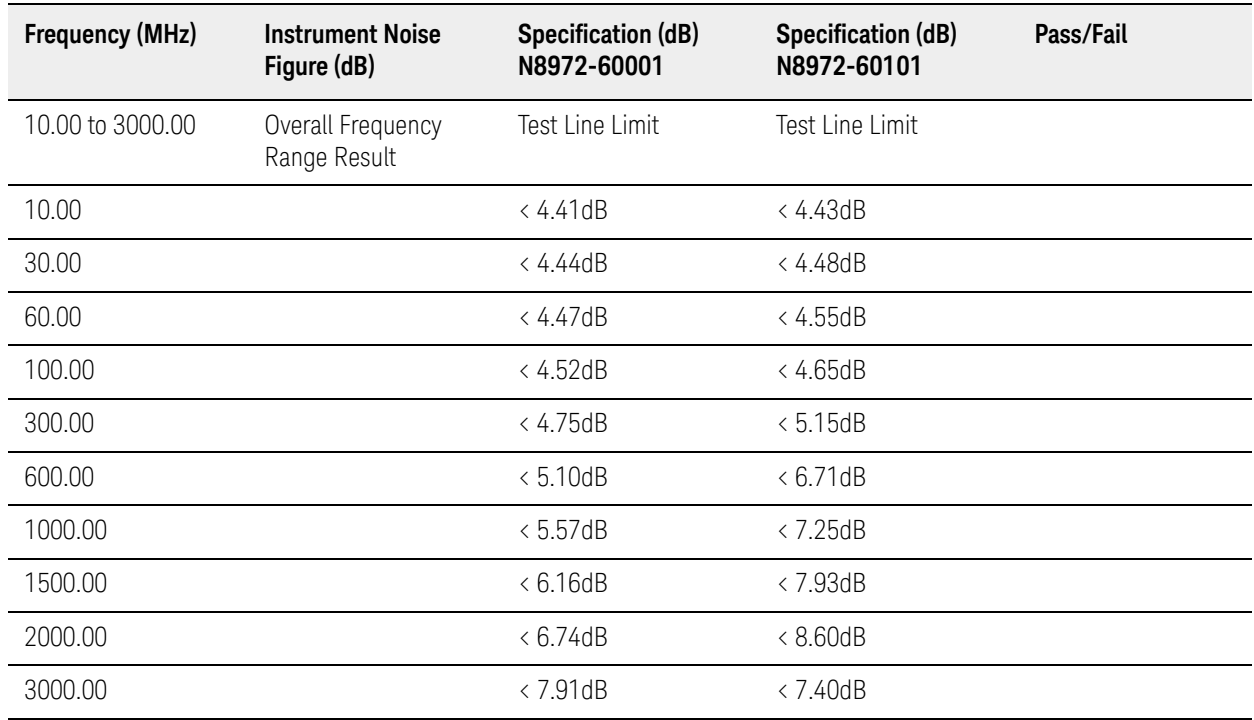

### **Measurement Jitter Test Record**

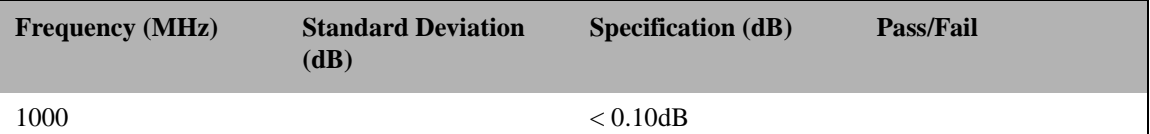

Model N8973A: Test Records **Measurement Jitter Test Record**

# **C Model N8974A: Test Records**

This appendix provides test records for you to photocopy and use when working through each calibration and performance verification test on model N8974A.

## **10MHz Out Frequency Reference Accuracy Test Record**

Standard results:

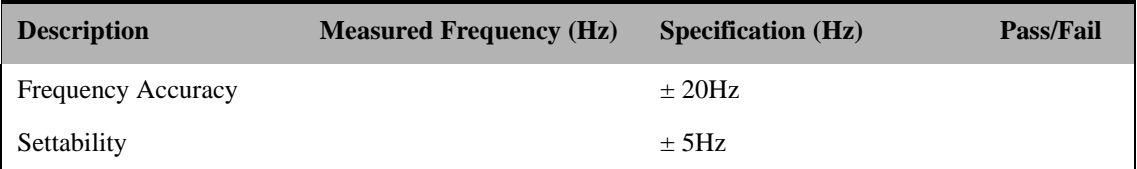

Option 1D5 results:

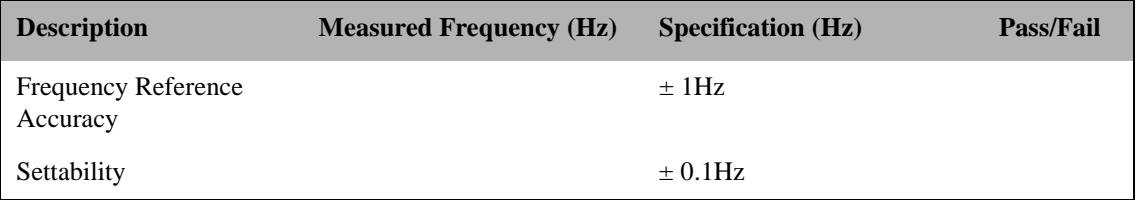

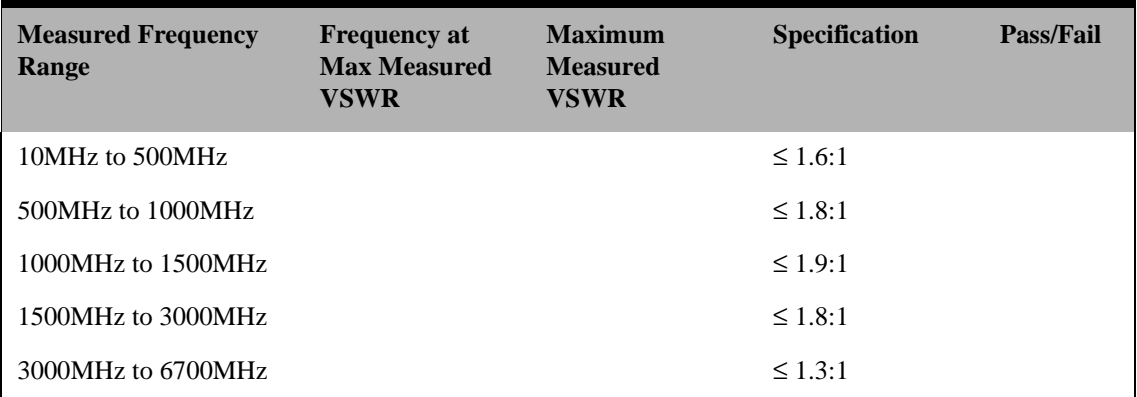

## **Input VSWR Test Record**

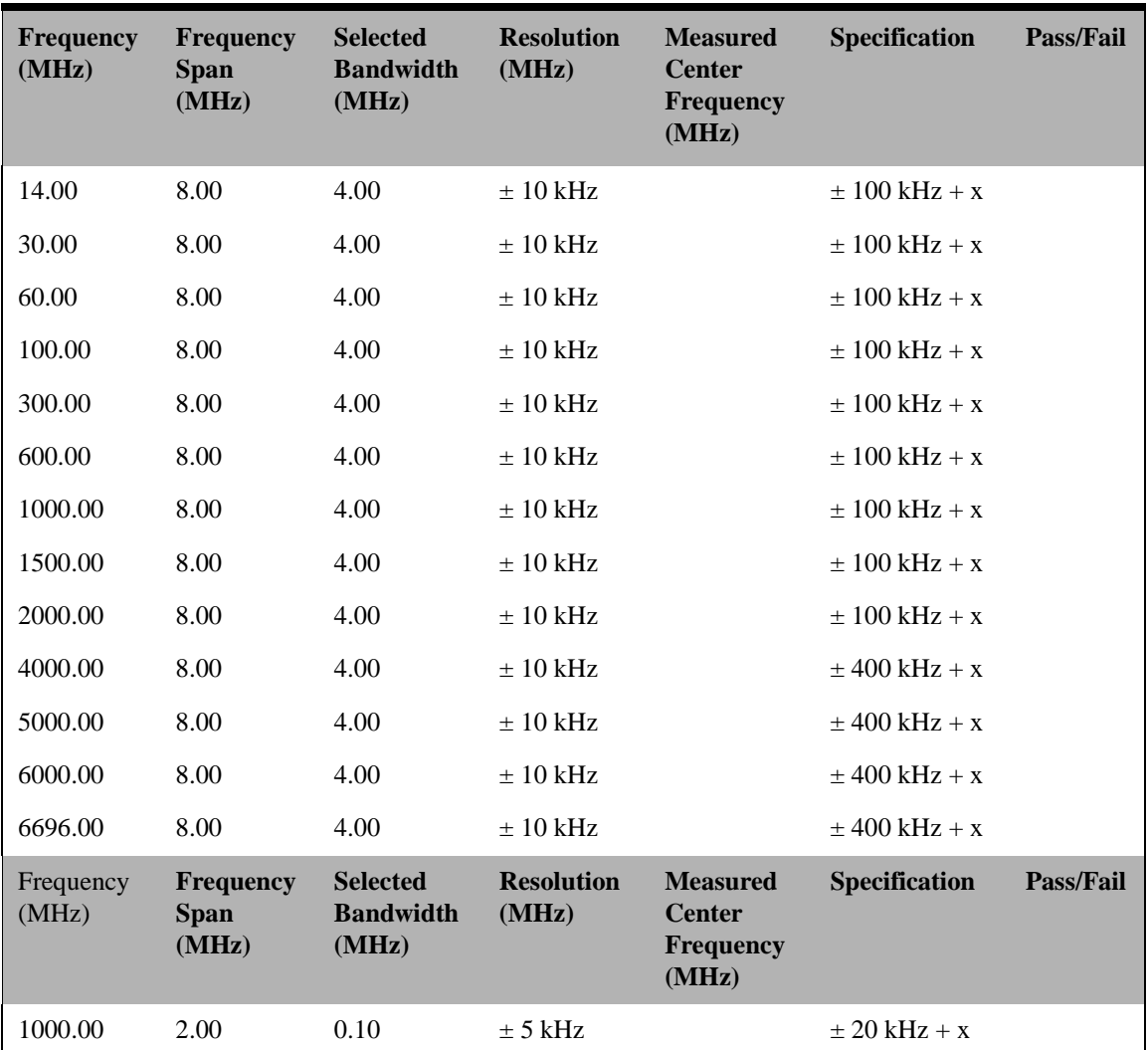

## **Frequency Accuracy Test Record**

Where X is equal to the Tuned Frequency  $*(1 \pm \text{Frequency Standard in use})$ 

# **Noise Source Supply Accuracy Test Record**

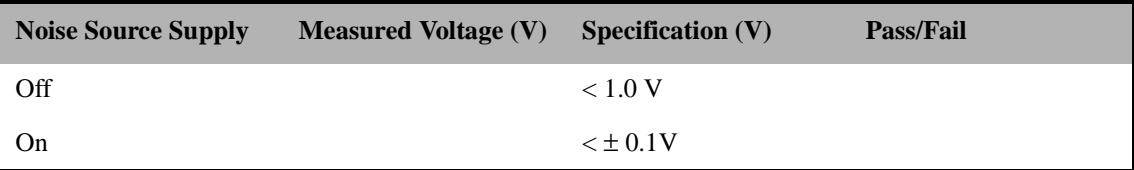

## **Noise Figure Range and Accuracy Test Record**

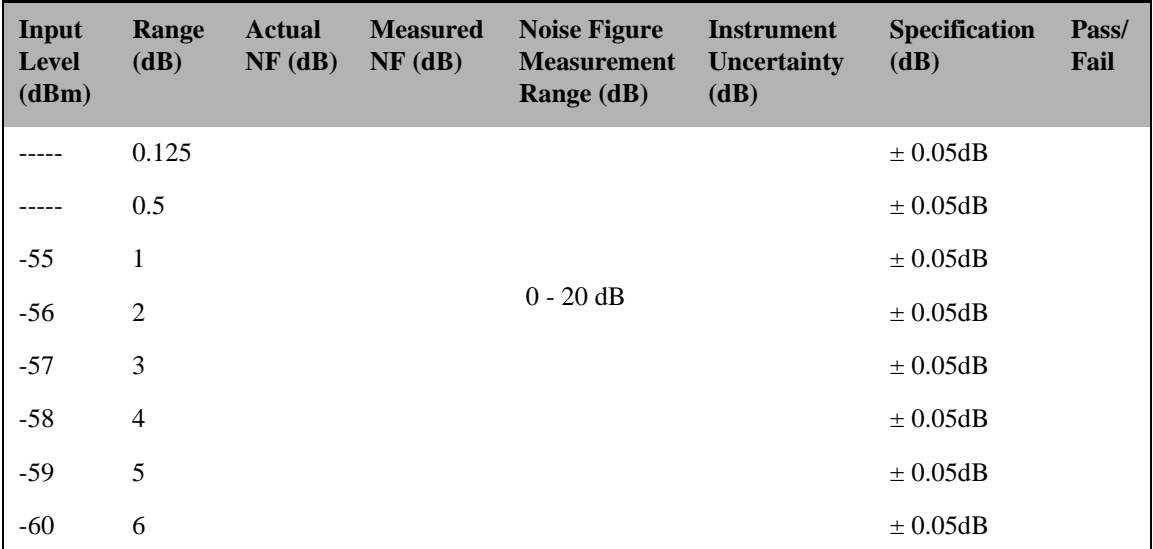

#### **Results: 4.5 - 6.5dB Noise Source ENR**

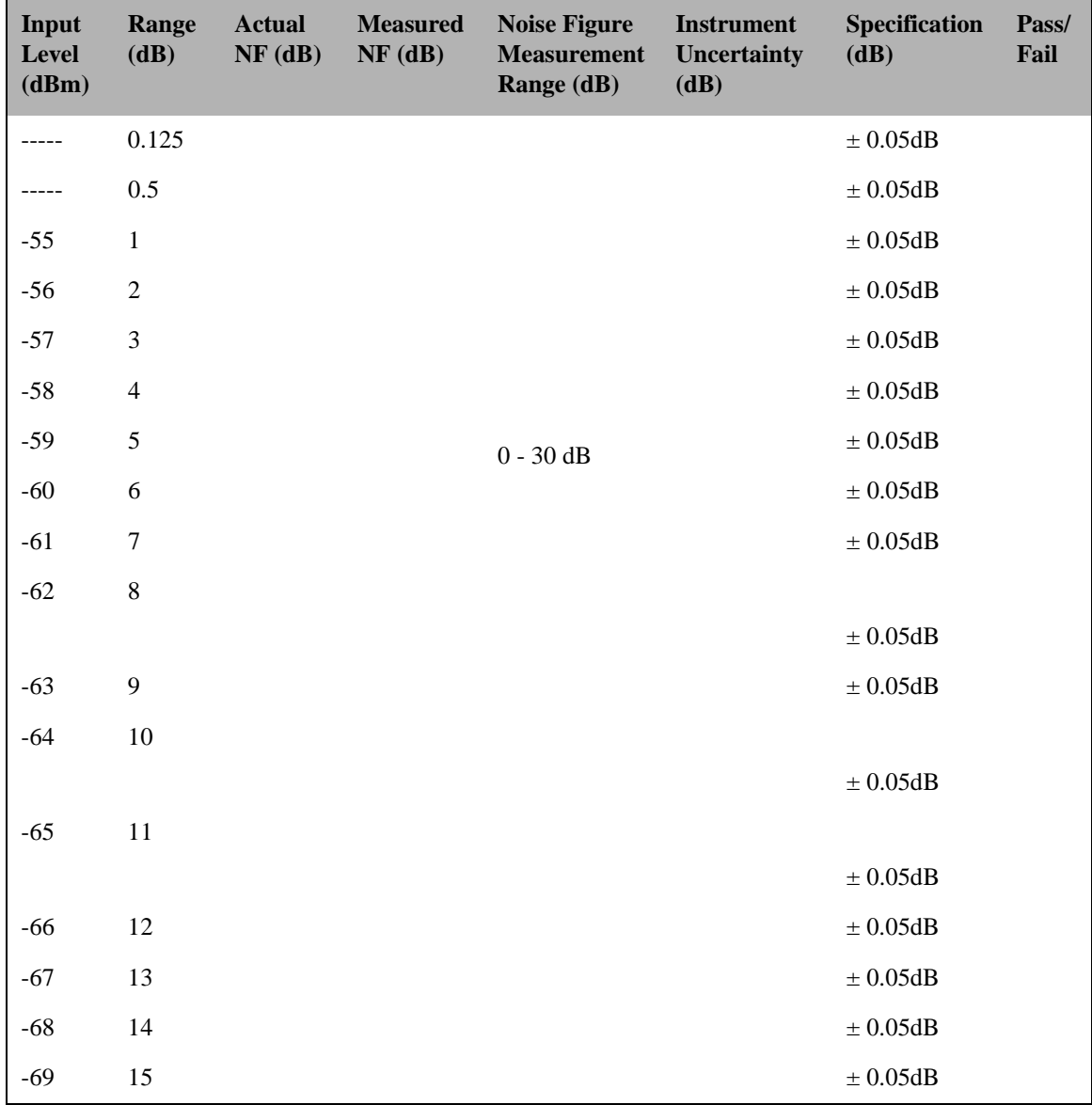

#### **Results: 14 - 17dB Noise Source ENR**

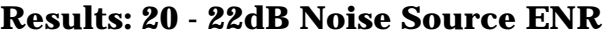

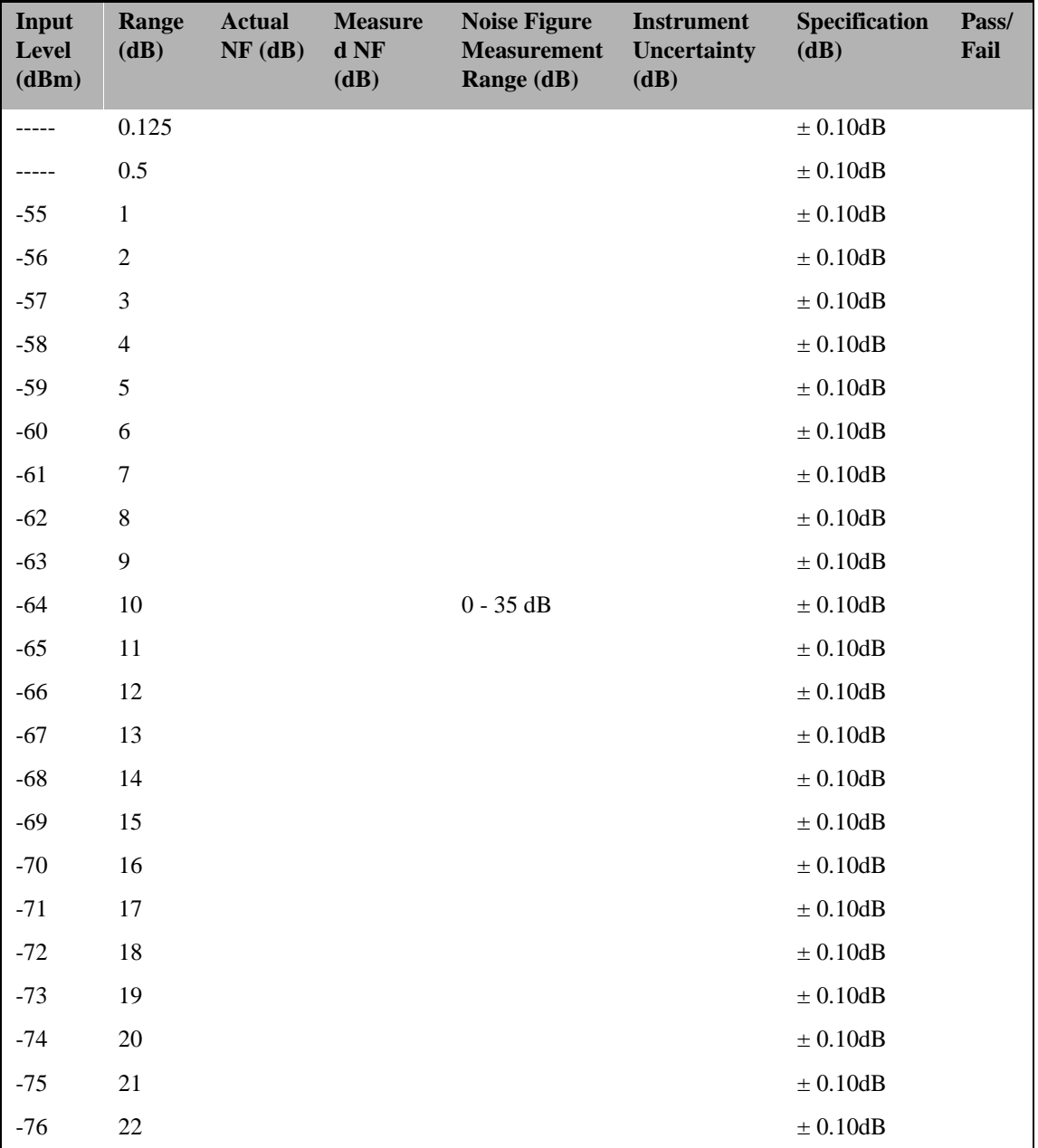

## **Gain Measurement Uncertainty Test Record**

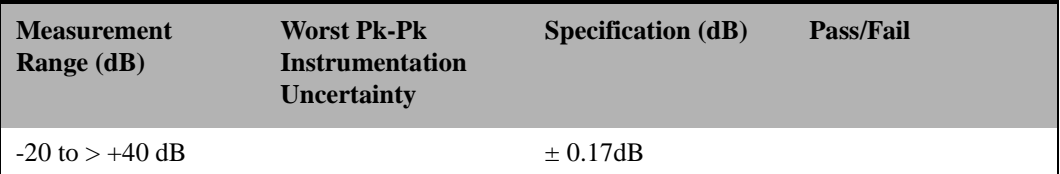

# Instrument Noise Figure Test Record

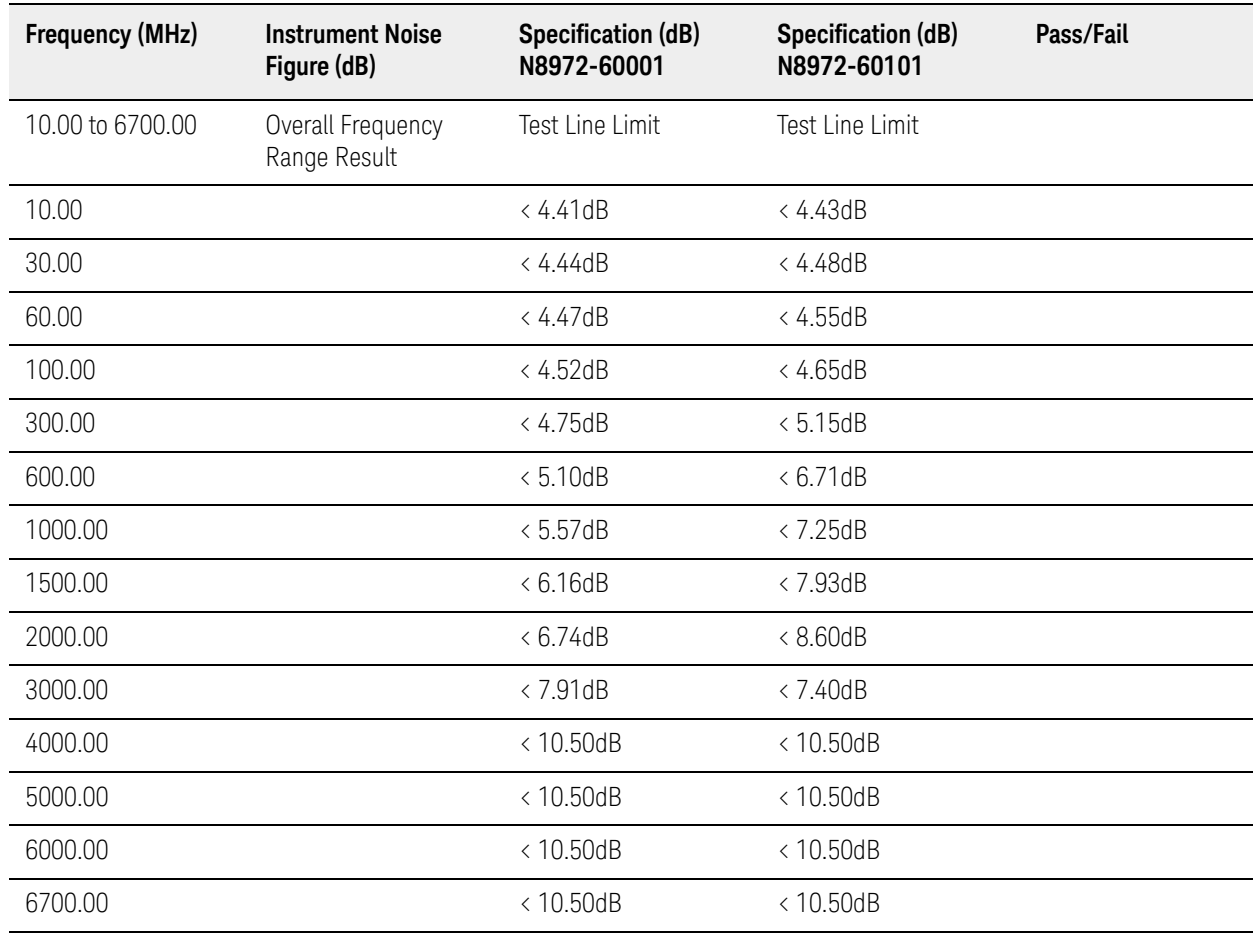

### **Measurement Jitter Test Record**

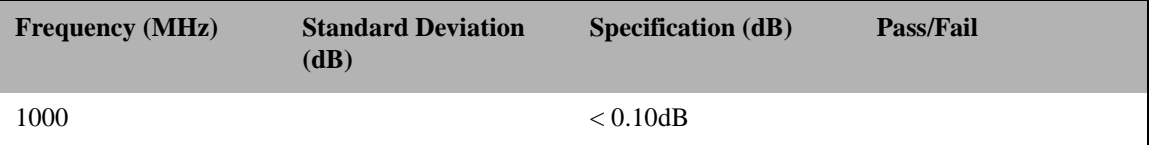

Model N8974A: Test Records **Measurement Jitter Test Record**

# **D Model N8975A: Test Records**

This appendix provides test records for you to photocopy and use when working through each calibration and performance verification test on model N8975A.

## **10MHz Out Frequency Reference Accuracy Test Record**

Standard results:

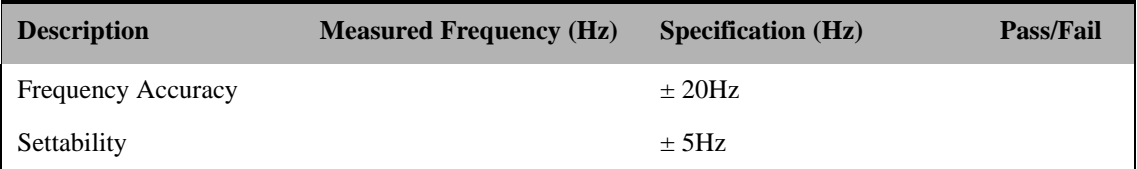

Option 1D5 results:

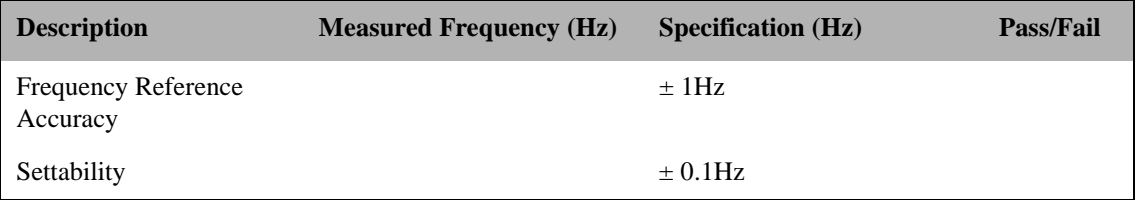

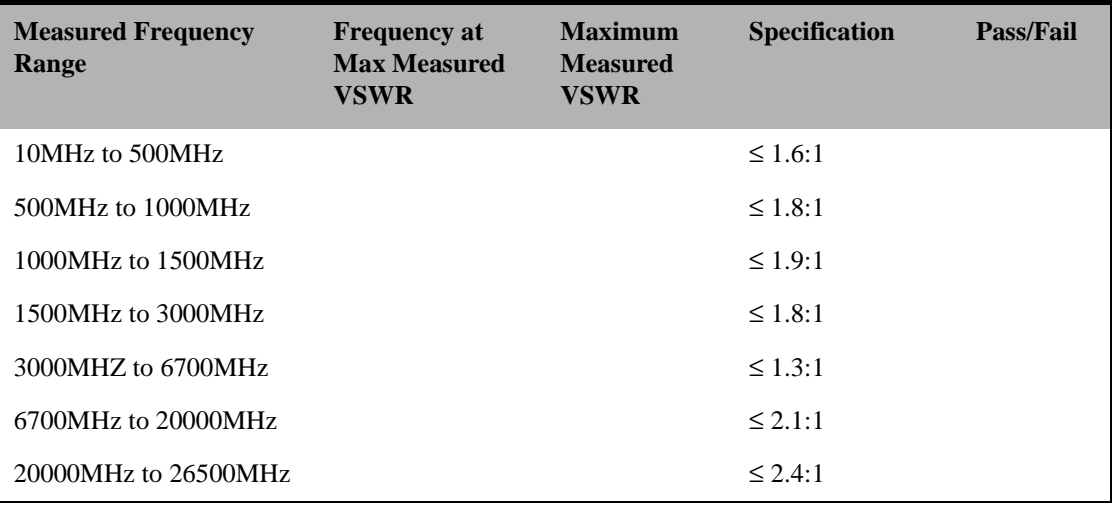

# **Input VSWR Test Record**

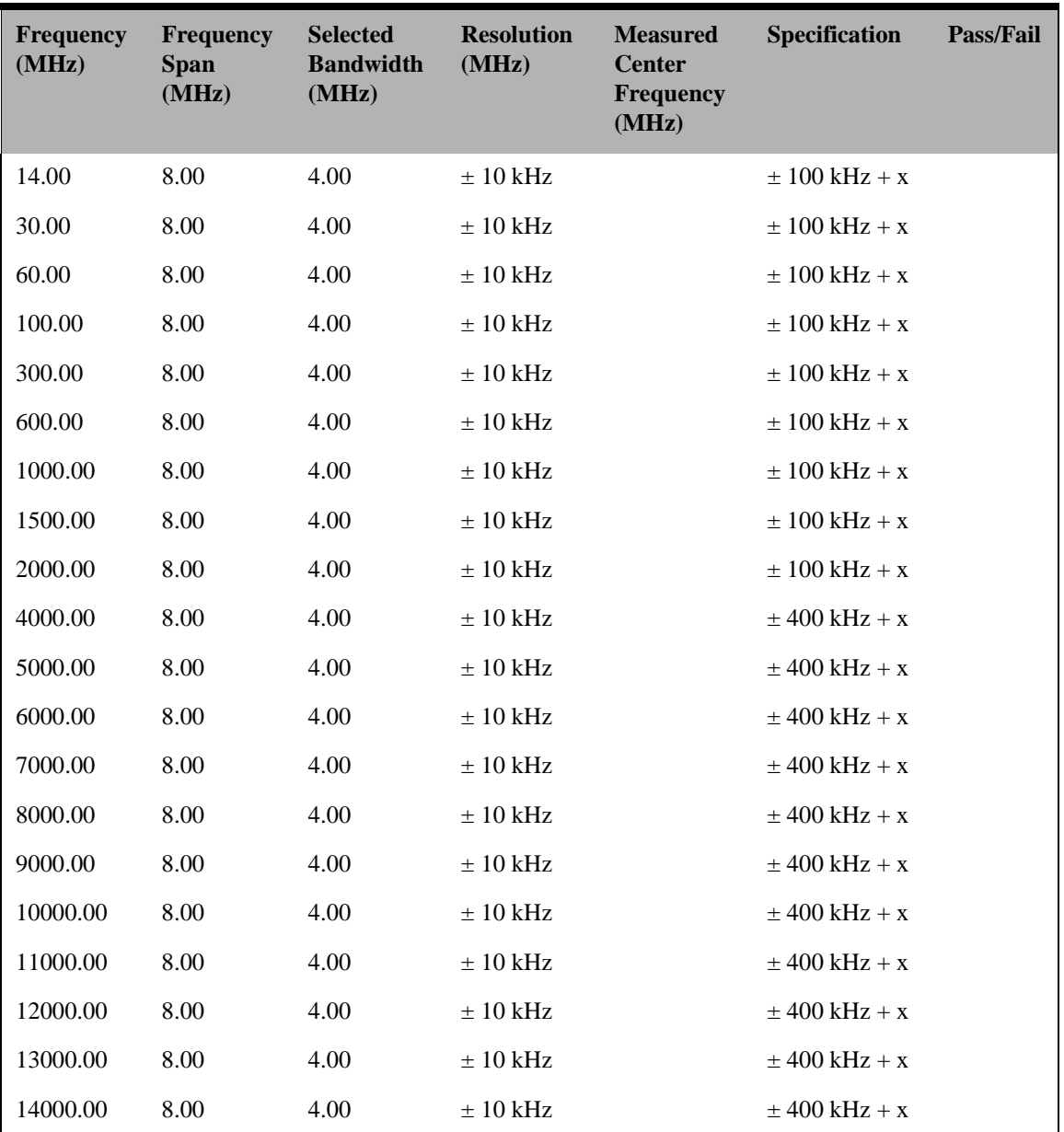

## **Frequency Accuracy Test Record**

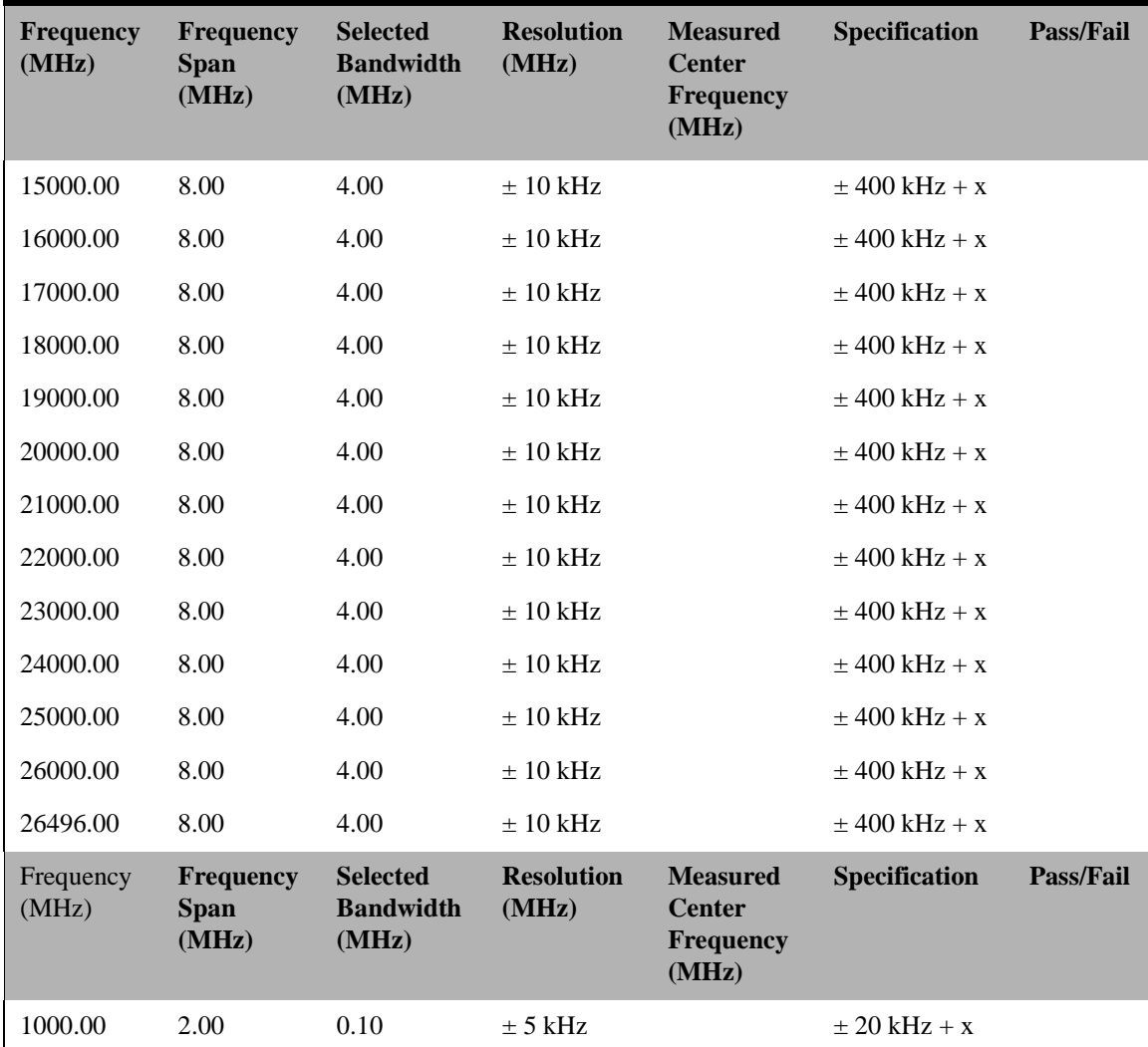

Where X is equal to the Tuned Frequency  $*(1 \pm$  Frequency Standard in use)

# **Noise Source Supply Accuracy Test Record**

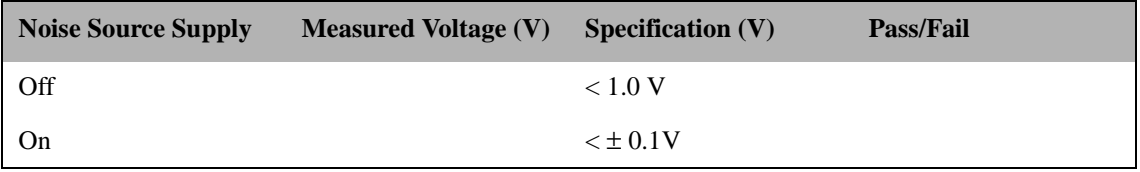

## **Noise Figure Range and Accuracy Test Record**

| Input<br><b>Level</b><br>(dBm) | Range<br>(dB)  | <b>Actual</b><br>$NF$ (dB) | <b>Measured</b><br>$NF$ (dB) | <b>Noise Figure</b><br><b>Measurement</b><br>Range (dB) | <b>Instrument</b><br><b>Uncertainty</b><br>(dB) | <b>Specification</b><br>(dB) | Pass/<br>Fail |
|--------------------------------|----------------|----------------------------|------------------------------|---------------------------------------------------------|-------------------------------------------------|------------------------------|---------------|
|                                | 0.125          |                            |                              |                                                         |                                                 | $\pm$ 0.05dB                 |               |
|                                | 0.5            |                            |                              |                                                         |                                                 | $\pm$ 0.05dB                 |               |
| $-55$                          | $\mathbf{1}$   |                            |                              |                                                         |                                                 | $\pm$ 0.05dB                 |               |
| $-56$                          | 2              |                            |                              | $0 - 20$ dB                                             |                                                 | $\pm$ 0.05dB                 |               |
| $-57$                          | 3              |                            |                              |                                                         |                                                 | $\pm$ 0.05dB                 |               |
| $-58$                          | $\overline{4}$ |                            |                              |                                                         |                                                 | $\pm$ 0.05dB                 |               |
| $-59$                          | 5              |                            |                              |                                                         |                                                 | $\pm$ 0.05dB                 |               |
| $-60$                          | 6              |                            |                              |                                                         |                                                 | $\pm$ 0.05dB                 |               |

**Results: 4.5 - 6.5dB Noise Source ENR**

#### **Results: 14 - 17dB Noise Source ENR**

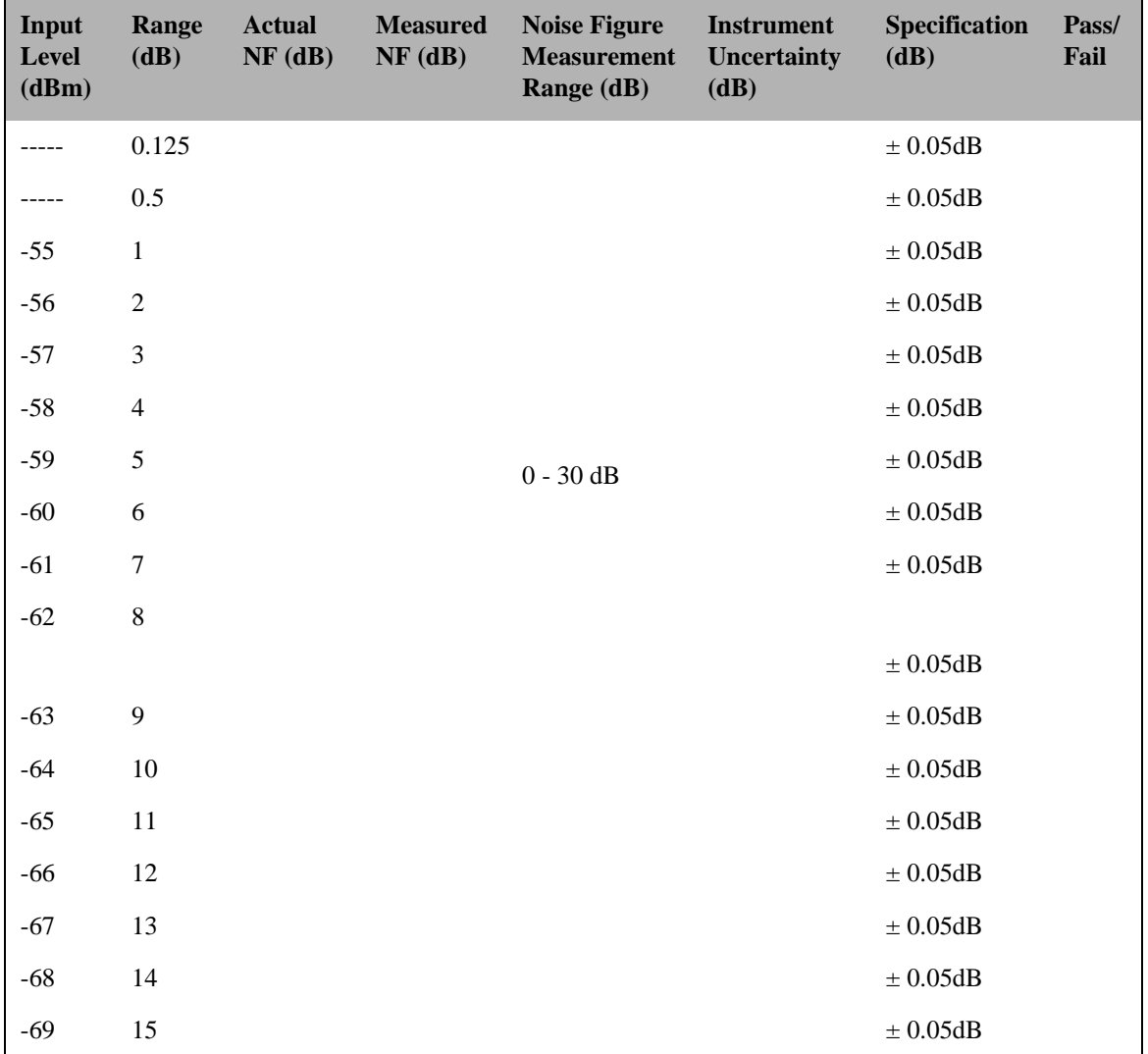

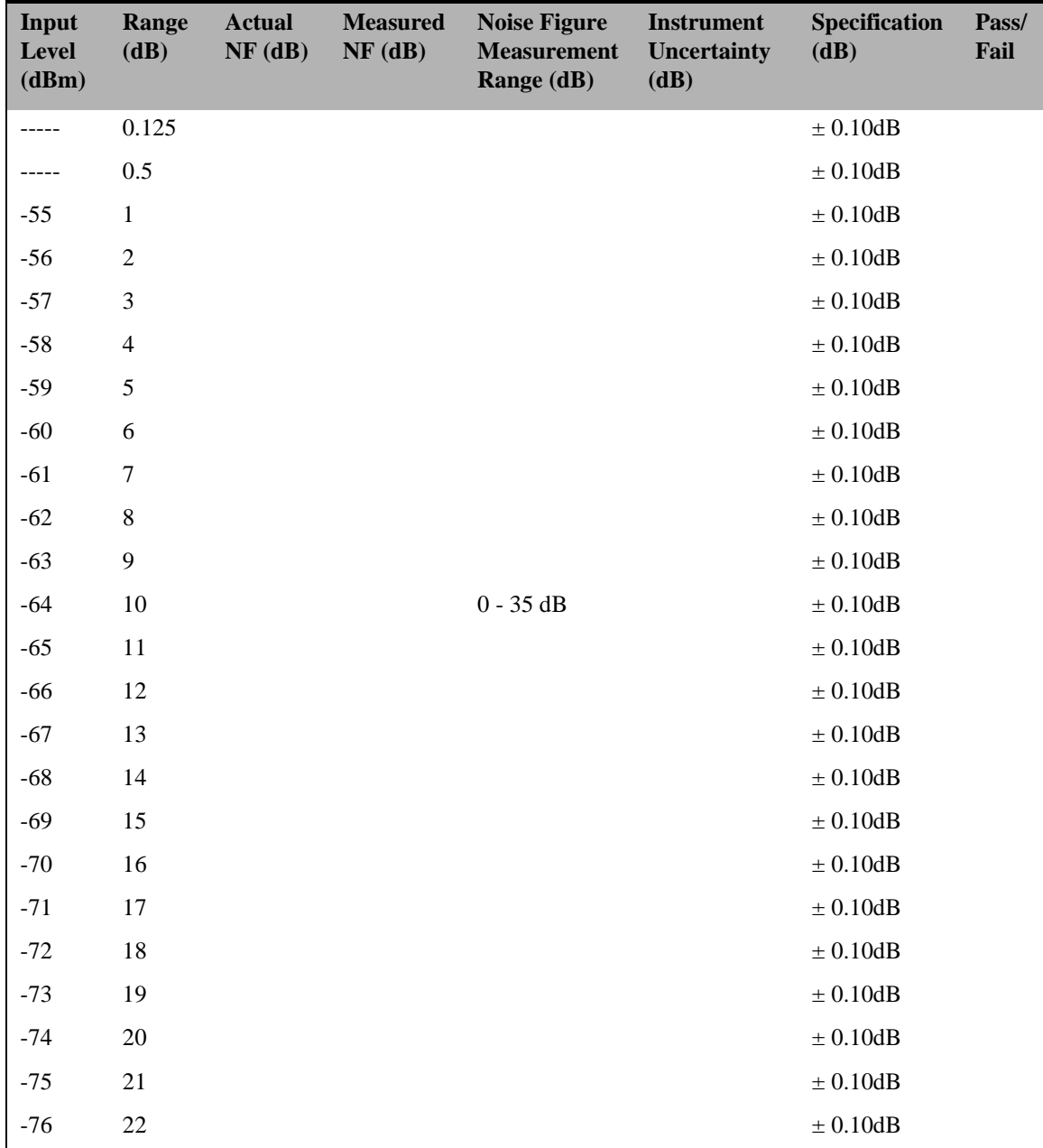

#### **Results: 20 - 22dB Noise Source ENR**

# **Gain Measurement Uncertainty Test Record**

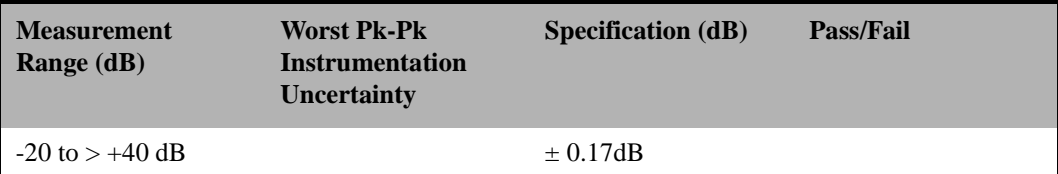

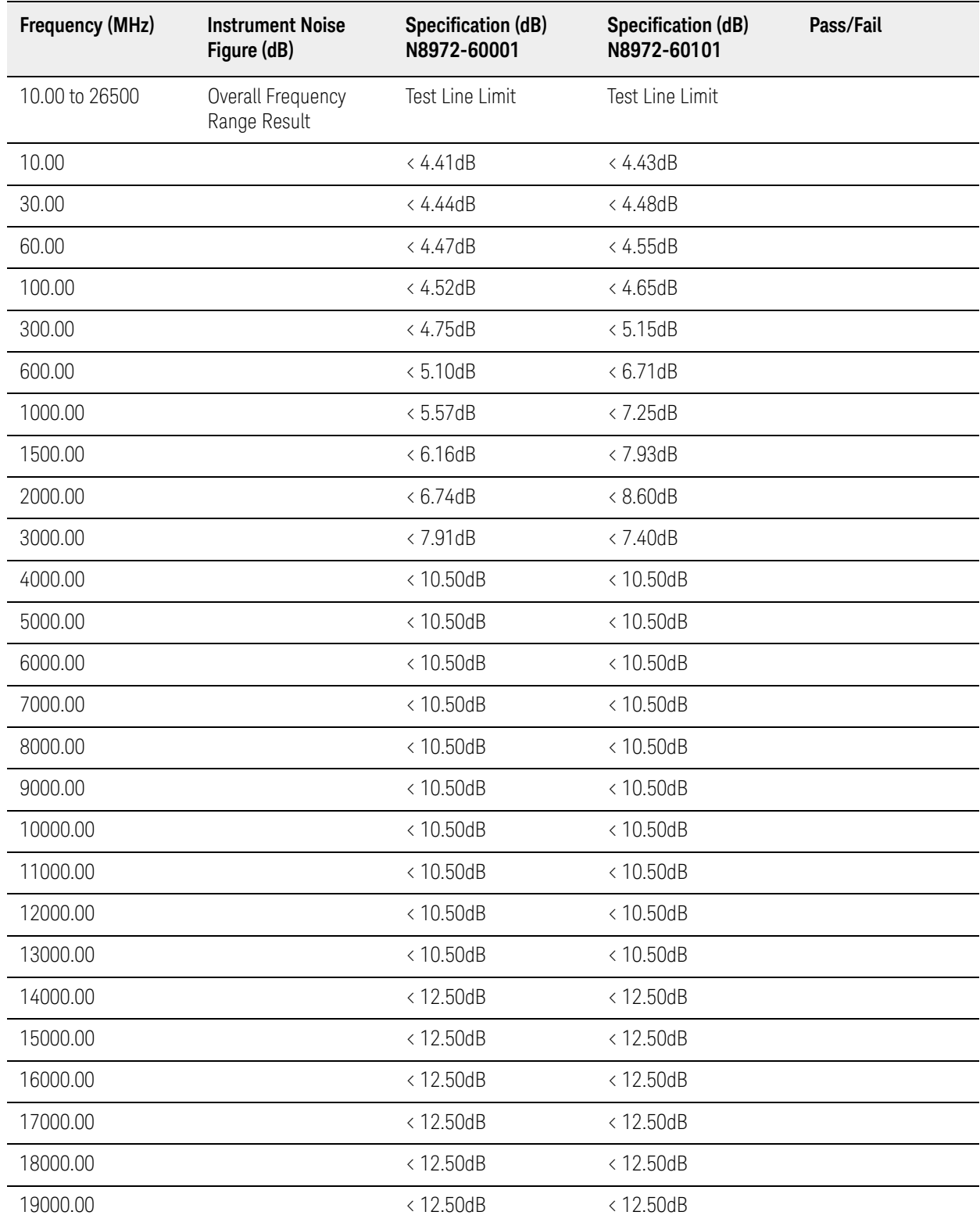

# Instrument Noise Figure Test Record

Model N8975A: Test Records Instrument Noise Figure Test Record

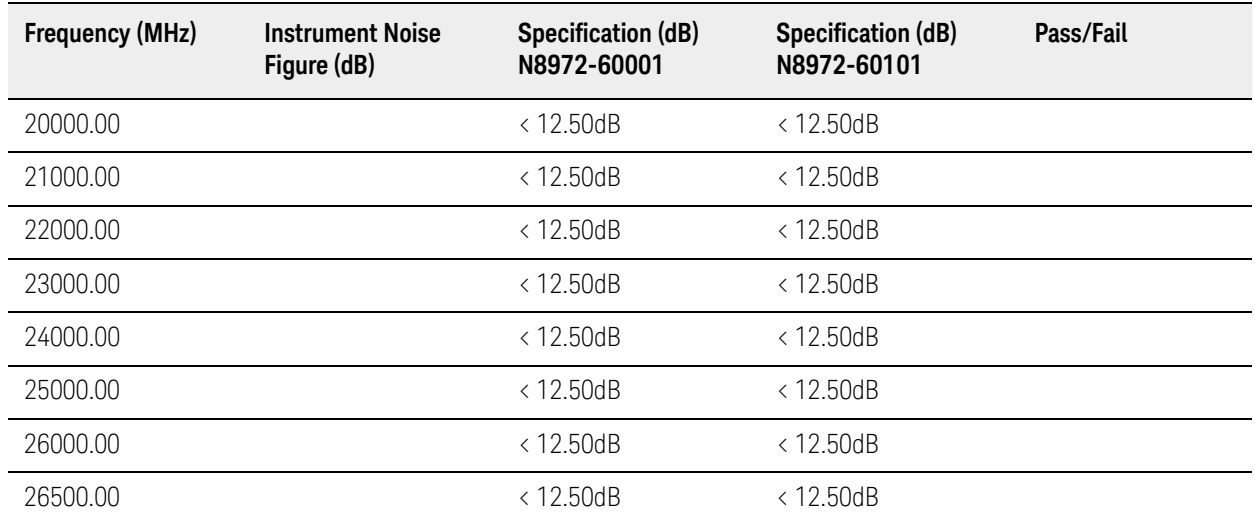

### **Measurement Jitter Test Record**

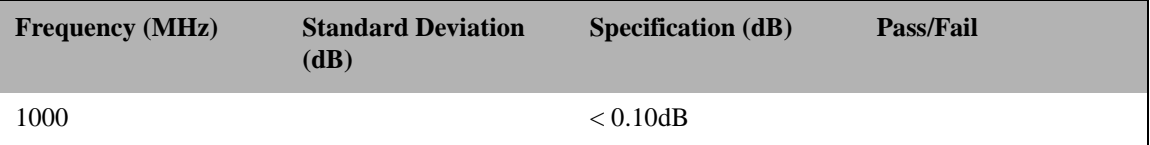

Model N8975A: Test Records **Measurement Jitter Test Record**

# **E Caring for Connectors**

The material contained in this appendix may not be apply to the connector you are using on the instrument.

### **Introduction**

Recent advances in measurement capabilities have made connectors and connection techniques more important than ever before. Damage to the connectors on calibration and verification devices, test ports, cables, and other devices represent an increasing burden in downtime and expense.

This Appendix will help you get the best performance from all coaxial microwave connectors:

- To know what to look for when cleaning and inspecting them, in order to preserve their precision and extend their life.
- To make the best possible microwave connections, improving the accuracy and repeatability of all of your measurements, saving both time and money.

#### **Connector Part Numbers**

Refer to the latest edition of the HP RF and Microwave Test Accessories Catalog for connector part numbers.

#### **Handling and Storage**

Microwave connectors must be handled carefully, inspected before use and when not in use, stored in a way that gives them maximum protection. Avoid touching the connector mating plane surfaces and avoid setting the connectors contact-end down, especially on a hard surface.

Never store connectors with the contact end exposed. Plastic end caps are provided with all Agilent connectors and these should be retained after unpacking and placed over the ends of the connectors whenever they are not in use. Extend the threads of connectors that have a retractable sleeve or sliding connector nut, then put the plastic end cap over the end of the connector.

Above all, never store any devices loose in a box or in a desk or a bench drawer. Careless handling of this kind is the most common cause of connector damage during storage.

### **Visual Inspection**

Visual inspection and, if necessary, cleaning should be done every time a connection is made.

Metal and metal by-product particles from the connector threads often find their way onto the mating plane surfaces when a connection is disconnected and even one connection made with a dirty or damaged connector can damage both connectors beyond repair.

Magnification is helpful when inspecting connectors, but it is not required and may actually be misleading. Defects and damage that cannot be seen without magnification generally have no effect on electrical or mechanical performance. Magnification is of great use in analyzing the nature and cause of damage and in cleaning connectors, but it is not required for inspection.

#### **Obvious Defects and Damage**

Examine the connectors first for obvious defects or damage: badly worn plating, deformed threads or bent, broken, or misaligned center conductors. Connector nuts should move smoothly and be free of burrs, loose metal particles, and rough spots.

Immediately discard, or mark for identification and send away for repair, any connector that has obvious defects like these.

#### **Mating Plane Surfaces**

Flat contact between the connectors at all points on their mating plane surfaces is required for a good connection. Therefore, particular attention should be paid to deep scratches or dents, and to dirt and metal or metal by-product particles on the connector mating plane surfaces.

Also look for bent or rounded edges on the mating plane surfaces of the center and outer conductors and for any signs of damage due to excessive or uneven wear or misalignment.

Caring for Connectors **Visual Inspection**

Light burnishing of the mating plane surfaces is normal, and is evident as light scratches or shallow circular marks distributed more or less uniformly over the mating plane surface. Other small defects and cosmetic imperfections are also normal. None of these affect electrical or mechanical performance.

If a connector shows deep scratches or dents, particles clinging to the mating plane surfaces, or uneven wear, clean it and inspect it again. Damage or defects like dents or scratches, which are deep enough to displace metal on the mating plane surface of the connector, may indicate that the connector itself is damaged and should not be used. Try to determine the cause of the damage before making further connections.

#### **Precision 7 mm Connectors**

Precision 7mm connectors, among them  $APC-7^{\circledR}$  connectors, should be inspected visually with the center conductor collets in place, and whenever the collet has been removed. See [Figure E-1.](#page-178-0)

The collet itself should be inspected for edge or surface damage and for any signs that the spring contacts are bent or twisted. If they are, replace the collet. When the collet has been re-inserted, verify that it springs back immediately when pressed with a blunt plastic rod or with the rounded plastic handle of the collet removing tool. Never use a pencil or your finger for this purpose.

<span id="page-178-0"></span>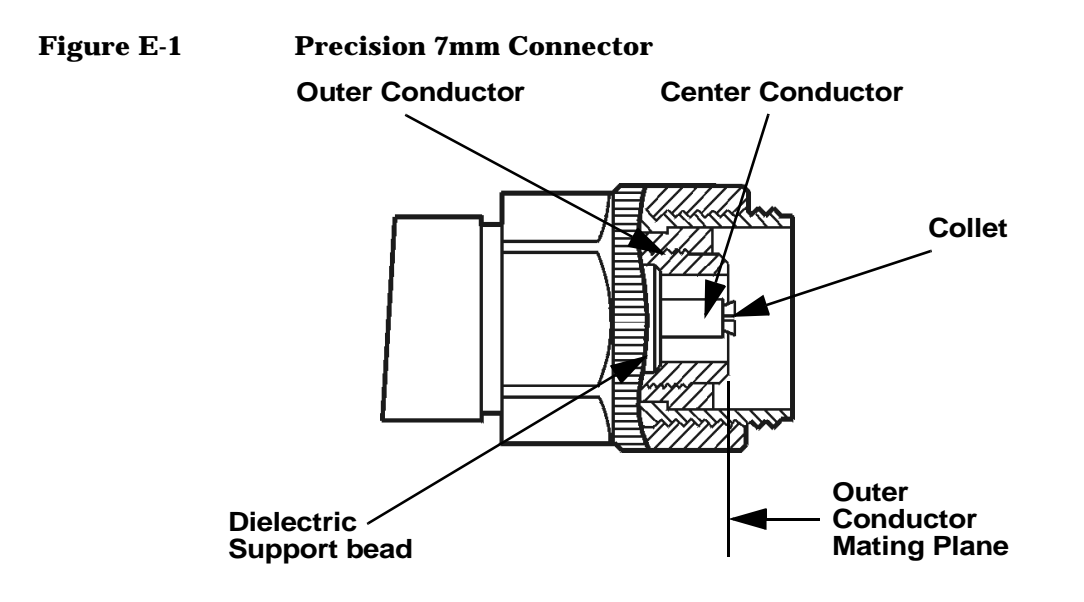

#### **Sexed Connectors**

On sexed connectors, especially precision 3.5mm and SMA connectors, pay special attention to the female center conductor contact fingers [\(Figure E-2](#page-178-1) and [Figure E-3](#page-179-0)). These are very easily bent or broken, and damage to them is not always easy to see. Any connector with damaged contact fingers will not make good electrical contact and must be replaced.

#### <span id="page-178-1"></span>**Figure E-2 Precision 3.5mm connectors**

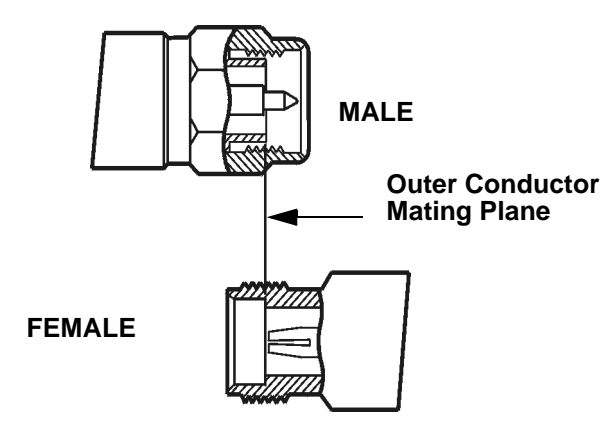

Caring for Connectors **Visual Inspection**

<span id="page-179-0"></span>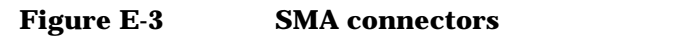

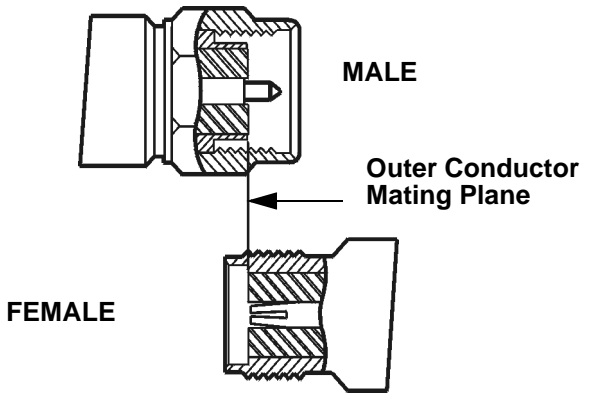
# **Cleaning**

Careful cleaning of all connectors is essential to assure long, reliable connector life, to prevent accidental damage to connectors, and to obtain maximum measurement accuracy and repeatability. Yet it is the one step most often neglected or done improperly. Supplies recommended for cleaning microwave connectors are as follows:

- Compressed Air.
- Alcohol.
- Cotton Swabs.
- Lint-Free Cleaning Cloth.

### **Compressed Air**

Loose particles on the connector mating plane surfaces can usually be removed with a quick blast of compressed air. This is very easy to do and should always be tried first using compressed air from a small pressurized can. The stream of air can be directed exactly where it is wanted through a plastic (not metal) nozzle. No hoses or other connections are needed. Hold the can upright, to avoid spraying liquid along with the vapor.

## **Cleaning Alcohol**

Dirt and stubborn contaminants that cannot be removed with compressed air can often be removed with a cotton swab or lint free cleaning cloth moistened with alcohol.

### **NOTE** Use the least amount of alcohol possible, and avoid wetting any plastic parts in the connectors with the alcohol.

Caring for Connectors **Cleaning**

Alcohol should be used in liquid rather than spray form. If a spray must be used, always spray the alcohol onto a cloth or swab, never directly into a connector.

Very dirty connectors can be cleaned with pure alcohol. Other solutions that contain additives should not be used.

Carefully avoid wetting the plastic support bead (which is easily damaged by alcohol) inside the connector and blow the connector dry immediately with a gentle stream of compressed air.

### **Precision 7 mm Connectors**

When precision 7mm connectors have been cleaned with the center conductor collet removed, insert the collet and clean the mating plane surfaces again.

When the connector is attached to a small component, or to a cable, calibration, or verification standard, the easiest way to do this is to put a lint-free cleaning cloth flat on a table and put a couple of drops of alcohol in the center of the cloth. It should be noted that it is not necessary to remove the collet to use this cleaning method.

Retract the connector sleeve threads so that the connector interface is exposed. Gently press the contact end of the connector into the cloth moistened with alcohol, then turn the connector.

Dirt on the connector interface will be scrubbed away by the cloth without damaging the connector. Blow the connector dry with a gentle stream of compressed air.

This cleaning method can be adapted even for fixed connectors such as those attached to test ports. Simply fold the cloth into several layers of thickness, moisten it, press it against the connector interface, and turn it to clean the connector. Blow the connector dry with a gentle stream of compressed air.

## **Cleaning Interior Surfaces**

Interior surfaces, especially on precision 3.5mm connectors, are very difficult to reach, and it is easy to damage connectors in trying to clean them. The openings are very small, and generally the center conductor is supported only at the inner end, by a plastic dielectric support bead. This makes it very easy to bend or break the center conductor.

One suitable method [\(Figure E-4\)](#page-182-0) is to cut off the sharp tip of a round wooden toothpick, or a smaller diameter wooden rod, and then to wrap it with a single layer of lint-free cleaning cloth.

### <span id="page-182-0"></span>**Figure E-4 Cleaning interior surfaces**

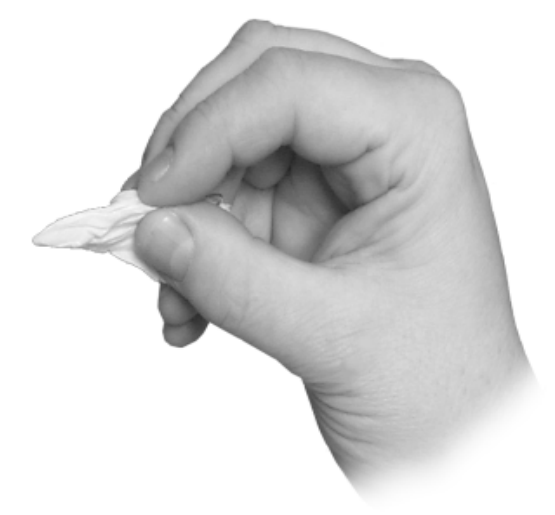

**NOTE** Metal must never be used (it will scratch the plated surfaces), and in cleaning precision 3.5mm connectors the diameter must not exceed 0.070 in. (1.7 mm). The wooden handle of a cotton swab, for example, is too large for this purpose. Even though the handle can sometimes be inserted into the connector, even when wrapped in lint-free cloth, movement of the handle against the center conductor can exert enough force on the center conductor to damage it severely.

Caring for Connectors **Cleaning**

Moisten the cloth with a small amount of alcohol and carefully insert it into the connector to clean the interior surfaces. Use an illuminated magnifying glass or microscope to see clearly the areas you wish to clean.

## **Drying Connectors**

When you have cleaned a connector, always be sure that it is completely dry before reassembling or using it. Blow the connector dry with a gentle stream of clean compressed air and inspect it again under a magnifying glass to be sure that no particles or alcohol residues remain.

# **Mechanical Inspection: Connector Gages**

Even a perfectly clean, unused connector can cause problems if it is mechanically out of specification. Since the critical tolerances in microwave connectors are on the order of a few ten-thousandths of an inch, using a connector gage is essential.

Before using any connector for the first time, inspect it mechanically using a connector gage. How often connectors should be gaged after that depends upon usage.

In general, connectors should be gaged whenever visual inspection or electrical performance suggests that the connector interface may be out of specification, for example due to wear or damage. Connectors on calibration and verification devices should also be gaged whenever they have been used by someone else or on another system or piece of equipment.

Precision 3.5mm and SMA connectors should be gaged relatively more often than other connectors, owing to the ease with which the center pins can be pulled out of specification during disconnection.

Connectors should also be gaged as a matter of routine - after every 100 connections and disconnections initially, more or less often after that as experience suggests.

### **Table E-1 Recommended connector gages**

Connector gage kits containing all of the items required are included in many Agilent calibration kits. They are also available separately. Part numbers are as follows.

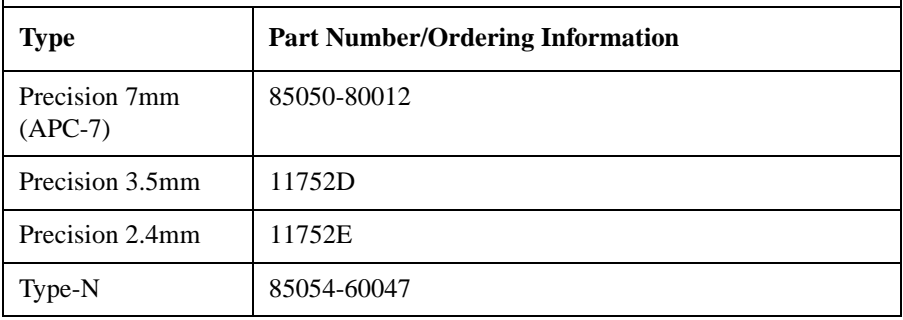

# **Mechanical Specifications**

The critical dimension to be measured, regardless of connector type, is the position (generally, the recession or setback) of the center conductor relative to the outer conductor mating plane.

Mechanical specifications for connectors specify a maximum distance and a minimum distance that the center conductor can be positioned behind (or, in female Type-N connectors, in front of) the outer conductor mating plane. Nominal specifications for each connector type exist, but the allowable tolerances (and sometimes the dimensions themselves) differ from manufacturer to manufacturer and from device to device. Therefore, before gaging any connector, consult the mechanical specifications provided with the connector or the device itself.

### **Precision 7mm Connectors**

In precision 7mm connectors, contact between the center conductors is made by spring-loaded contacts called collets. These protrude slightly in front of the outer conductor mating plane when the connectors are apart. When the connection is tightened, the collets are compressed into the same plane as the outer conductors.

For this reason, two mechanical specifications are generally given for precision 7mm connectors: the maximum recession of the center conductor behind the outer conductor mating plane with the center conductor collet removed; and a minimum and maximum allowable protrusion of the center conductor collet in front of the outer conductor mating plane with the collet in place.

The center conductor collet should also spring back immediately when pressed with a blunt plastic rod or with the rounded plastic handle of the collet removing tool. Never use a pencil or your finger for this purpose.

With the center conductor collet removed, no protrusion of the center conductor in front of the outer conductor mating plane is allowable, and sometimes a minimum recession is required. Consult the mechanical specifications provided with the connector or the device itself.

## **Sexed Connectors**

In Type-N and precision 3.5mm connectors, the position of the center conductor in the male connector is defined as the position of the shoulder of the male contact pin - not the position of the tip. The male contact pin slides into the female contact fingers and electrical contact is made by the inside surfaces of the tip of the female contact fingers on the sides of the male contact pin.

## **50 Ohm Type-N Connectors**

**NOTE** No Type-N connector should ever be used when there is any possibility of interference between the shoulder of the male contact pin and the tip of the female contact fingers when the connectors are mated. In practice this means that no Type-N connector pair should be mated when the separation between the tip of the female contact fingers and the shoulder of the male contact pin could be less than zero when the connectors are mated. Gage Type-N connectors carefully to avoid damage.

> Type-N connectors differ from other connector types in that the outer conductor mating plane is offset from the mating plane of the center conductors. The outer conductor sleeve in the male connector extends in front of the shoulder of the male contact pin. When the connection is made, this outer conductor sleeve fits into a recess in the female outer conductor behind the tip of the female contact fingers ([Figure E-5\)](#page-187-0).

Caring for Connectors **Mechanical Specifications**

<span id="page-187-0"></span>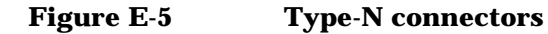

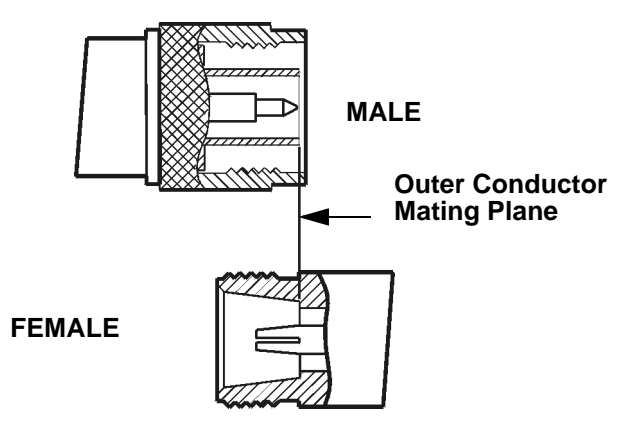

Therefore the mechanical specifications of Type-N connectors give a maximum protrusion of the female contact fingers in front of the outer conductor mating plane and a minimum recession of the shoulder of the male contact pin behind the outer conductor mating plane.

As Type-N connectors wear, the protrusion of the female contact fingers generally increases, due to wear of the outer conductor mating plane inside the female connector. This decreases the total center conductor contact separation and should be monitored carefully.

### **75 Ohm Type-N Connectors**

75Ω Type-N connectors differ from 50Ω Type-N connectors most significantly in that the center conductor, male contact pin, and female contact hole are smaller. Therefore, mating a male 50Ω Type-N connector with a female 75 $\Omega$  Type-N connector will destroy the female 75Ω connector by spreading the female contact fingers apart permanently or even breaking them.

**NOTE** If both 75 $\Omega$  and 50 $\Omega$  Type-N connectors are among those on the devices you are using, identify the 75 $\Omega$  Type-N connectors to be sure that they are never mated with any  $50\Omega$  Type-N connectors.

# **Using Connector Gages**

Before a connector gage is used, it must be inspected, cleaned, and zeroed.

## **Inspecting and Cleaning the Gage**

Inspect the connector gage and the gage calibration block carefully, exactly as you have inspected the connector itself. Clean or replace the gage or the block if necessary (dirt on the gage or block will make the gage measurements of the connectors inaccurate and can transfer dirt to the connectors themselves, damaging them during gaging or when the connection is made).

## **Zeroing the Gage**

Zero the gage by following the steps described below. Be sure that you are using the correct connector gage and correct end of the gage calibration block for the connector being measured.

- Hold the gage by the plunger barrel (not the dial housing or cap) and, for male connectors, slip the protruding end of the calibration block into the circular bushing on the connector gage. For precision 7mm, female precision 3.5mm use the flat end of the gage calibration block. For female Type-N connectors, use the recessed end of calibration block.
- Hold the gage by the plunger barrel only ([Figure E-6](#page-189-0)). Doing so will prevent errors in gage readings due to the application of stresses to the gage plunger mechanism through the dial indicator housing.
- Carefully bring the gage and gage block together, applying only enough pressure to the gage and gage block to result in the dial indicator pointer settling at a reading.

Caring for Connectors **Using Connector Gages**

• Gently rock the two surfaces together, to make sure that they have come together flatly. The gage pointer should now line up exactly with the zero mark on the gage. If it does not, inspect and clean the gage and gage calibration block again and repeat this process. If the gage pointer still does not line up with the zero mark on the gage, loosen the dial lock screw and turn the graduated dial until the gage pointer exactly lines up with zero. Then retighten the lock screw.

### <span id="page-189-0"></span>**Figure E-6 Using the connector gage**

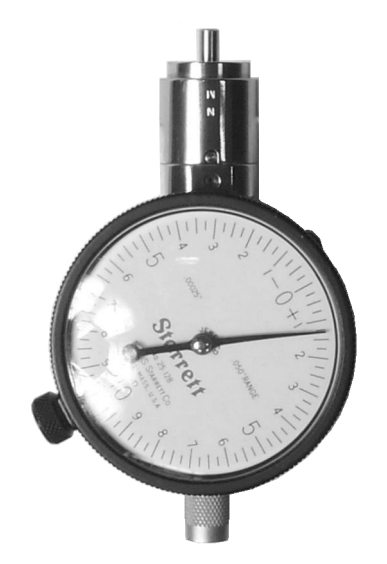

**NOTE** Gages should be checked often, to make sure that the zero setting has not changed. Generally, when the gage pointer on a gage that has been zeroed recently does not line up exactly with the zero mark, the gage or calibration block needs cleaning. Clean carefully and check the zero setting again.

## **Measuring Connectors**

Measuring the recession of the center conductor behind the outer conductor mating plane in a connector is done in exactly the same way as zeroing the gage, except of course that the graduated dial is not re-set when the measurement is made.

If the connector has a retractable sleeve or sliding connector nut precision 7mm connectors, for example - extend the sleeve or nut fully. This makes it easier to keep the gage centered in the connector.

Hold the gage by the plunger barrel and slip the gage into the connector so that the gage plunger rests against the center conductor. Carefully bring the gage into firm contact with the outer conductor mating plane.

Apply only enough pressure to the gage so that the gage pointer settles at a reading.

Gently rock the connector gage within the connector, to make sure that the gage and the outer conductor have come together flatly. Read the recession (or protrusion) from the gage dial. (For maximum accuracy, measure the connector several times and take an average of the readings.)

Rotate the gage relative to the connector between each measurement. To monitor connector wear, record the readings for each connector over time.

# **Making Connections**

Making good connections is easy if a few simple principles are kept in mind:

- Aall connectors must be undamaged, clean, and within mechanical specification.
- The connectors must be precisely aligned with one another and in flat physical contact at all points on the mating plane surfaces.
- The connection must not be too tight or too loose.
- Lateral or horizontal (bending) force must not be applied to the connection, nor should any connection ever be twisted.

## **Align Connectors Carefully**

Careful alignment of the connectors is critical in making a good connection, both to avoid damaging connectors and devices and to assure accurate measurements.

As you bring one connector up to the other and as you make the actual connection, be alert for any sign that the two connectors are not aligned perfectly. If you suspect that misalignment has occurred, stop and begin again.

Alignment is especially important in the case of sexed connectors, such as precision 3.5mm and SMA connectors, to avoid bending or breaking the contact pins. The center pin on the male connector must slip concentrically into the contact fingers of the female connector. This requires great care in aligning the two connectors before and as they are mated.

When they have been aligned, the center conductors must be pushed straight together, not twisted or screwed together, and only the connector nut (not the device itself) should then be rotated to make the connection. (slight resistance is generally felt as the center conductors mate).

Alignment of precision 7mm connectors is made easier by the fact that the connector sleeve on one of the connectors must be extended fully (and the sleeve on the other connector retracted fully) in order to make the connection. Extending the sleeve creates a cylinder into which the other connector fits.

If one of the connectors is fixed, as on a test port, extend that connector sleeve and spin its knurled connector nut to make sure that the threads are fully extended, while on the other connector, fully retract the connector sleeve.

### **To Make a Preliminary Connection**

Align the two connectors carefully and engage the connector nut over the exposed connector sleeve threads on the other connector.

Gently turn the connector nut until a preliminary connection is made. Let the connector nut pull the two connectors straight together. Do not twist one connector body into the other (as you might drive a screw or insert a light bulb) as this is extremely harmful and can damage the connectors.

When the mating plane surfaces make uniform, light contact, the preliminary connection is tight enough. Do not overtighten this connection.

### **NOTE** At this stage all you want is a connection in which the outer conductors make gentle contact at all points on both mating surfaces. Very light finger pressure (no more than 2 inch-ounces of torque) is enough.

Caring for Connectors **Making Connections**

### **Final Connection Using a Torque Wrench**

When the preliminary connection has been made, use a torque wrench to make the final connection. Tighten the connection only until the "break" point of the wrench is reached, when the wrench handle gives way at its internal pivot point. Do not tighten the connection further.

Also make sure that torque actually is being applied to the connection through the torque wrench, not only to the wrench handle or in any way that prevents the break point of the wrench from controlling the torque applied to the connection. Suggestions to ensure that torque is actually being applied are given in [Table E-2 on page 175](#page-194-0).

Using a torque wrench guarantees that the connection will not be too tight, thus preventing possible damage to the connectors and impaired electrical performance. It also guarantees that all connections will be made with the same degree of tightness every time they are made.

Torque wrenches pre-set to the correct value for each connector type are included in many Agilent calibration kits, and they are also available separately. Torque settings are detailed in [Table E-2](#page-194-0).

When using a torque wrench, prevent rotation of anything other than the connector nut that is being tightened with the torque wrench. Generally this is easy to do by hand (all the more so if one of the connectors is fixed) as on a test port. In other situations, an open-end wrench can be used to keep the bodies of the connectors from turning.

Hold the torque wrench lightly by the knurled end of the handle only. Apply force at the end of the torque wrench only, perpendicular to the wrench and always in a plane parallel to the outer conductor mating planes. This will result in torque being applied to the connection through the wrench until the break point of the wrench is reached.

Avoid pivoting the wrench handle on the thumb or other fingers. This results in an unknown amount of torque being applied to the connection when the break point of the wrench is reached. Avoid twisting the head of the wrench relative to the outer conductor mating plane. This results in applying more than the recommended torque.

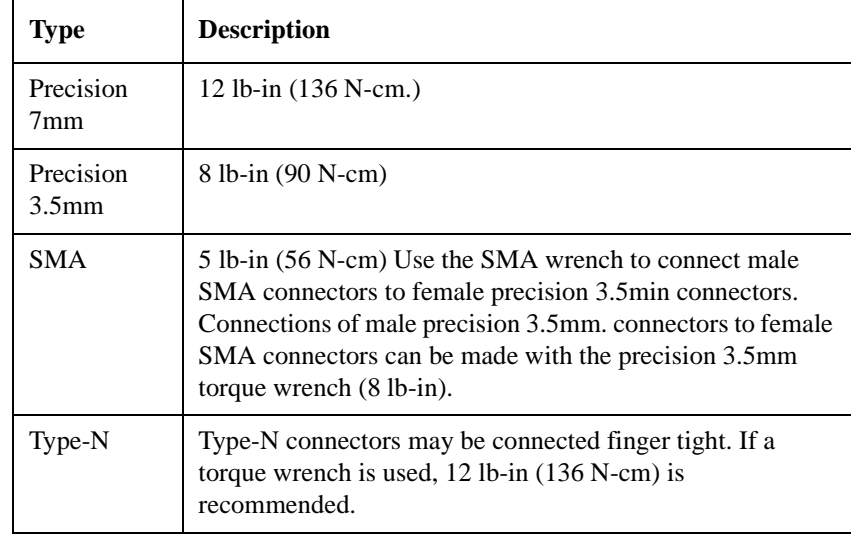

### <span id="page-194-0"></span>**Table E-2 Recommended Torque Settings**

To reiterate the main do's and do not's detailed previously:

- Avoid holding the wrench tightly, in such a way that the handle is not pivoted but simply pushed downward the same amount throughout its length. If this is done, an unlimited amount of torque can be applied.
- Hold the wrench at the same point near the end of the handle every time, and always in the same orientation. Whenever possible, begin tightening the connection with the wrench held horizontally

### **Disconnection**

Disconnect connectors by first loosening the connector nut that was tightened in order to make the connection. If necessary, use the torque wrench or an open-end wrench to start the process, but leave the connection finger tight. At all times support the devices and the connection to avoid putting lateral (bending) force on the connectors.

Complete the disconnection by disconnecting the connector nut completely.

Caring for Connectors **Making Connections**

**NOTE** Never disconnect connectors by twisting one connector or device out of the other as one might remove a screw or a light bulb. This is extremely harmful and connector damage can occur whenever the device body rather than the nut alone is being turned.

> If the connection is between sexed connectors, pull the connectors straight apart and be especially careful not to twist the body of any device as you do so. Twisting the connection can damage the connector by damaging the center conductors or the interior component parts to which the connectors themselves are attached. It can also scrape the plating from the male contact pin or even (in rare instances) unscrew the male or female contact pin slightly from its interior mounting, bringing it out of specification (this can also occur if the female contact fingers are unusually tight).

# **Adapters**

Adapters are used to connect a device with one connector interface to a device or to test equipment that has another interface, or to reduce wear on connectors that may be difficult or expensive to replace. Reducing wear is possibly the most important use of adapters, especially when devices that have SMA connectors are being used.

SMA connectors are low-cost connectors generally used up to about 23GHz. They are not precision mechanical devices and are not designed for repeated connections and disconnections as they wear out quickly and are very often found, upon assembly, to be out of specification, even before they have been used. This makes them potentially destructive to any precision 3.5mm connectors with which they might be mated.

### **CAUTION** Worn, damaged, or out-of-specification SMA connectors can destroy a precision 3.5mm connector even on the very first connection. For this reason it is recommended that you use high-quality precision adapters, sometimes called "connector savers", whenever more than a few connections are to be made between SMA and precision 3.5mm connectors.

In most applications two adapters will be required, one each at the input and the output of the device. Male-female adapters cause no change in the sex of the interface. The same interface is presented when the adapter is in place as is presented in the original setup.

Same-sex adapters (male-male, female-female) change the sex of the interface. For example, if the original interface presents a male connector, attaching a female-female adapter will result in a female interface to which devices or cables that have male SMA (or male precision 3.5mm) connectors can be connected.

Adapters are included in many Agilent calibration kits and with many Agilent devices, or they may be ordered separately.

### Caring for Connectors **Adapters**

### **Table E-3 Adapters**

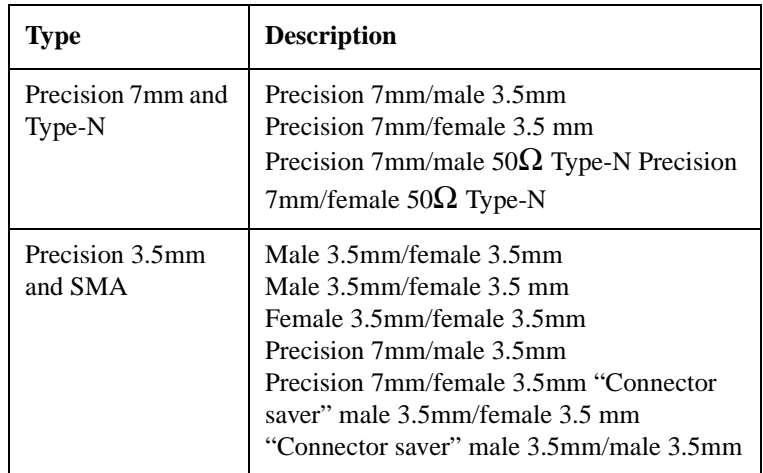

# **Principles of Microwave Connector Care**

### **Table E-4 Principles of Microwave Connector Care**

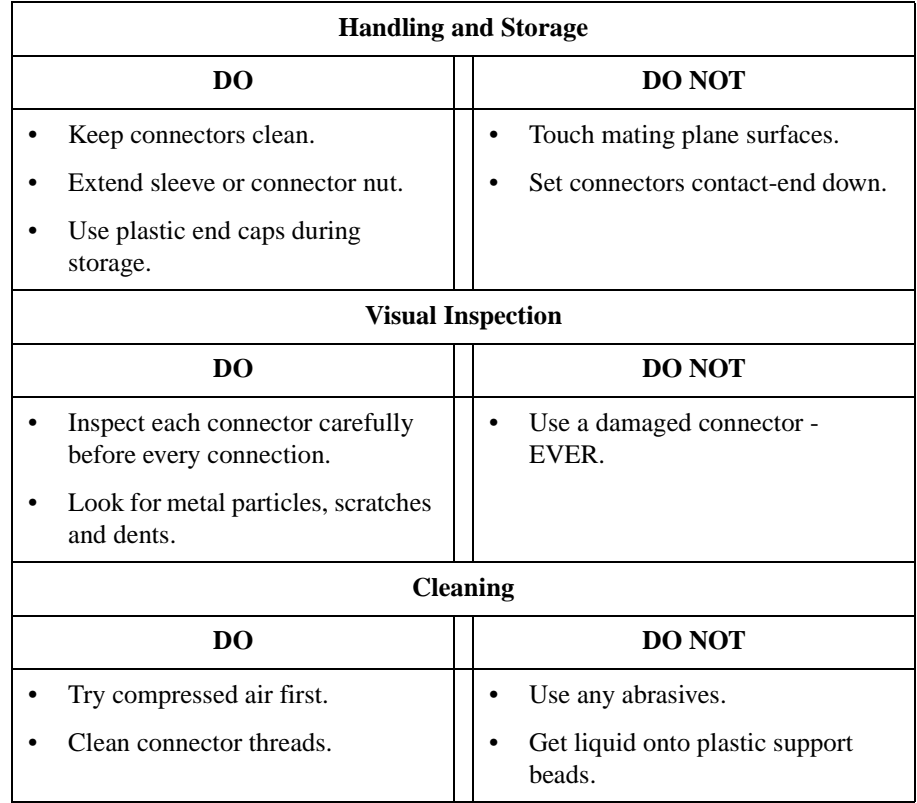

Caring for Connectors **Principles of Microwave Connector Care**

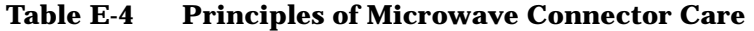

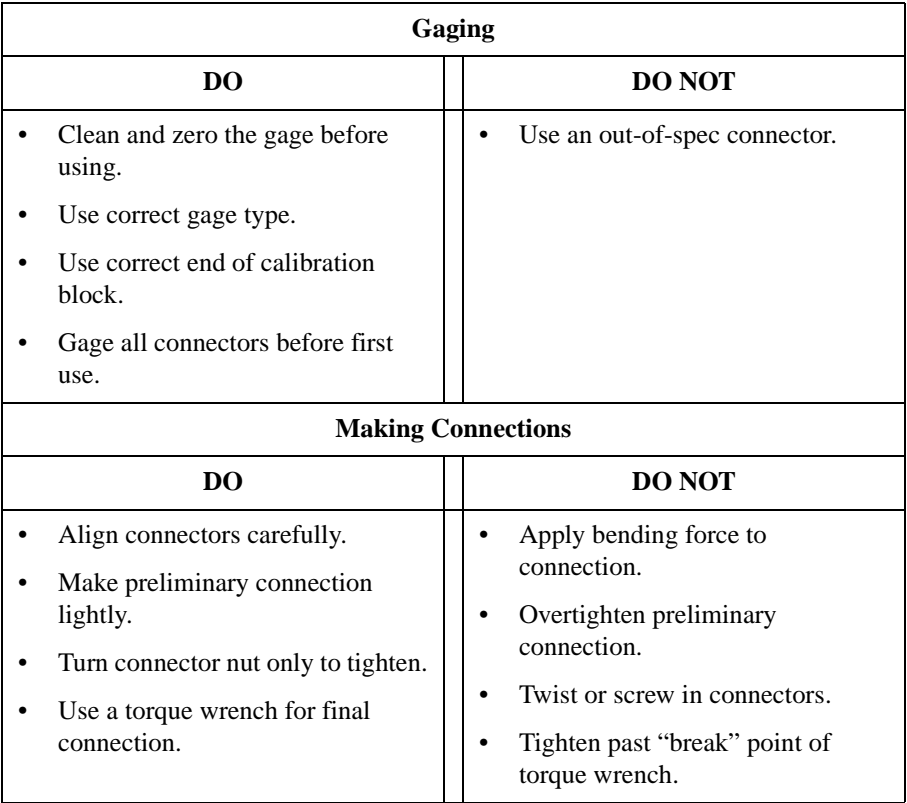

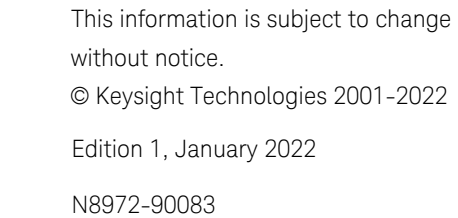

www.keysight.com

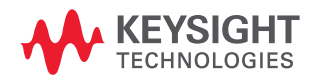